# **Merit-based Incentive Payment System (MIPS)**

**2023 Traditional MIPS Data Submission User Guide**

### **Quality Payment PROGRAM**

# Quality Payment

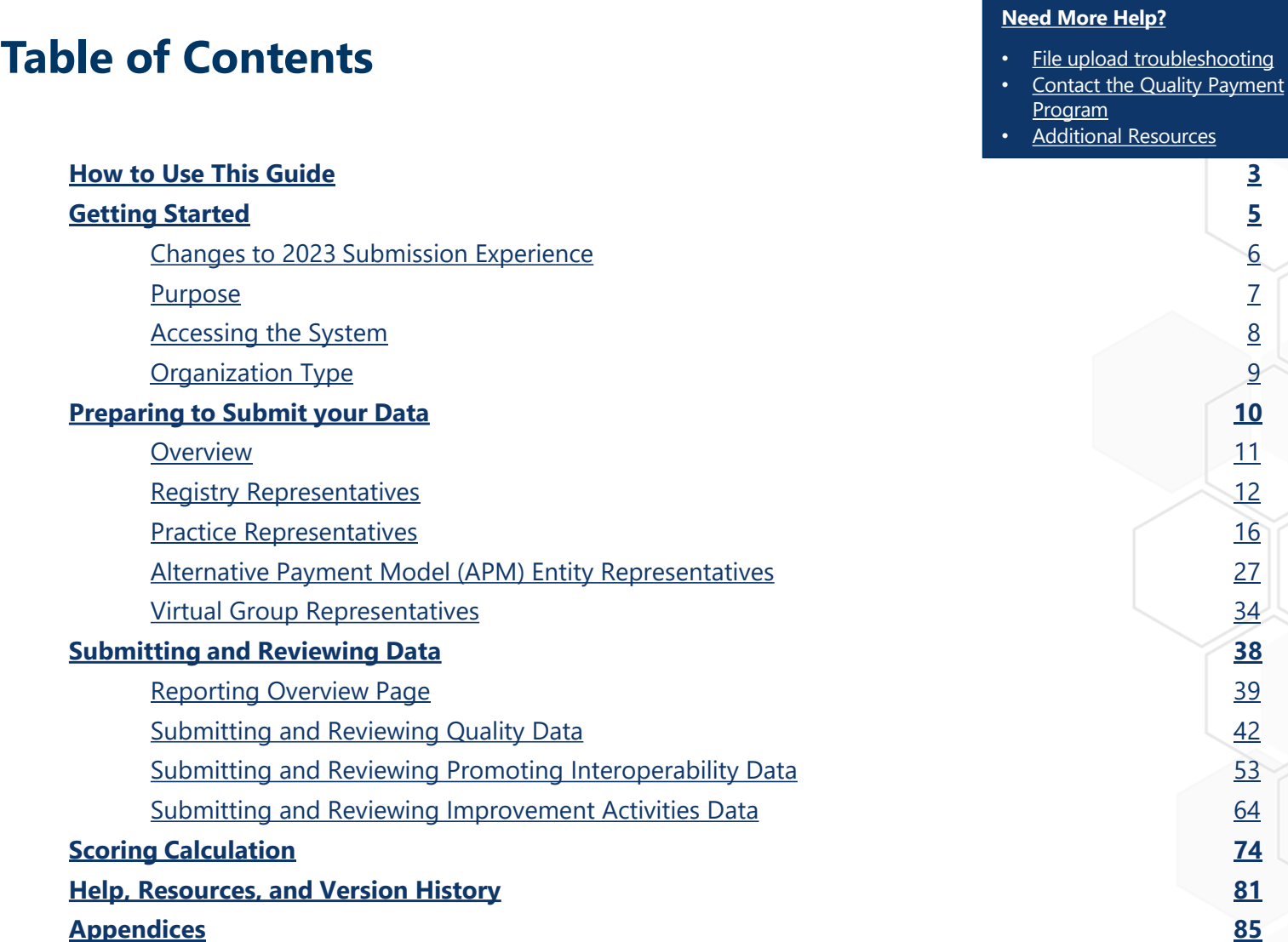

 $\begin{picture}(20,20) \put(0,0){\line(1,0){155}} \put(0,0){\line(1,0){155}} \put(0,0){\line(1,0){155}} \put(0,0){\line(1,0){155}} \put(0,0){\line(1,0){155}} \put(0,0){\line(1,0){155}} \put(0,0){\line(1,0){155}} \put(0,0){\line(1,0){155}} \put(0,0){\line(1,0){155}} \put(0,0){\line(1,0){155}} \put(0,0){\line(1,0){155}} \put(0,0){\line(1$ 

<span id="page-2-0"></span>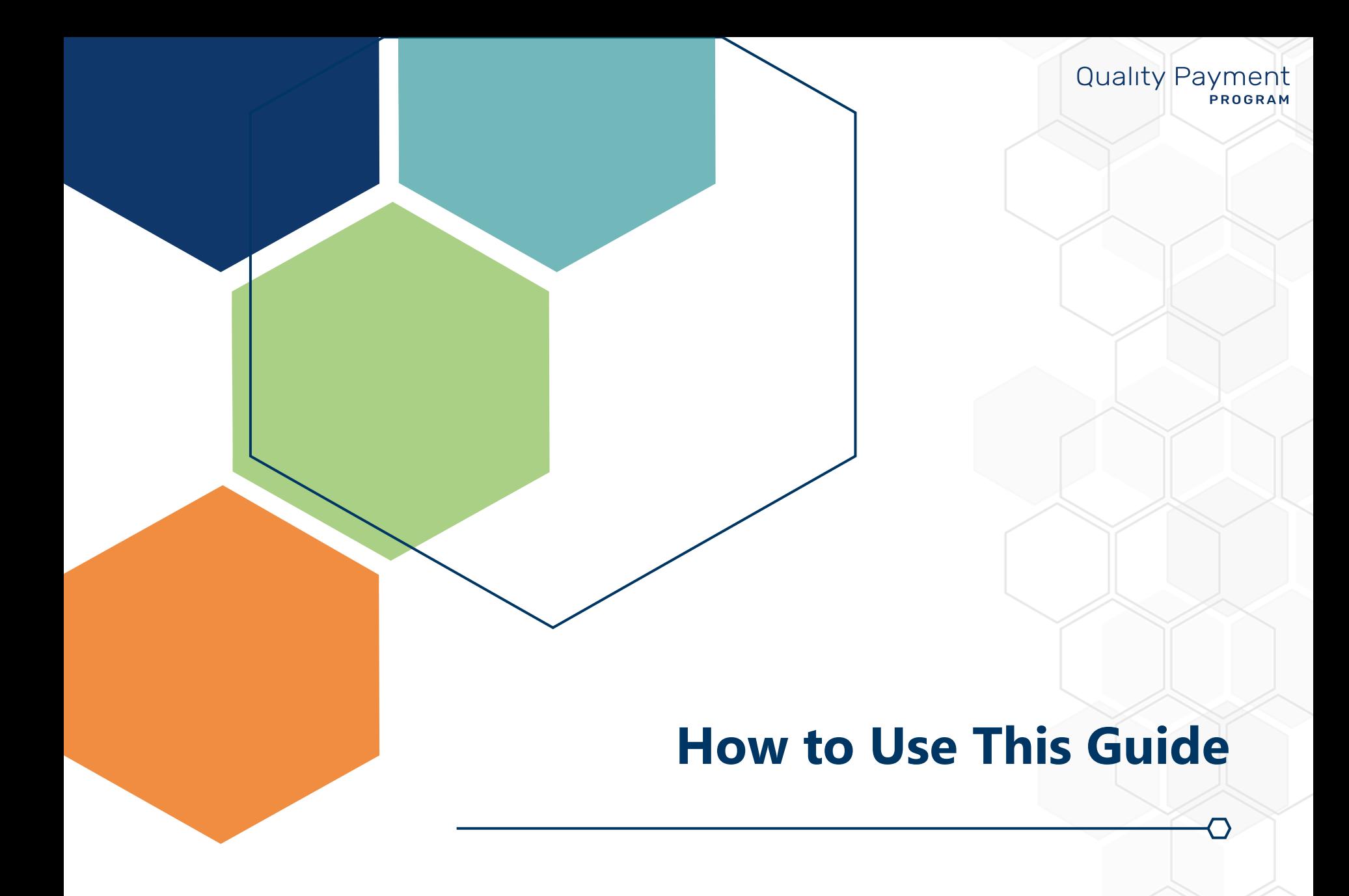

### **How to Use This Guide**

#### **Quality Payment** PROGRAM

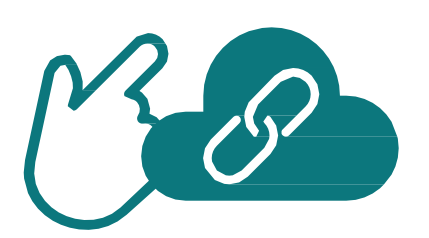

**Please Note:** This guide was prepared for informational purposes only and isn't intended to grant rights or impose obligations. The information provided is only intended to be a general summary. It isn't intended to take the place of the written law, including the regulations. We encourage readers to review the specific statutes, regulations, and other interpretive materials for a full and accurate statement of their contents.

### **Table of Contents**

The Table of Contents is interactive. Click on a Chapter in the Table of Contents to read that section.

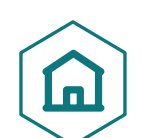

You can also click on the icon on the bottom left to go back to the table of contents.

# **Hyperlinks**

Hyperlinks to the [Quality Payment Program website](http://qpp.cms.gov/) are included throughout the guide to direct the reader to more information and resources.

<span id="page-4-0"></span>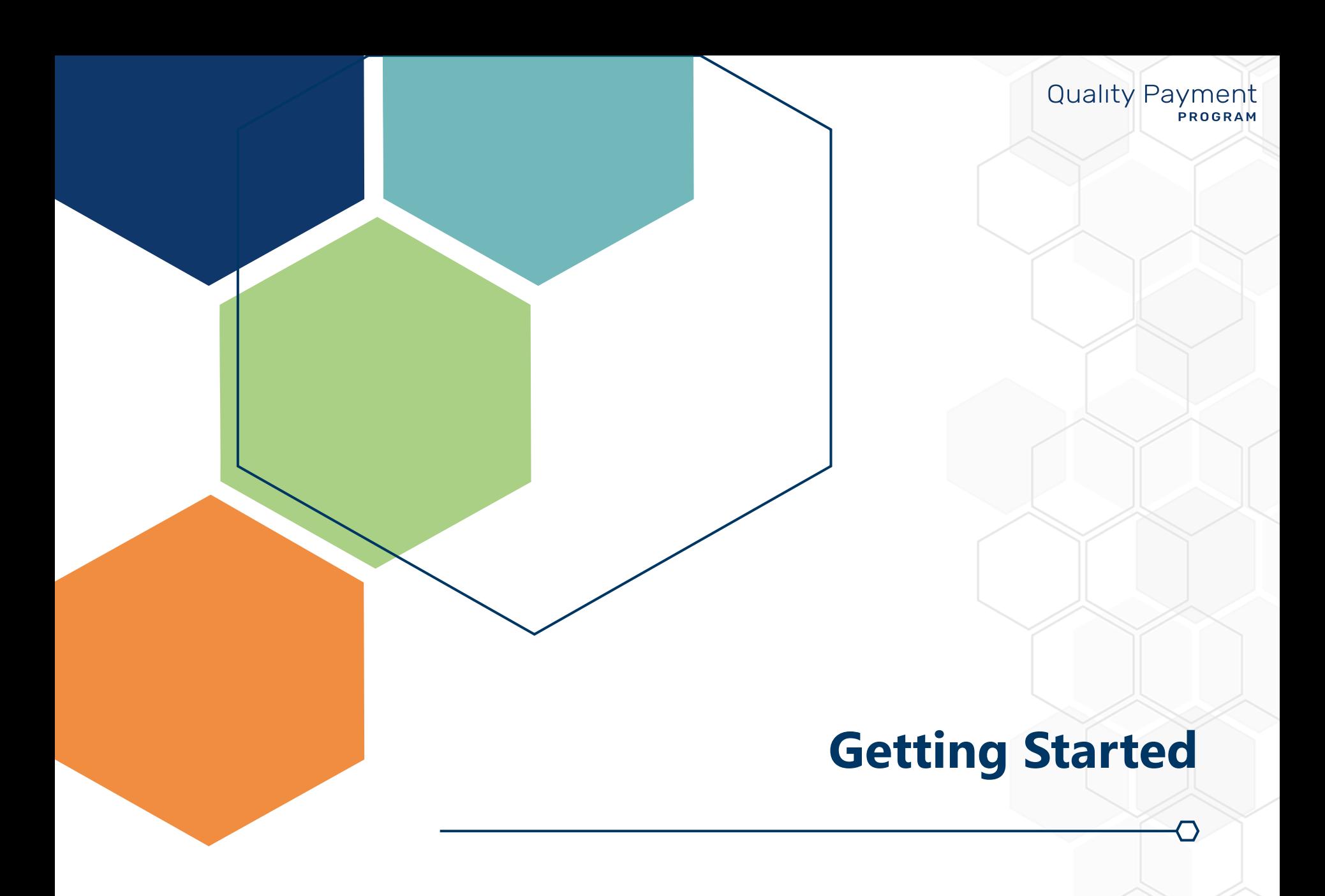

#### **Quality Payment PROGRAM**

### **UPDATED 03/15/2024**

As announced through the Quality Payment Program (QPP) listserv, the Centers for Medicare & Medicaid Services (CMS) **has extended** the data submission period for the Merit-based Incentive Payment System (MIPS) eligible clinicians who participated in the 2023 performance year. Data can be submitted and updated until **8 p.m. ET on April 15, 2024.**

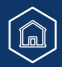

### <span id="page-6-0"></span>**Changes to 2023 Submission Experience**

For the last several years, we've provided clinicians and their representatives with preliminary scoring information during the submission period and preliminary feedback. This has meant seeing an overall preliminary score as well as preliminary, weighted category-level scores. While we recognize that this has provided some measure of comfort in understanding how you're progressing towards the performance threshold, it's important to remember that the preliminary scoring information you've seen in prior years during submission and preliminary feedback has never been your final score and shouldn't be interpreted that way. Final scores have always differed from the preliminary scoring available during submission and preliminary feedback.

The increasing volume of scoring information that can change after the submission period has made this information too unreliable. As a result, we're eliminating the Preliminary Score and preliminary category level scores from submission beginning with data submission for the 2023 performance year. We wanted to introduce this change in a year where there's stability with the performance threshold; the performance threshold for the 2023 performance year is 75 points, just as it was in the 2022 performance year

#### **What should we expect during submission?**

When you sign into the QPP website during the submission period, you'll continue to see much of the same information you've always seen:

- Measure-level scores for the quality measures you've submitted to date, and a sub-total of points earned for these measures.
- Activity-level scores for the improvement activities you've submitted to date, and a sub-total of points earned for these activities.
- Measure-level scores for the Promoting Interoperability measures you've submitted to date, and a sub-total of points earned for these measures.
- The number of objectives you've reported completely for the Promoting Interoperability performance category.
- An indicator of any performance categories that will be reweighted (if applicable).

#### **When will our 2023 final score be available?**

You'll be able to preview your 2023 final score in mid-June 2024 and view your 2025 MIPS payment adjustment information in mid-August 2024. This is the same timeline as the 2021 and 2022 performance years.

Review the scoring calculation [within this document,](#page-74-0) for more information on how your final score will be determined.

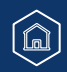

### **Quality Payment PROGRAM**

### <span id="page-7-0"></span>**Purpose**

This guide reviews the data submission process and troubleshooting for **traditional MIPS.**

- For more information about data submission for a **MIPS Value Pathway (MVP)**, review the [2023 MVP Data](https://qpp-cm-prod-content.s3.amazonaws.com/uploads/2603/2023MVPSubmissionGuide.pdf) [Submission User Guide \(PDF\).](https://qpp-cm-prod-content.s3.amazonaws.com/uploads/2603/2023MVPSubmissionGuide.pdf)
- For more information about data submission for the **APM Performance Pathway (APP)**, review the [2023 APP](https://qpp-cm-prod-content.s3.amazonaws.com/uploads/2604/2023APPSubmissionGuide.pdf)  [Data Submission User Guide \(PDF\).](https://qpp-cm-prod-content.s3.amazonaws.com/uploads/2604/2023APPSubmissionGuide.pdf)

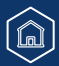

### <span id="page-8-0"></span>**Accessing the System**

In order to sign in to the **QPP** website and submit Performance Year 2023 data and/or view data submitted on your behalf, you need:

- An account (user ID and password)
- Access to an organization (a role)

**Make sure you sign in during the submission period to review data submitted on your behalf.** 

**You can't submit new or corrected data after the submission period closes.** 

If you don't already have an account or access, review the following documentation in the [QPP Access User Guide](https://qpp-cm-prod-content.s3.amazonaws.com/uploads/335/QPP%20Access%20User%20Guide.zip) (ZIP, 4MB) so you can sign in to submit, or view, data:

Once you [sign in](https://qpp.cms.gov/login?page=sign%20in), you can select **Start Reporting** on the main page or **Eligibility & Reporting** from the left-hand navigation bar.

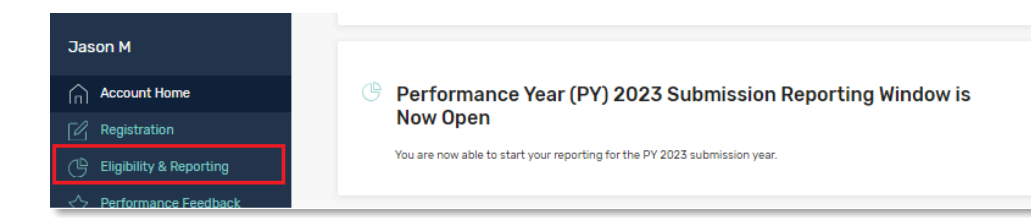

#### **Quality Payment PROGRAM**

#### **DISCLAIMER:**

• All screenshots include fictitious patients and organizations. Screenshots were captured from a test environment, so there may be slight variations between the screenshots included in this guide (including dates) and the user interface in the production system.

#### **Before You Begin**

Make sure you are using the most recent version of your browser:

- Chrome
- Edge

**Start reporting** 

**Note:** Internet Explorer, Safari, Firefox aren't fully supported by QPP.

### <span id="page-9-0"></span>**Organization Type**

From here, you'll see the organizations you have permission to access. Most users will only have access to one organization type:

- **[Registry](#page-12-1)** (includes Qualified Registries and QCDRs) or
- **[Practice](#page-16-1)** (individual and/or group reporting, all performance categories) or

[Learn how to connect to an organization as a practice.](https://www.youtube.com/watch?v=HPXPya4wUDs)

**[APM Entity](#page-27-1)** (APM Entity-level quality and improvement activities performance categories data submission) or

[Learn how to connect to an organization as an APM Entity.](https://www.youtube.com/watch?v=3pwUdq120Pk)

**[Virtual Group](#page-34-1)** (virtual group reporting, all performance categories)

### **Helpful Hint**

Click the links, or jump to  $\Delta$ ppendix  $\Delta$ , to review what users associated with each organization type can and can't do and view during the submission period.

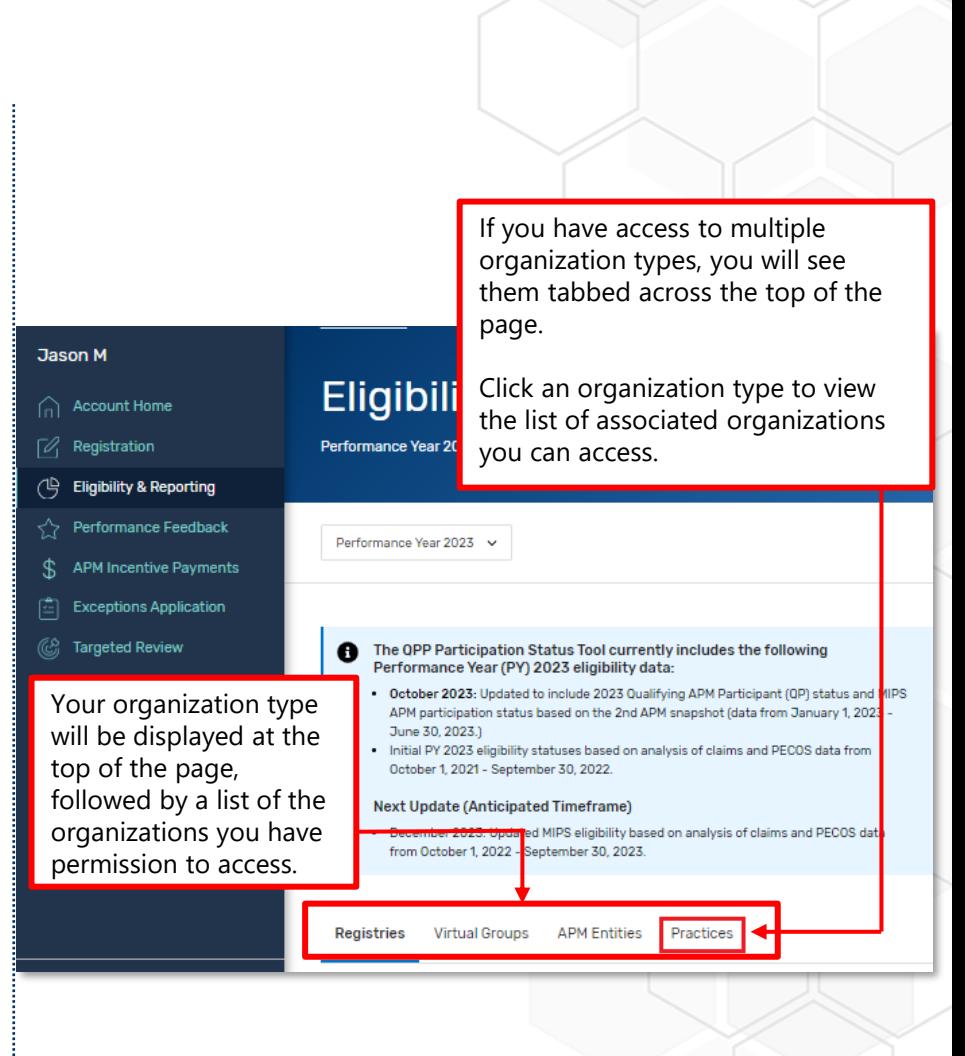

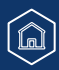

**Quality Payment** 

PROGRAM

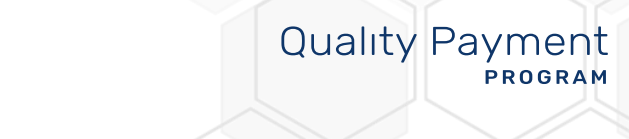

# <span id="page-10-0"></span>**Preparing to Submit Your Data**

### **Quality Payment PROGRAM**

### <span id="page-11-0"></span>**Overview**

This section reviews the information that can be accessed and viewed by users with the staff user or security official roles for different organization types – registries, practices, APM Entities, and virtual groups.

This section also reviews which performance data can be submitted for APM Entities versus the practices that include clinicians in the Entity.

#### **Skip ahead to:**

- **[Practice Representatives](#page-16-1)**
- [APM Entity Representatives](#page-27-1)
- [Virtual Group Representatives](#page-34-1)

#### **Quality Payment PROGRAM**

### <span id="page-12-1"></span><span id="page-12-0"></span>**Registry Representatives**

This section includes information for users with a Staff User or Security Official role for a **Registry organization** – Qualified Registry or QCDR – identified by Taxpayer Identification Number (TIN).

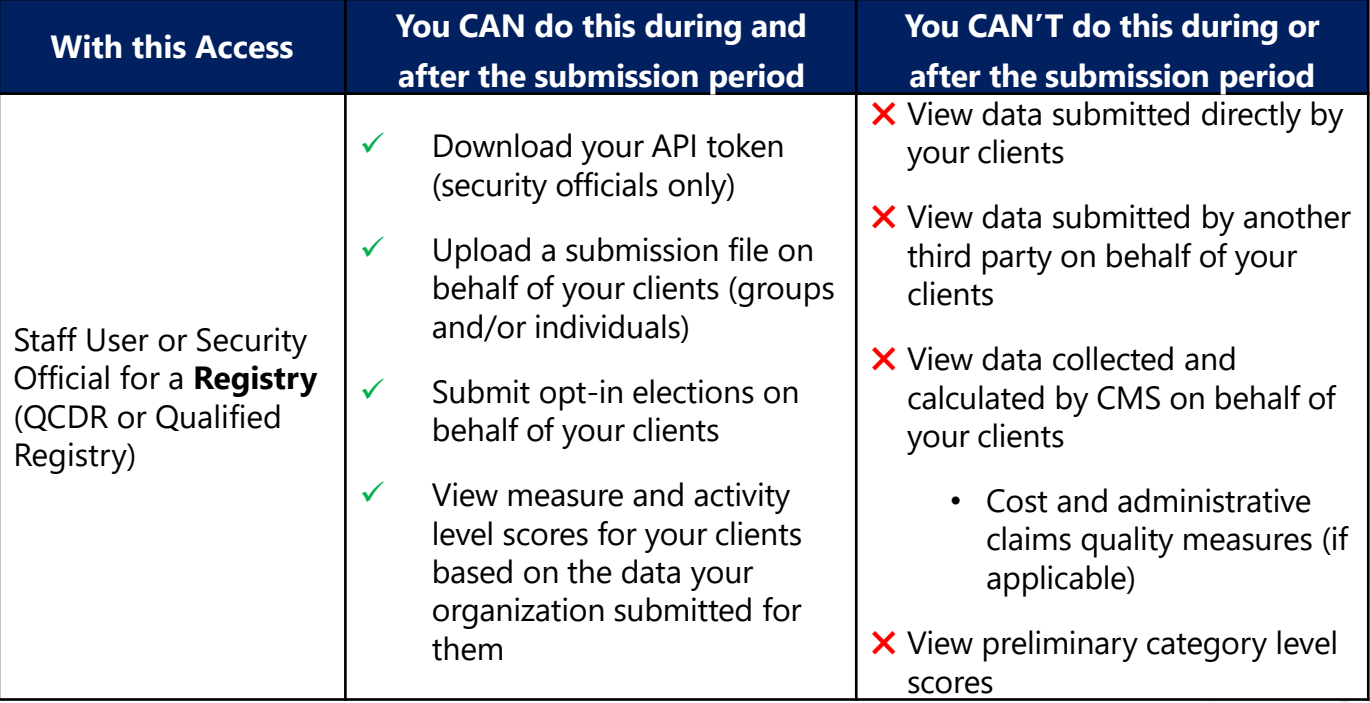

### **Quality Payment PROGRAM**

### **Registry Representatives** (Continued)

From the Eligibility & Reporting page, make sure you click the Registries tab if you access to multiple organization types and select Start Reporting next to your registry's name to open your dashboard and start uploading files.

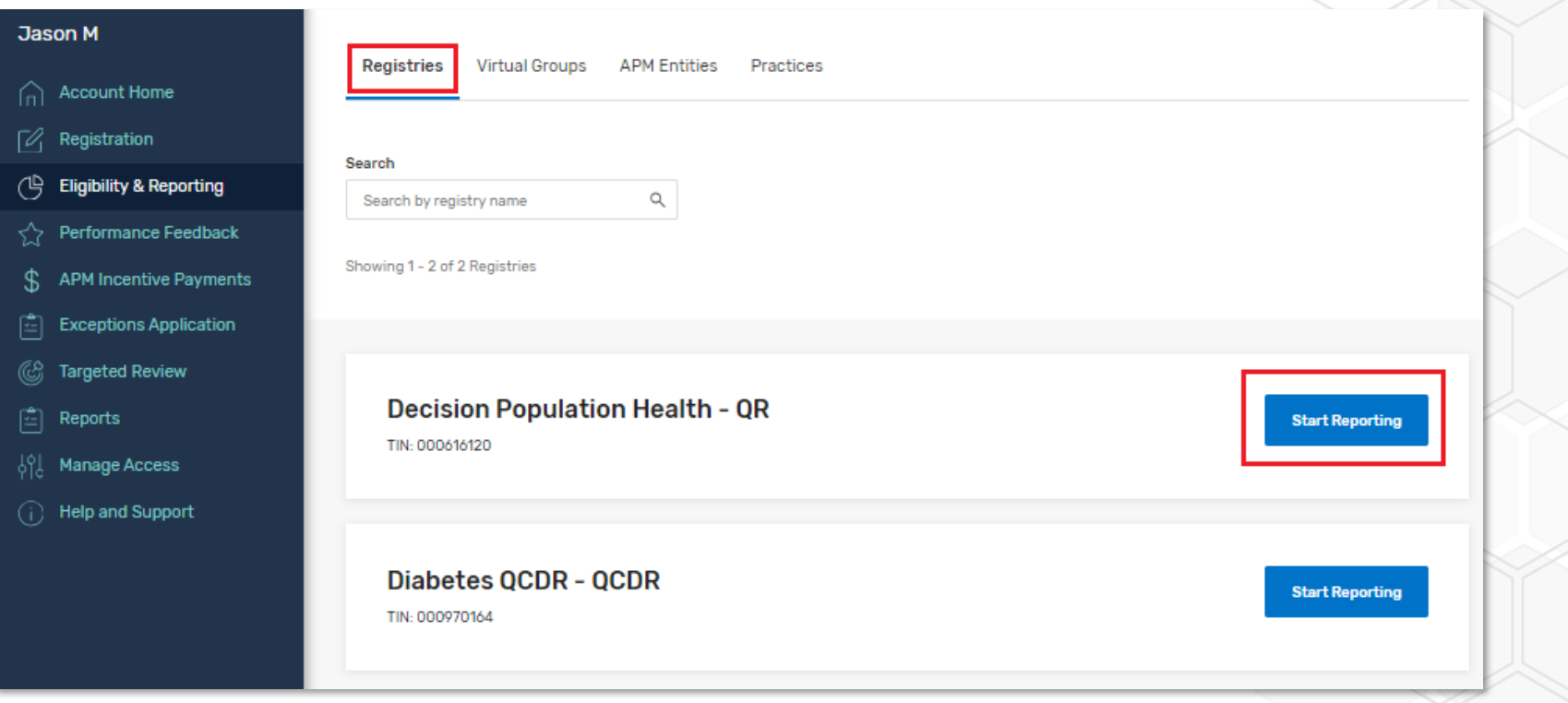

### **Quality Payment** PROGRAM

**Registry Representatives** (Continued)

You won't see any information until you've submitted data.

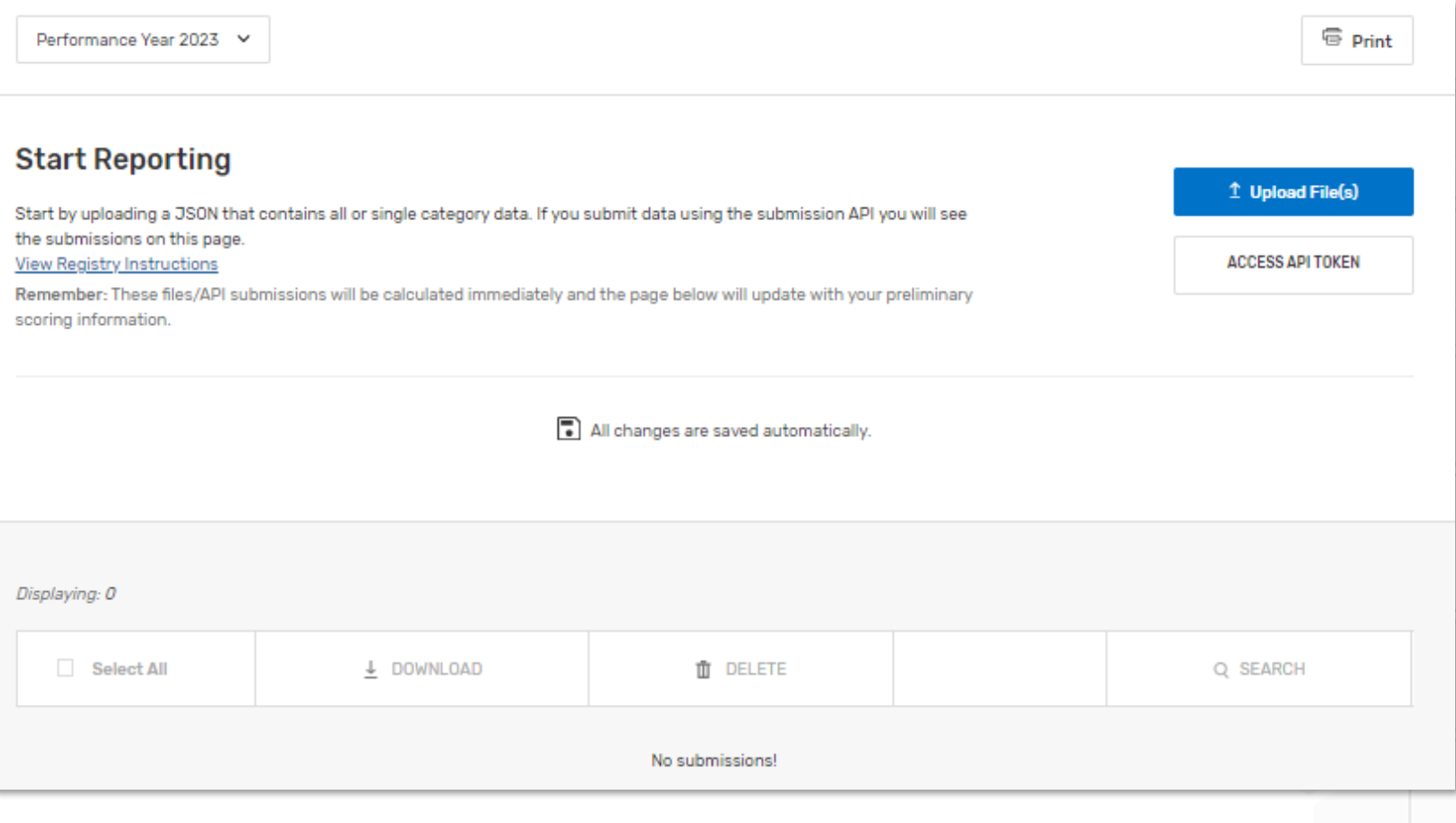

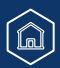

#### **Quality Payment PROGRAM**

### **Registry Representatives** (Continued)

Once you've started submitting data, you will see a list of Taxpayer Identification Numbers (TINs) – for group submissions – and TIN/National Provider Identifiers (TIN/NPIs) – for individual submissions.

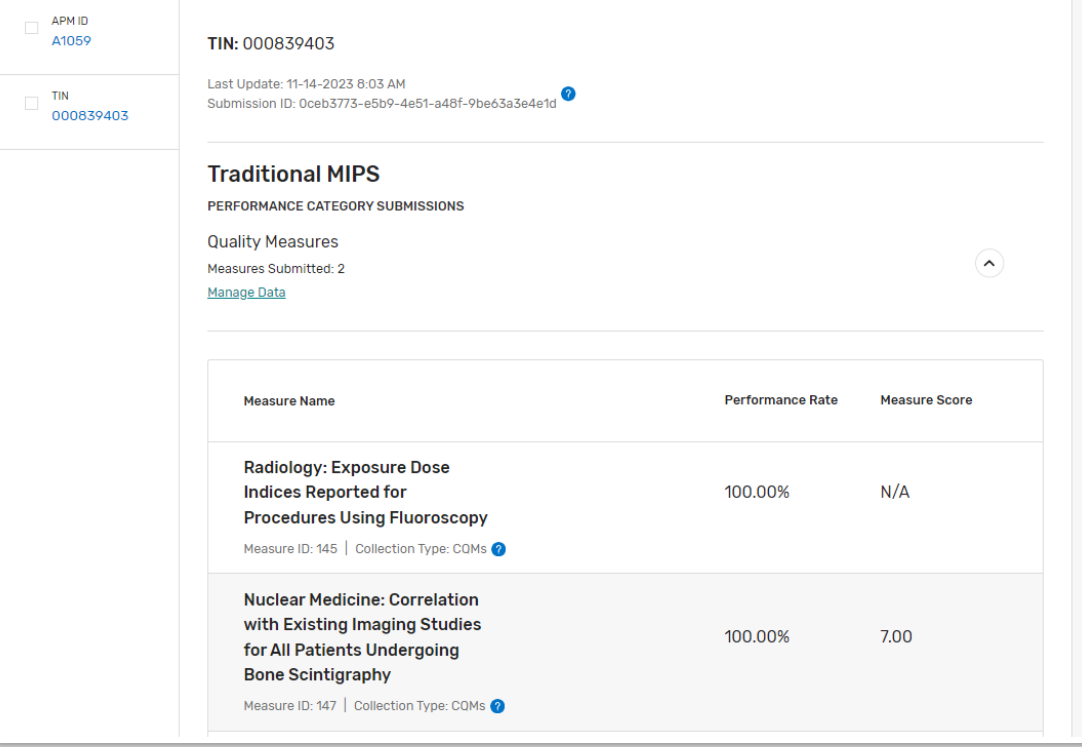

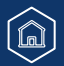

### **Quality Payment PROGRAM**

### <span id="page-16-1"></span><span id="page-16-0"></span>**Practice Representatives**

 $\textcircled{\tiny a}$ 

This section includes information for users with a Staff User or Security Official role for a **Practice organization**, identified by Taxpayer Identification Number (TIN).

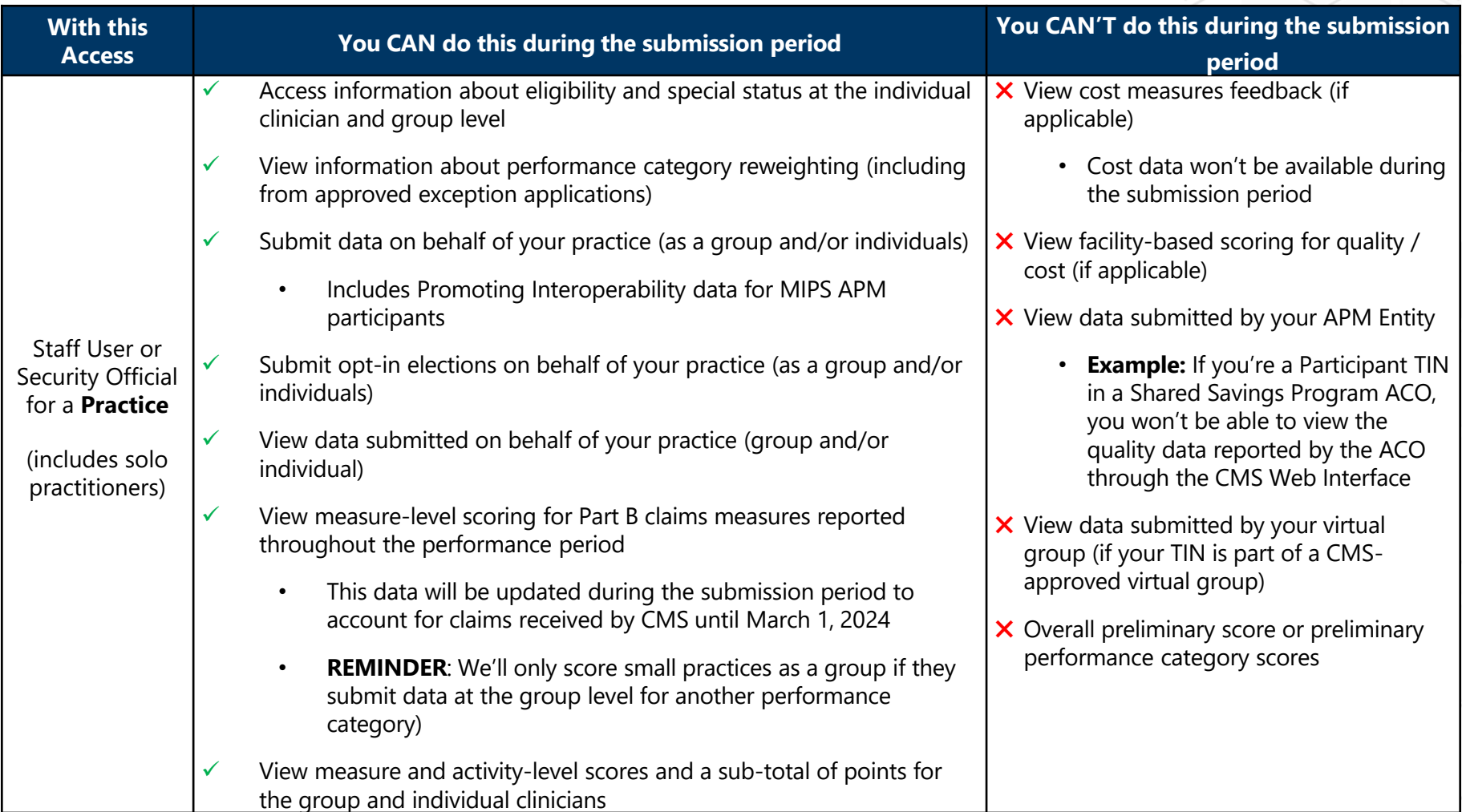

17

#### **Quality Payment** PROGRAM

**As a group.** You're reporting

category that represents all the

aggregated data for each performance

### **Practice Representatives (Continued)**

#### **Group vs Individual Reporting**

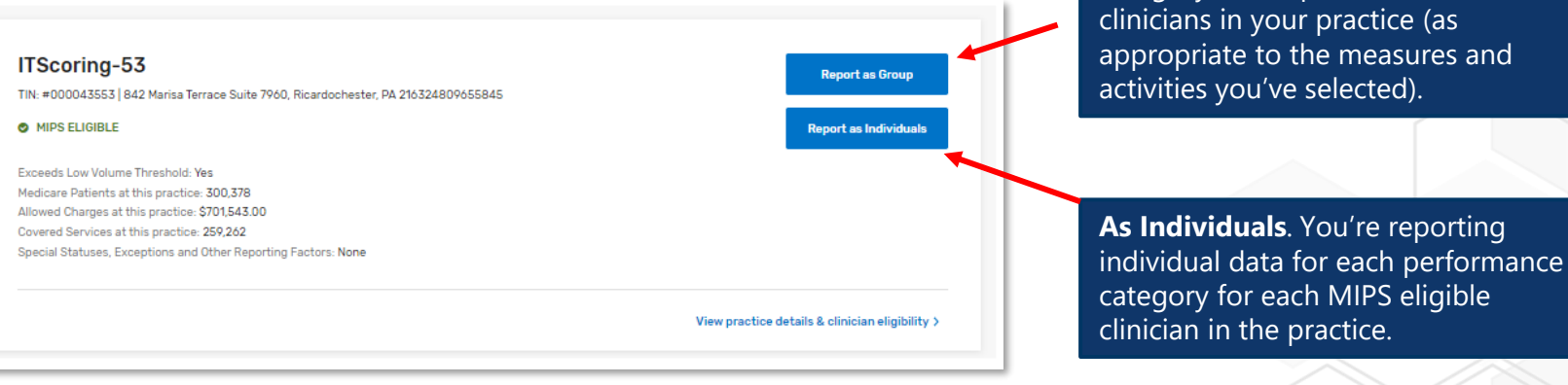

[Learn how to report as a group under the APP.](https://www.youtube.com/watch?v=3yNtnyVJojk)

#### **Quality Payment PROGRAM**

### **Practice Representatives (Continued)**

**Group vs Individual Reporting** (Continued)

#### **Practices that Registered to Report an MVP**

If the group registered to report an MVP, they can still report traditional MIPS instead of the MVP they registered for or in addition to the MVP they registered for. For more information about MVP data submission, review the [2023 MVP](https://qpp-cm-prod-content.s3.amazonaws.com/uploads/2603/2023MVPSubmissionGuide.pdf) [Data Submission User Guide](https://qpp-cm-prod-content.s3.amazonaws.com/uploads/2603/2023MVPSubmissionGuide.pdf) (PDF).

Click **Start Reporting** next to traditional MIPS.

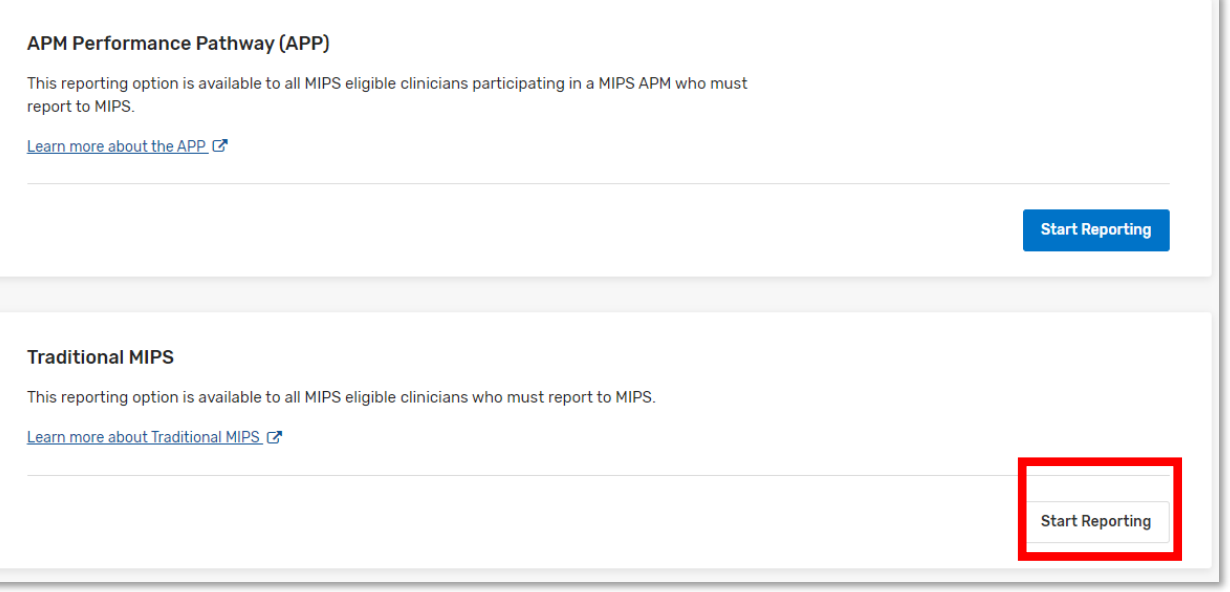

Review the [2023 APP](https://qpp-cm-prod-content.s3.amazonaws.com/uploads/2604/2023APPSubmissionGuide.pdf) [Data Submission](https://qpp-cm-prod-content.s3.amazonaws.com/uploads/2604/2023APPSubmissionGuide.pdf)  [User Guide](https://qpp-cm-prod-content.s3.amazonaws.com/uploads/2604/2023APPSubmissionGuide.pdf) (PDF) if you're reporting the APM Performance Pathway (APP)

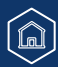

### **Practice Representatives (Continued)**

### **Did you know?**

The level at which you participate in MIPS (individual or group) applies to all performance categories. We will not combine data submitted at the individual and group level into a single final score.

#### For example:

- If you submit any data as an individual, you will be evaluated for all performance categories as an individual.
- If your practice submits any data as a group, you will be evaluated for all performance categories as a group.
- If data is submitted both as an individual and a group, you will be evaluated as an individual and as a group for all performance categories, but your payment adjustment will be based on the higher score.

**NOTE:** We'll **only** calculate a quality score at the group level for small practices reporting Medicare Part B claims measures for their MIPS eligible clinicians **if** the practice also submits data at the group level for another performance category.

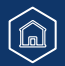

### **Quality Payment PROGRAM**

**Practice Representatives (Continued)** 

### **Reporting as a Group**

When you report as a group, you're reporting aggregated data for each performance category that represents all the clinicians in your practice (as appropriate to the measures and activities you've selected).

From the Eligibility & Reporting page, you can view eligibility and special statuses at the practice level, which are applicable to group reporting.

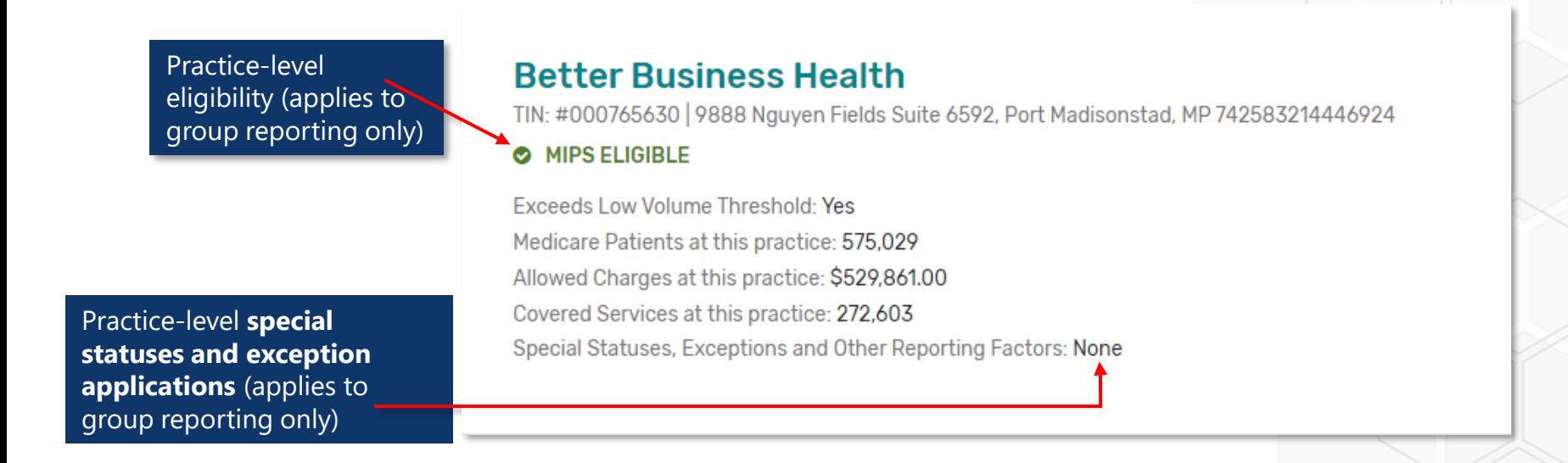

#### **Quality Payment PROGRAM**

**Practice Representatives (Continued)** 

### **Eligibility Refresher (Group Reporting)**

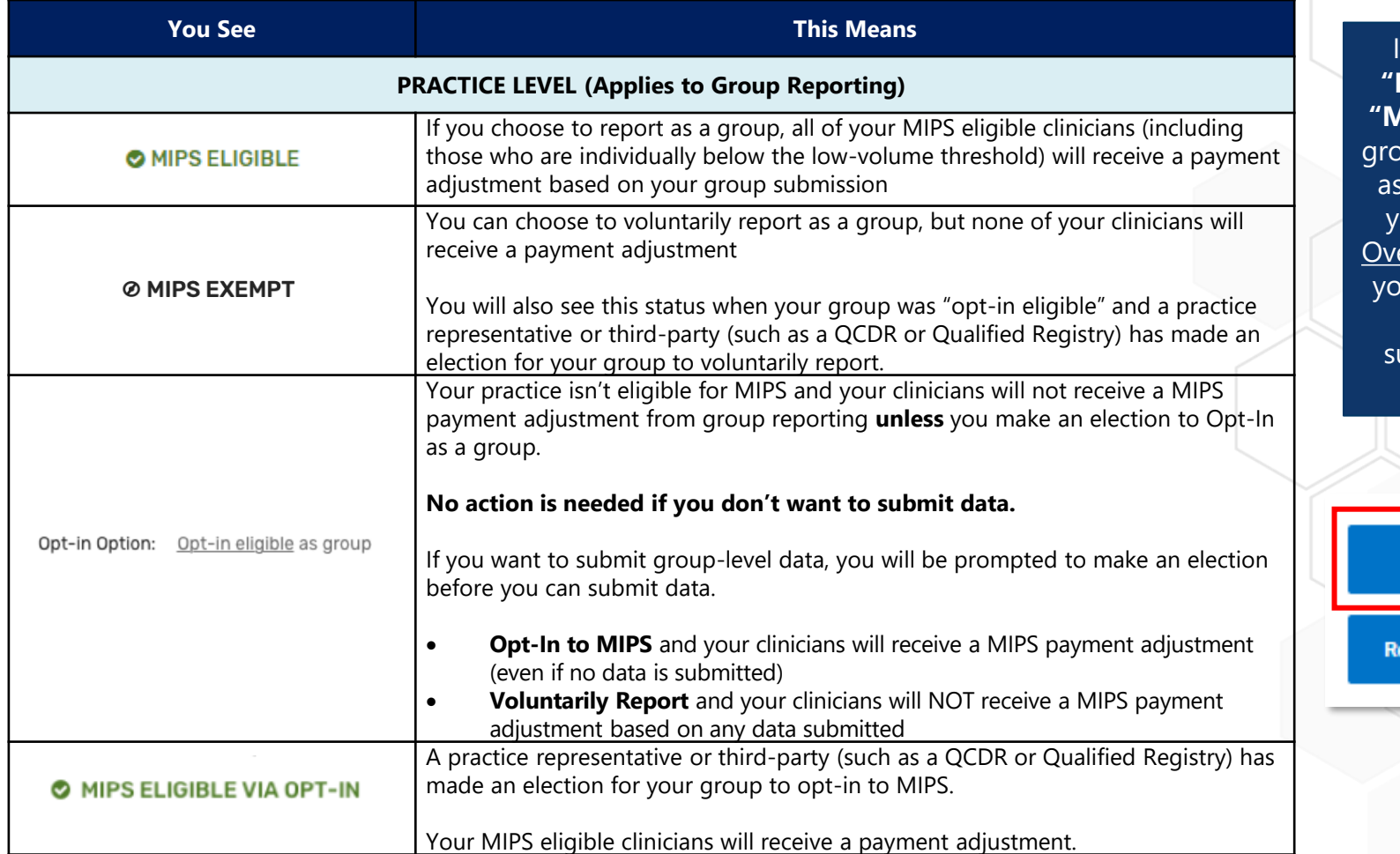

If your practice is **"MIPS eligible"** or **"MIPS exempt"** as a oup, clicking Report a Group will take ou the [Reporting](#page-37-0) erview page, where ou can submit data or view data ubmitted on your behalf.

**Report as Group** 

port as Individuals

### **Practice Representatives (Continued)**

### **Opt-in Eligible**

á

If your practice is opt-in eligible, you'll be prompted to make an election before you can submit data. Once made, this election can't be changed.

Select either **Opt-In** or **Report Voluntarily** to proceed with the election process.

- Select **Opt-In** if you're electing for the practice to receive a MIPS final score based on a group submission and for all MIPS eligible clinicians to receive a payment adjustment.
- Select **Report Voluntarily** if you're electing for the practice to receive a MIPS final score based on a group submission, but no payment adjustment for your clinicians.

**NOTE:** You can't voluntarily report the APM Performance Pathway.

Review the [2023 MIPS Opt-In and Voluntary Reporting Election](https://qpp-cm-prod-content.s3.amazonaws.com/uploads/2627/2023OptInVolReportGuide.pdf)  [Guide](https://qpp-cm-prod-content.s3.amazonaws.com/uploads/2627/2023OptInVolReportGuide.pdf) (PDF, 1MB) for more information.

# $\sqrt{x}$ **Group Reporting Options** To participate in MIPS, you must decide whether you will opt-in or report voluntarily before any data can be submitted. Dittrich, Krajíček and Urbanová TIN: 166000093 @ MIPS EXEMPT **Elect to Opt-In** By electing to Opt-In, you become MIPS eligible. You will receive a MIPS final score and a payment adjustment in 2024. Opt-In **Choose to Report Voluntarily** the main Eligibility By voluntarily reporting MIPS data, you will receive performance feedback for informational purposes only. You will not receive a payment adjustment in 2024. Voluntary reporting through the APM Performance Pathway (APP) isn't permitted. **Report Voluntarily** Cancel and Go Back

#### **Quality Payment** PROGRAM

23

**Change Your Mind?** If you change your mind, you also can **cancel and go back** to

> & Reporting page

### **Quality Payment PROGRAM**

### **Practice Representatives (Continued)**

#### **Reporting as Individuals**

When you're reporting as individuals, you're reporting individual data for each performance category for each MIPS eligible clinician in the practice.

Users with access to their practice can view eligibility and special statuses at the individual level, which are applicable to the specific clinician for individual reporting.

Click **Report as Individuals** or **View Clinician Eligibility** (under the option to Report as Individuals) to access Practice Details and Clinicians.

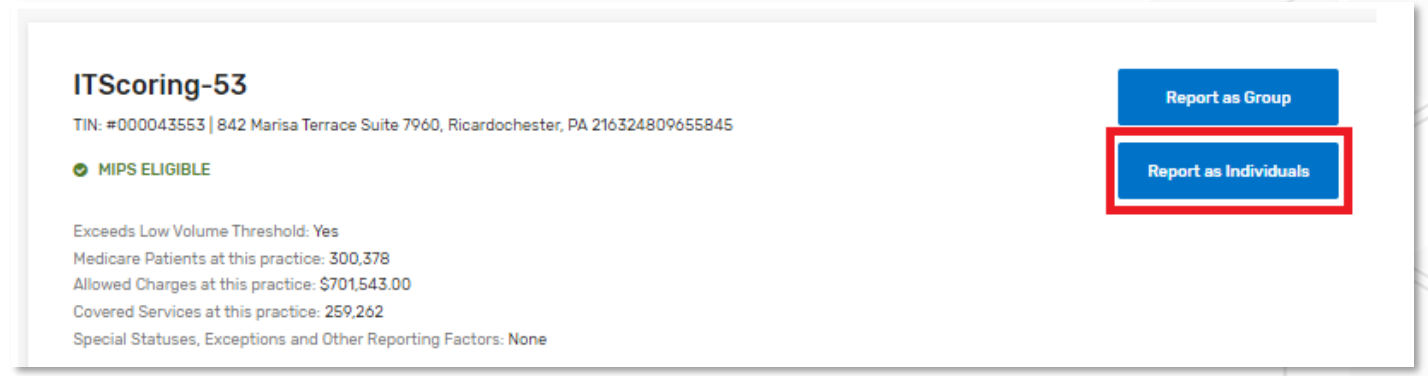

This page displays the clinicians who (identified by National Provider Identifier, or NPI) billed services under your practice's TIN **with dates of service between October 1, 2022, and September 30, 2023,** and received by CMS by October 30, 2023.

• This includes clinicians who left your practice and/or have terminated the reassignment of their billing rights to your practice's TIN in PECOS during this timeframe.

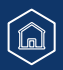

#### **Quality Payment PROGRAM**

### **Practice Representatives (Continued)**

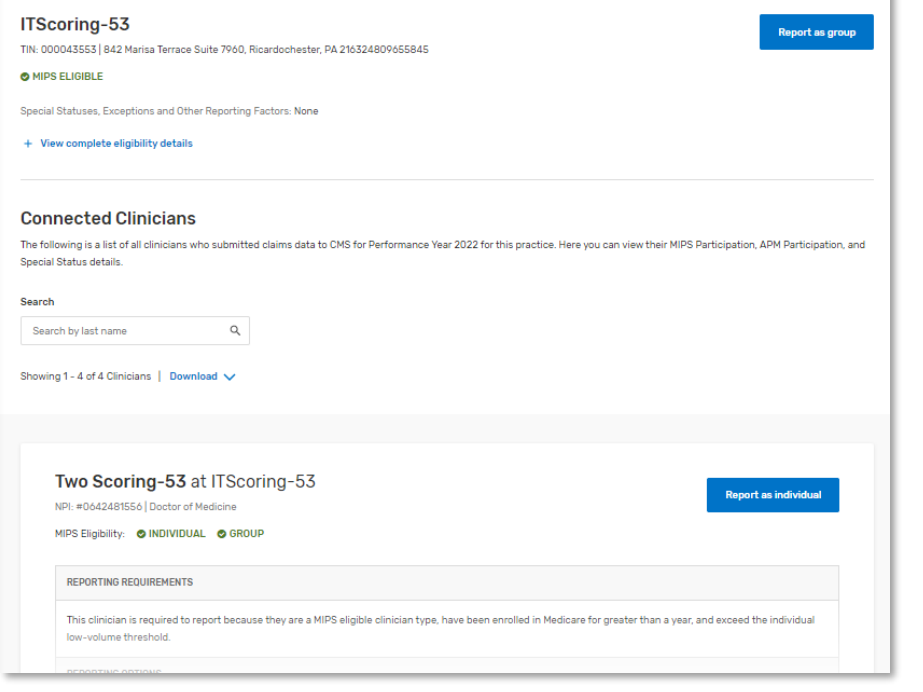

### **Did you know?**

Clinicians who started billing for services under your Taxpayer Identification Number (TIN) between October 1 and December 31, 2023 won't appear on [the QPP website](https://qpp.cms.gov/login) during the submission period.

- These clinicians will be added to your practice's downloadable Payment Adjustment CSV when payment adjustments are released in summer 2024:
	- They'll receive a neutral MIPS payment adjustment if your practice reported as individuals; or
	- They'll receive a MIPS payment adjustment based on the group's final score (provided they are otherwise eligible for MIPS) if your practice reported as a group.

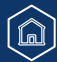

### **Quality Payment PROGRAM**

### **Practice Representatives (Continued)**

Each clinician will have an eligibility indicator at the individual and group level. If your practice is reporting as individuals, click **View complete eligibility** details to better understand the clinician's reporting requirements, reporting options and payment adjustment information

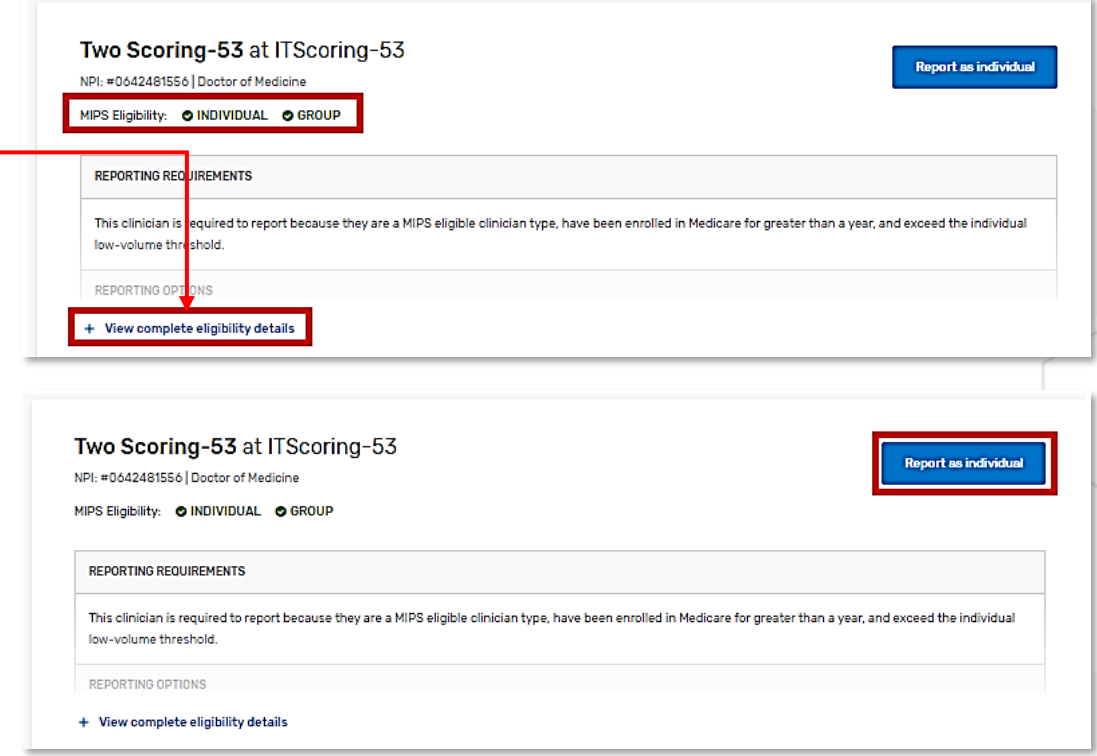

If the clinician is "**MIPS eligible**" or "**MIPS exempt**" as an individual, clicking Report as Individuals will take you the [Reporting Overview](#page-36-0) page, where you can submit data or view data submitted on your behalf.

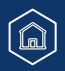

### **Practice Representatives** (Continued)

#### **Opt-in Eligible**

If the clinician is opt-in eligible, you'll be prompted to make an election before you can submit data. Once made, this election **can't** be changed.

Select either **Opt-In** or **Report Voluntarily** to proceed with the election process.

- Select **Opt-In** if you're electing for the clinician to receive a MIPS payment adjustment.
- Select **Report Voluntarily** if you're electing for the clinician to receive a MIPS final score but no payment adjustment.
	- **NOTE:** You can't voluntarily report the APM Performance Pathway.

#### **Change Your Mind?**

If you change your mind, you also can **cancel and go back** to the main Eligibility & Reporting page.

Review the [2023 MIPS Opt-In and Voluntary Reporting Election Guide](https://qpp-cm-prod-content.s3.amazonaws.com/uploads/2627/2023OptInVolReportGuide.pdf) (PDF, 1MB) for more information.

#### **Quality Payment PROGRAM**

### $\overline{\mathsf{x}}$ **Group Reporting Options** To participate in MIPS, you must decide whether you will opt-in or report voluntarily before any data can be submitted. Dittrich, Krajíček and Urbanová TIN: 166000093 @ MIPS EXEMPT **Elect to Opt-In** By electing to Opt-In, you become MIPS eligible. You will receive a MIPS final score and a payment adjustment in 2024. Opt-In **Choose to Report Voluntarily** By voluntarily reporting MIPS data, you will receive performance feedback for informational purposes only. You will not receive a payment adjustment in 2024. Voluntary reporting through the APM Performance Pathway (APP) isn't permitted.

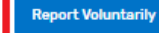

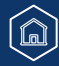

### <span id="page-27-1"></span><span id="page-27-0"></span>**APM Entity Representatives**

This section includes information for users with a Staff User or Security Official role for an **APM Entity organization**, identified by an APM Entity ID.

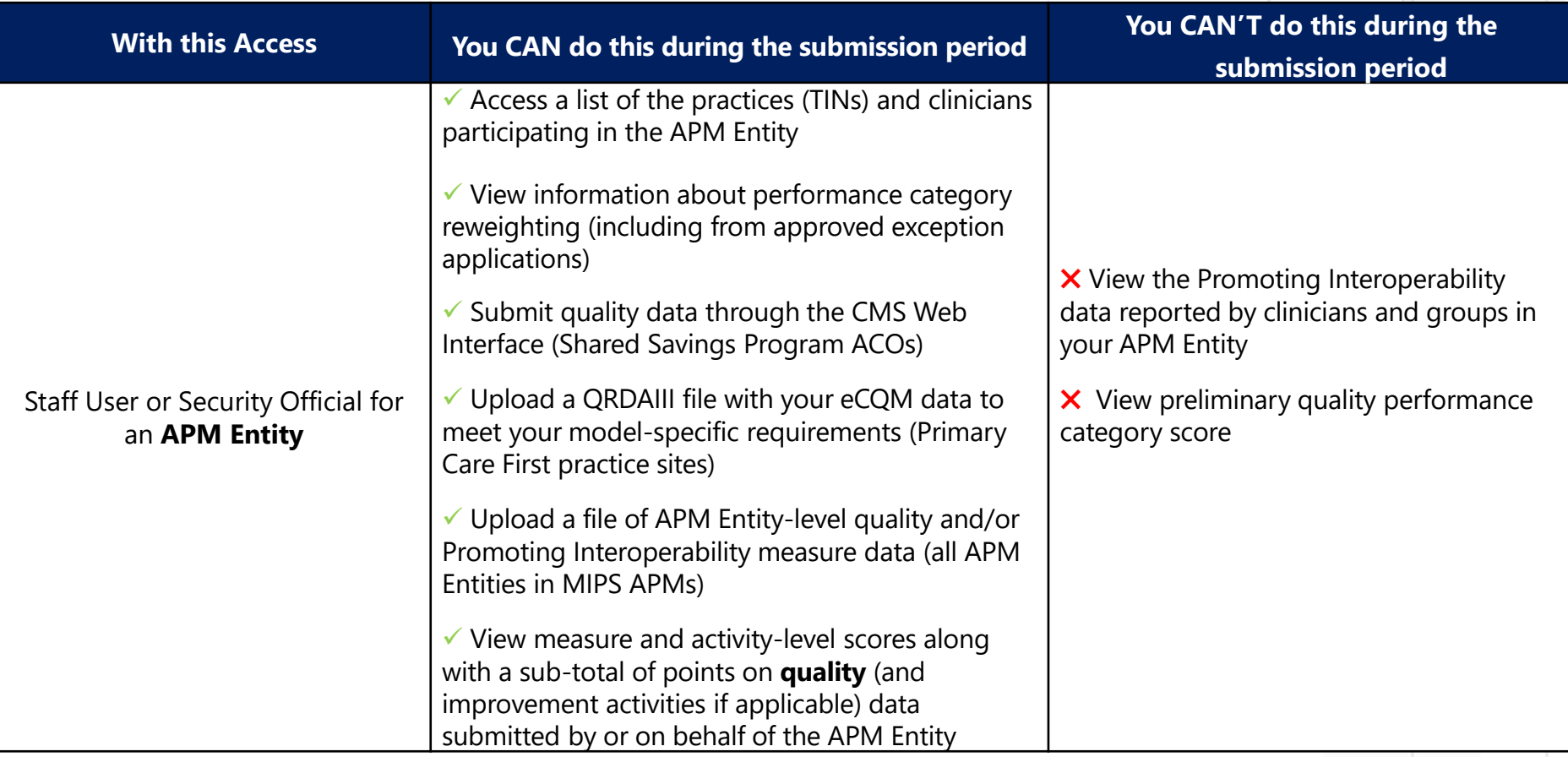

### **Quality Payment PROGRAM**

**APM Entity Representatives** (Continued)

After signing in and clicking **Eligibility & Reporting** from the left-hand navigation, users with access to their APM Entity can access a list of the clinicians participating in the Entity by clicking **View Participant Eligibility** beneath Start Reporting.

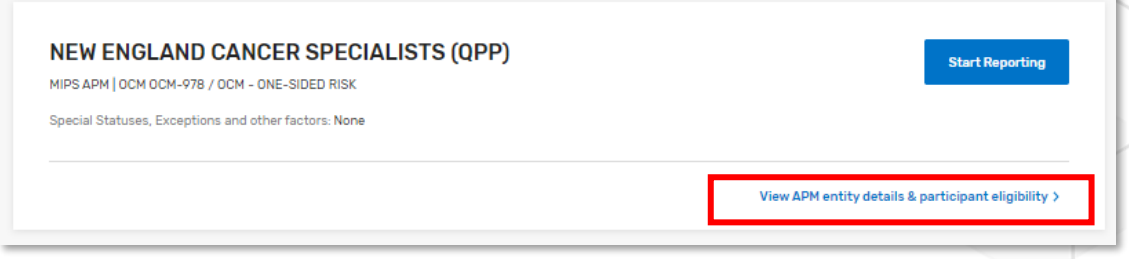

From the **APM Entity Details & Participants** page, you will be able to **download** a list of all your participants or **view** participants by Practice. This is a list of the clinicians identified as participating in your APM Entity on the 1st, 2nd or 3rd APM Snapshot dates (March 31, June 30, and August 31, 2023).

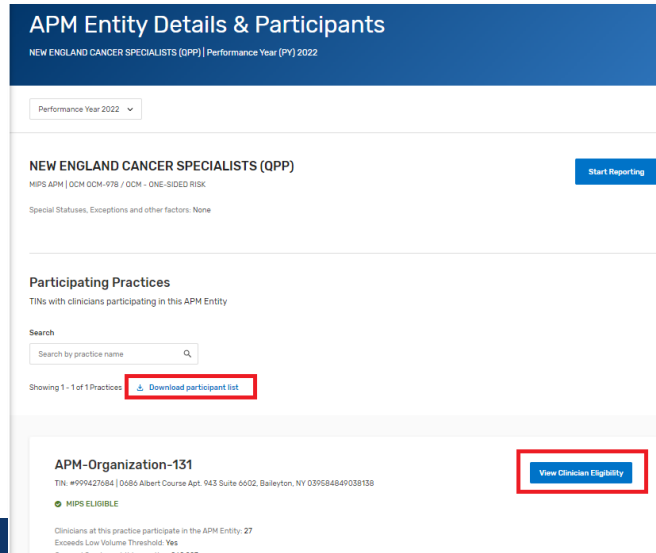

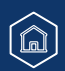

#### **Quality Payment** PROGRAM

### **APM Entity Representatives** (Continued)

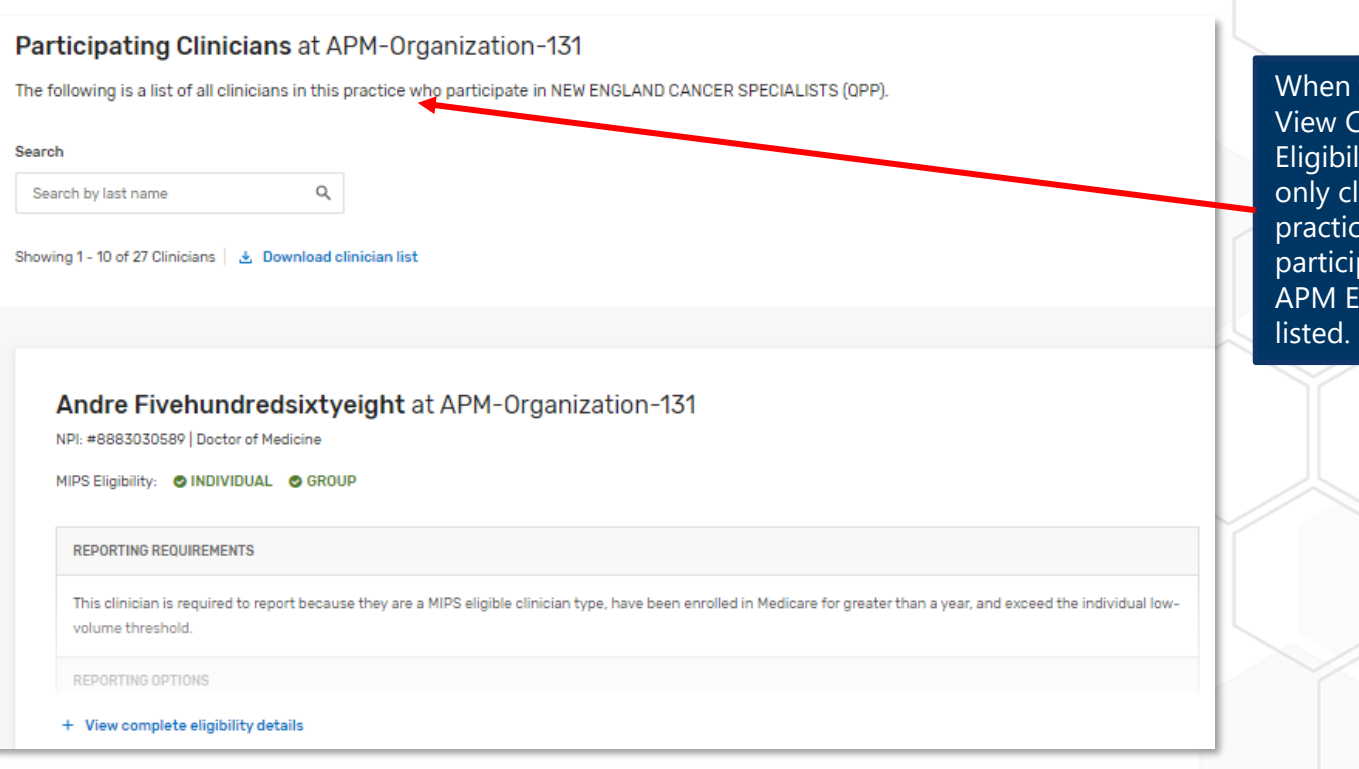

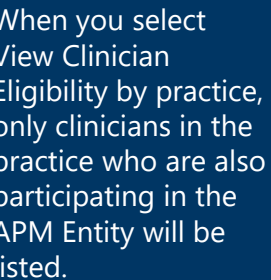

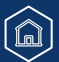

### **Quality Payment PROGRAM**

**APM Entity Representatives** (Continued)

### **Reporting Options**

Once logged in, you will see the Account Dashboard, which will list all the APM Entities for which you can report data. This is based on the permissions/roles associated with your account.

From the Eligibility & Reporting page, select Start Reporting next to the APM Entity for which you'd like to report data.

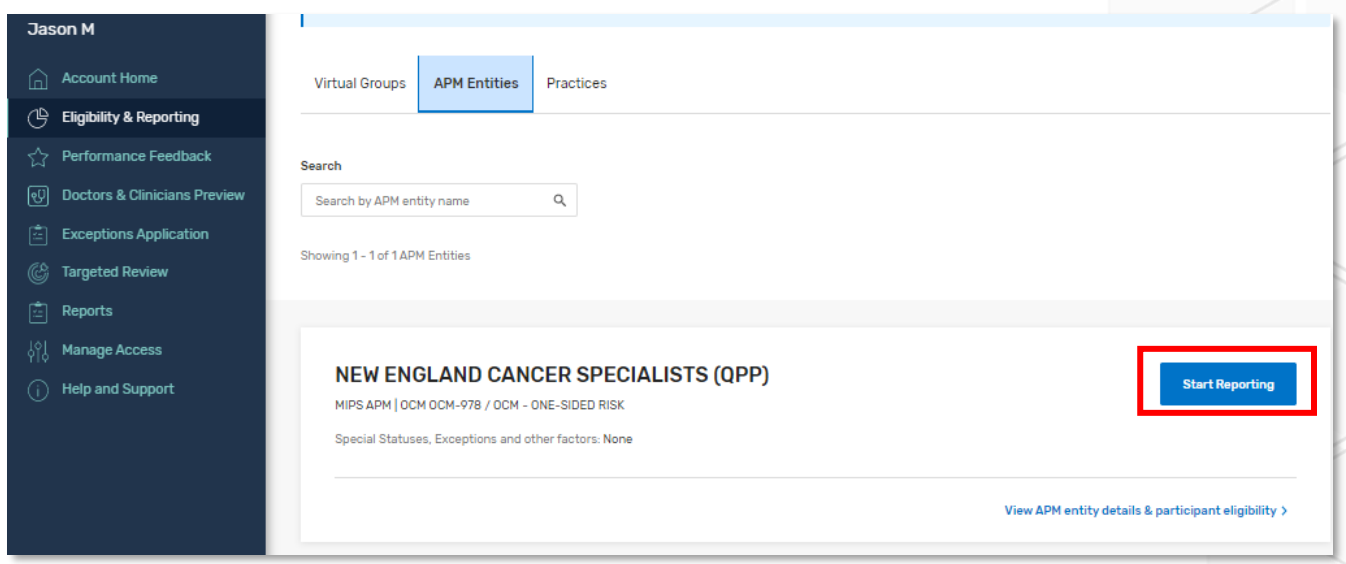

From here, you'll be directed to a new Reporting Options page which outlines any required or optional reporting.

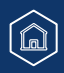

#### **Quality Payment PROGRAM**

**APM Entity Representatives (Continued)** 

#### **Shared Savings Program ACOs**

Shared Savings Program ACOs are required to report the APP quality measure set as part of their participation in the Shared Savings Program. From the Reporting Options page, you'll select **Start Reporting** underneath the **APM Performance Pathway (APP)** option, and then you'll click **Report APP** on the subsequent pop-up modal. Please refer to the **[2023 APP Submission Guide](https://qpp-cm-prod-content.s3.amazonaws.com/uploads/2604/2023APPSubmissionGuide.pdf)** (PDF) for more information.

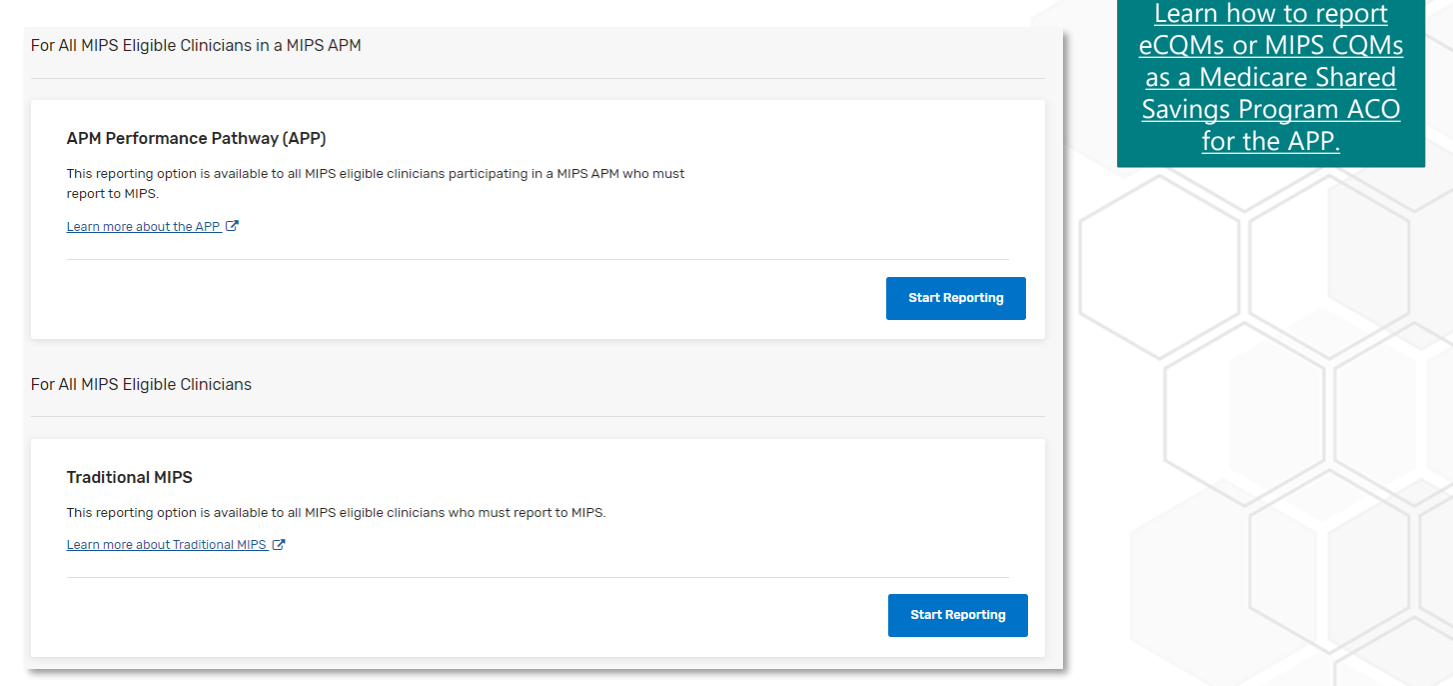

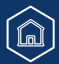

#### **Quality Payment PROGRAM**

**APM Entity Representatives** (Continued)

#### **Primary Care First Practice Sites**

You'll see your model-specific reporting identified as Required Reporting, with the APM Performance Pathway (if your organization qualifies as a MIPS APM) and traditional MIPS listed as optional. In the screenshot below, the practice site isn't a MIPS APM, and therefore doesn't have the option to report the APM Performance Pathway.

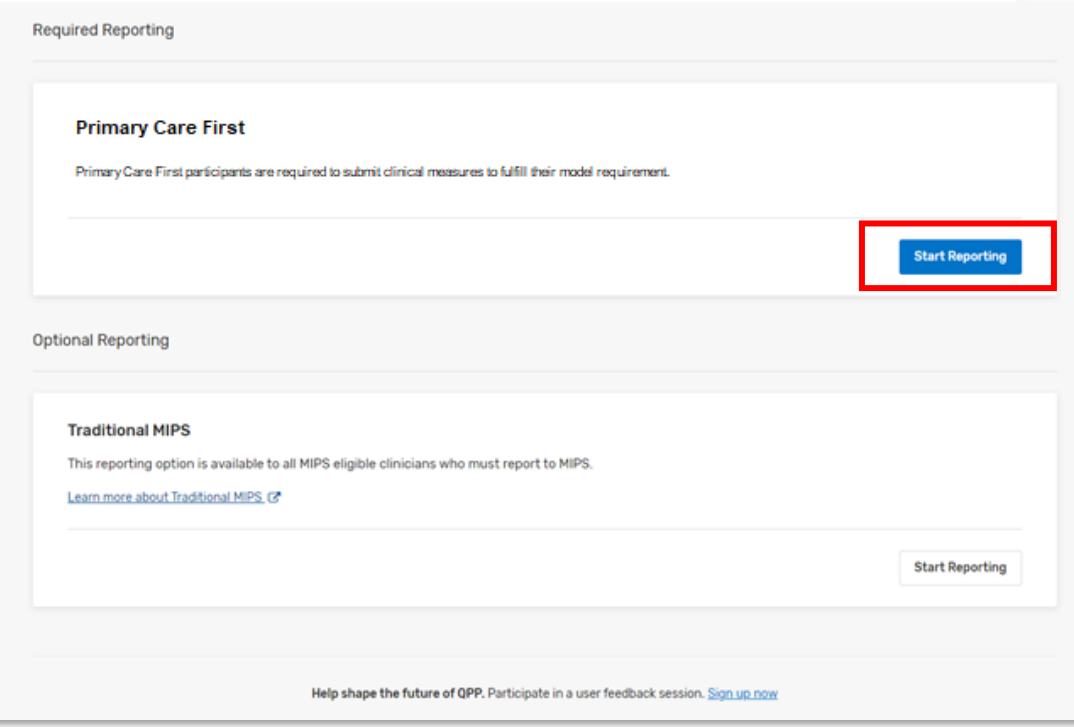

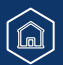

#### **Quality Payment PROGRAM**

**APM Entity Representatives** (Continued)

#### **APM Entities in All Other Models**

If your organization qualifies as a MIPS APM, you'll see both traditional MIPS and the APM Performance Pathway listed as optional.

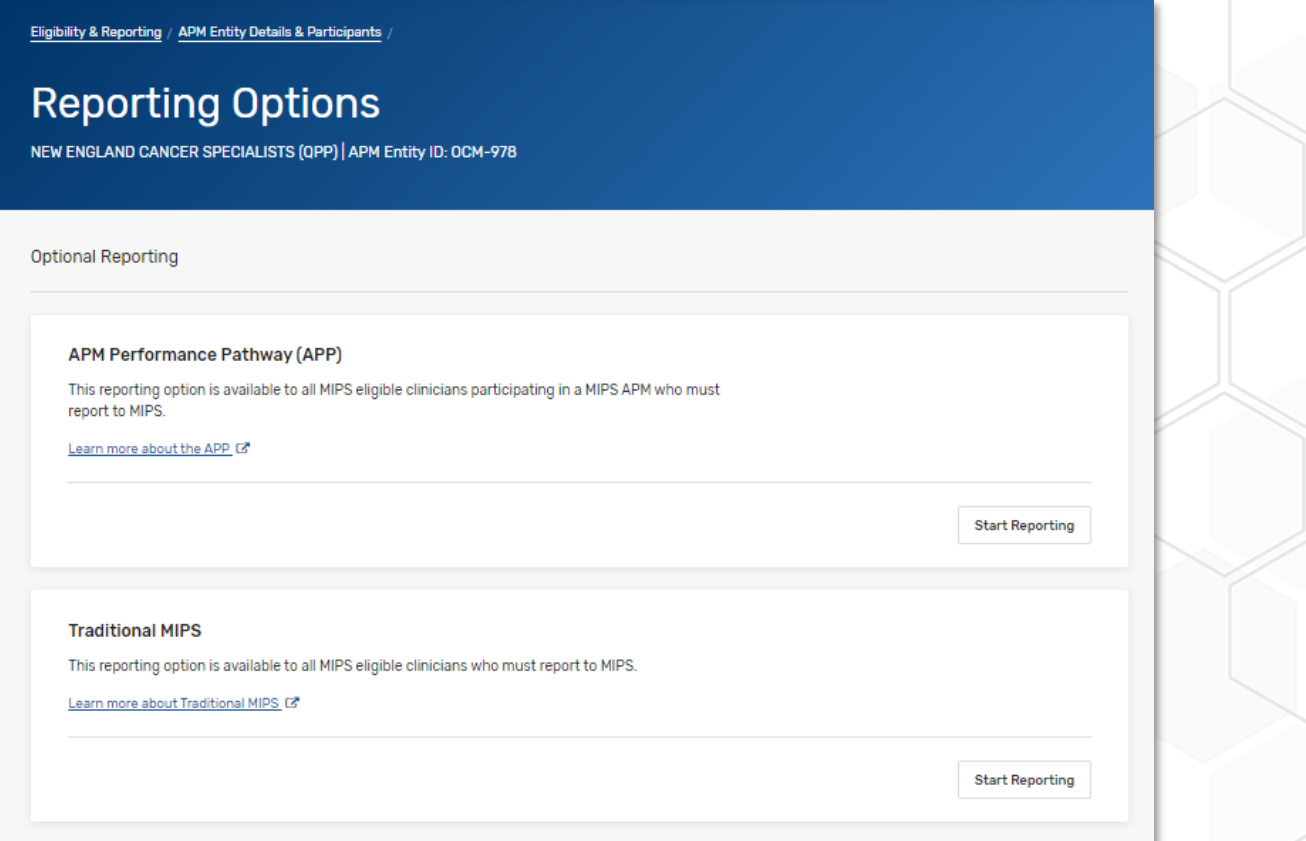

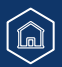

### **Quality Payment** PROGRAM

### <span id="page-34-1"></span><span id="page-34-0"></span>**Virtual Group Representatives**

This section includes information for users with a Staff User or Security Official role for a **Virtual Group organization**, identified by Virtual Group ID.

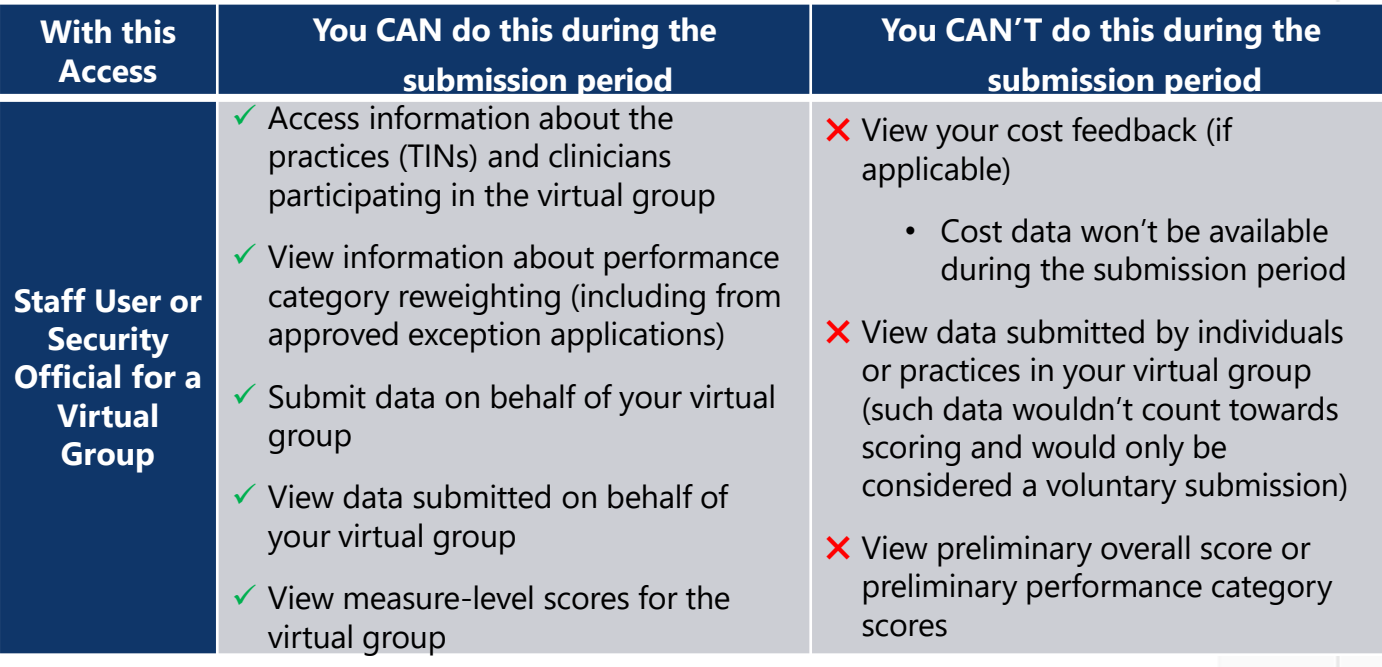

### **Quality Payment PROGRAM**

### **Virtual Group Representatives** (Continued)

From the Eligibility & Reporting page, users with access to their virtual group can review any **special statuses and other reporting factors** attributed to the virtual group.

They can also access a list of the practices and clinicians participating in the virtual group by selecting **View participant eligibility**.

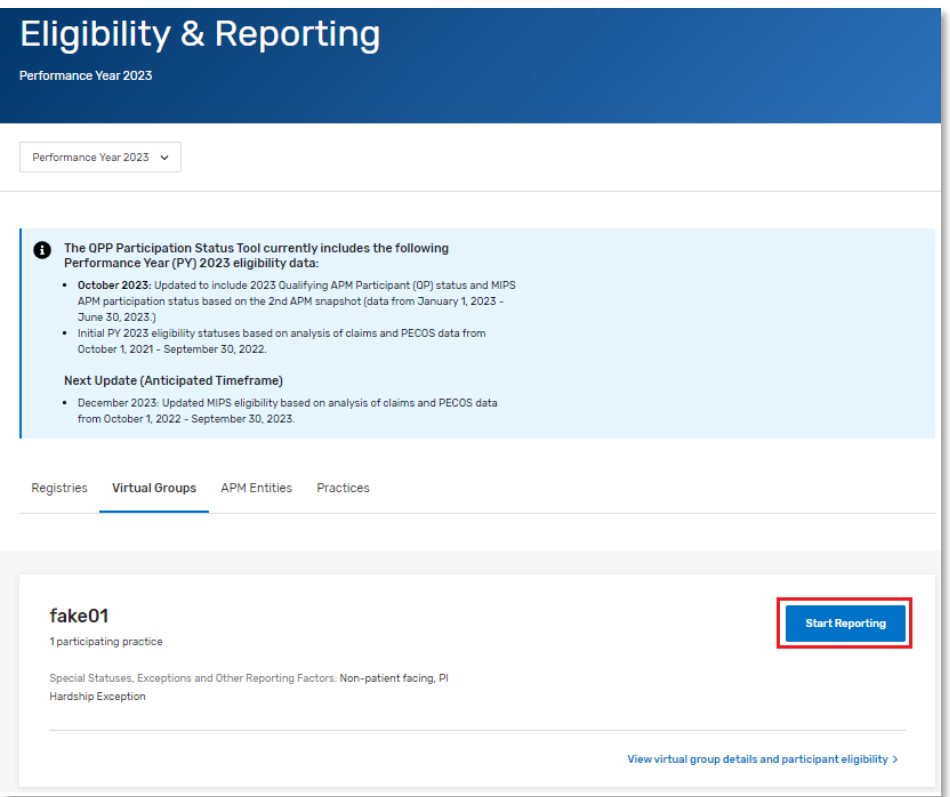

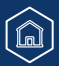
## **Understanding What Information is Available by Organization Type**

### **Quality Payment PROGRAM**

### **Virtual Group Representatives** (Continued)

From the Participating Practices page, you can access a list of clinicians in each participating practice but can't download a list of all clinicians participating in the virtual group.

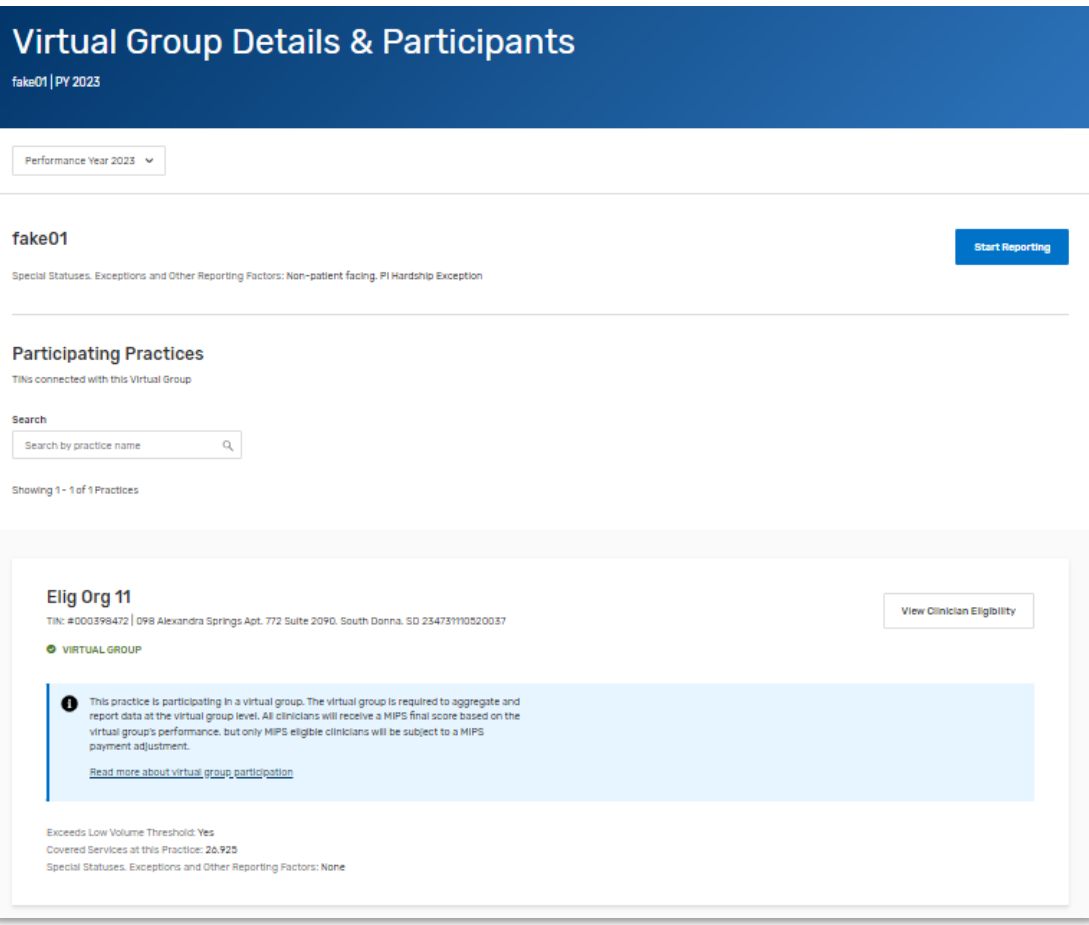

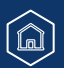

## **Understanding What Information is Available by Organization Type**

### **Quality Payment PROGRAM**

### **Virtual Group Representatives** (Continued)

From the Eligibility & Reporting page, select **Start Reporting** next to the appropriate Virtual Group organization.

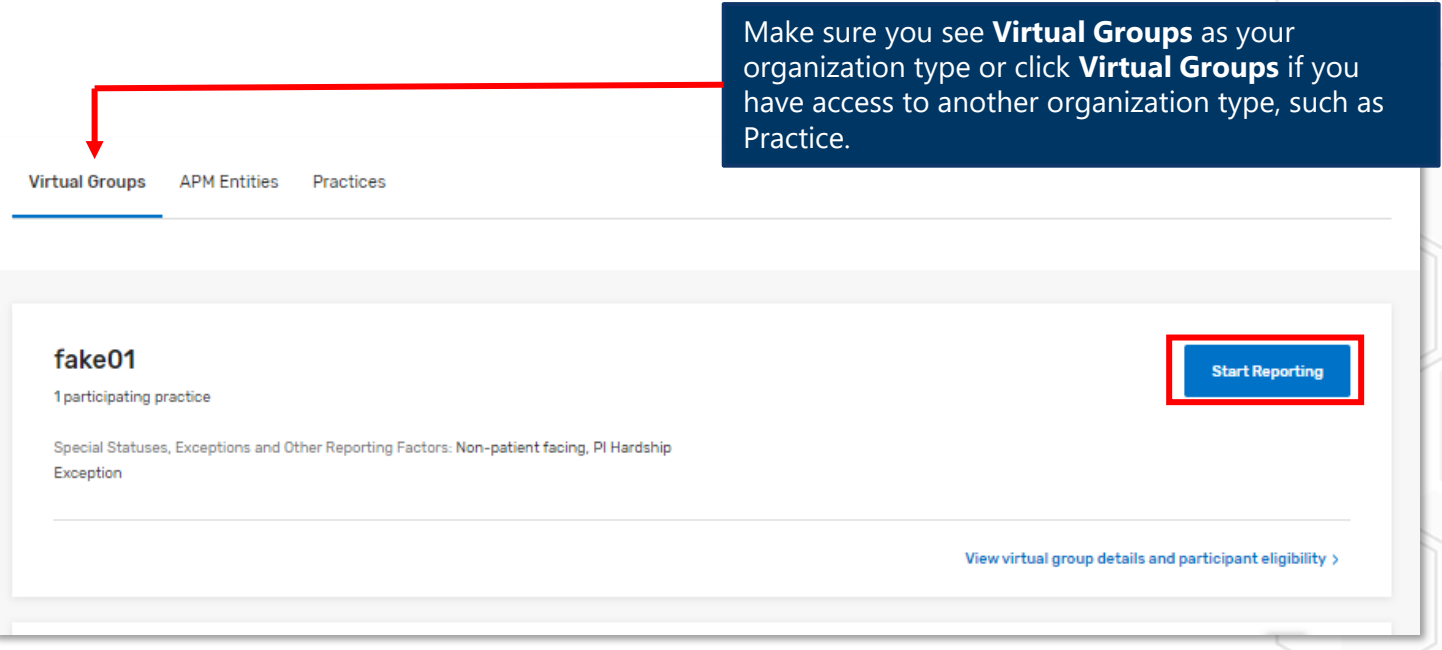

### **Did you know?**

- Data submitted by Practices participating in the Virtual Group will be considered voluntary reporting (both individual and group submissions).
- [Appendix B](#page-89-0) offers helpful information about Virtual Group access.

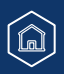

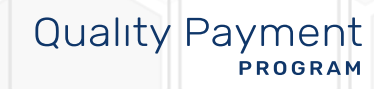

### <span id="page-39-0"></span>**Reporting Overview Page**

From the Reporting Overview page, you'll be able to:

- Upload a file
- [Access previously submitted data \(by you or a third party\)](#page-41-0)

### **Upload a File**

You can upload a Quality Reporting Data Architecture Category III (QRDA III) or QPP JavaScript Object Notation (JSON) file with data for any or all performance categories by selecting Upload a File.

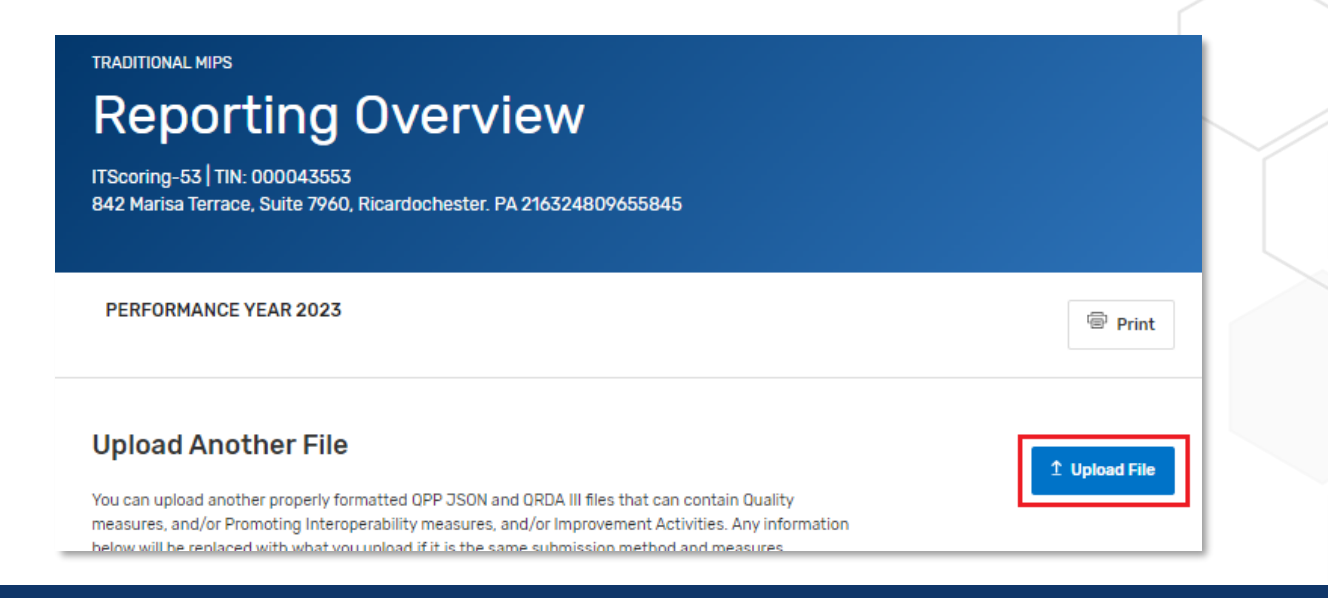

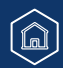

**Quality Payment** 

**PROGRAM** 

### <span id="page-40-0"></span>**Reporting Overview Page** (Continued)

Once you've uploaded your file, you will see an indicator of success or error.

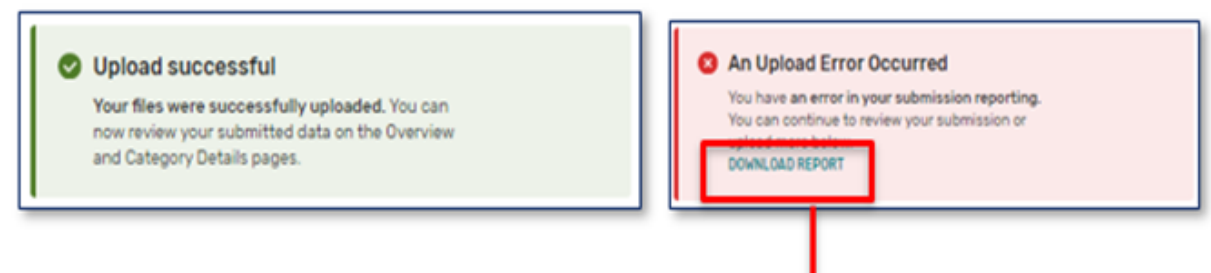

Download your error report to review the specific errors in your file.

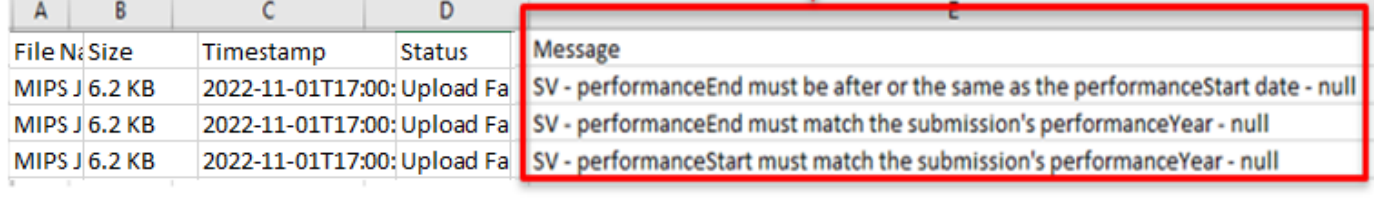

**Quality Payment** 

PROGRAM

### **Quality Payment** PROGRAM

### <span id="page-41-0"></span>**Access Previously Submitted Data**

Click **View & Edit** to access details about the data that's already been submitted for a performance category.

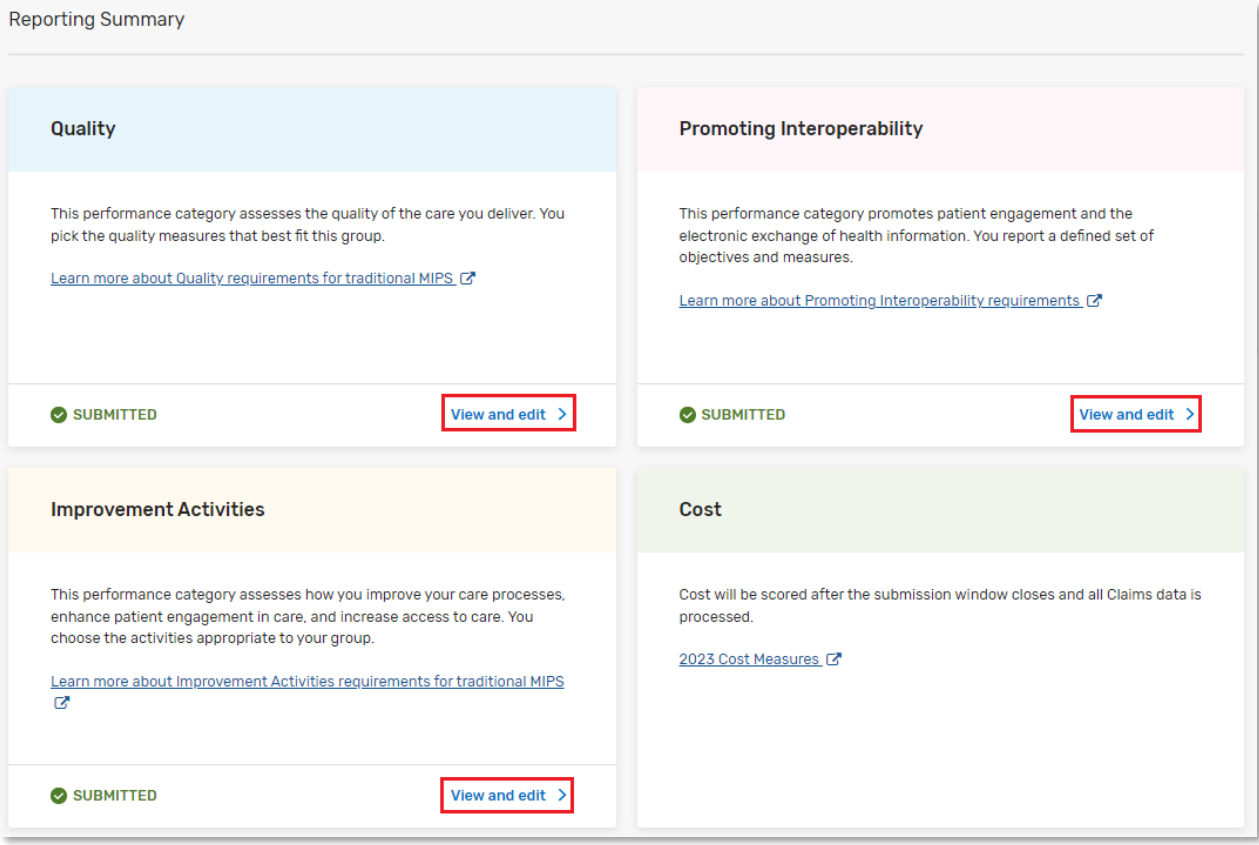

Note: If applicable, you'll also see performance category reweighting indicators (from auto EUC, exception applications, or special status) on the reporting overview page.

### **Quality Payment PROGRAM**

### **Upload Your Quality Measures**

You can upload files for any or all performance categories from the Reporting Overview page. Alternately, if no quality data has been reported, you can upload your own QRDA III or QPP JSON file with your eCQMs or MIPS CQMs by clicking **View & Edit** in the Quality section of the Reporting Overview and then **Upload File**:

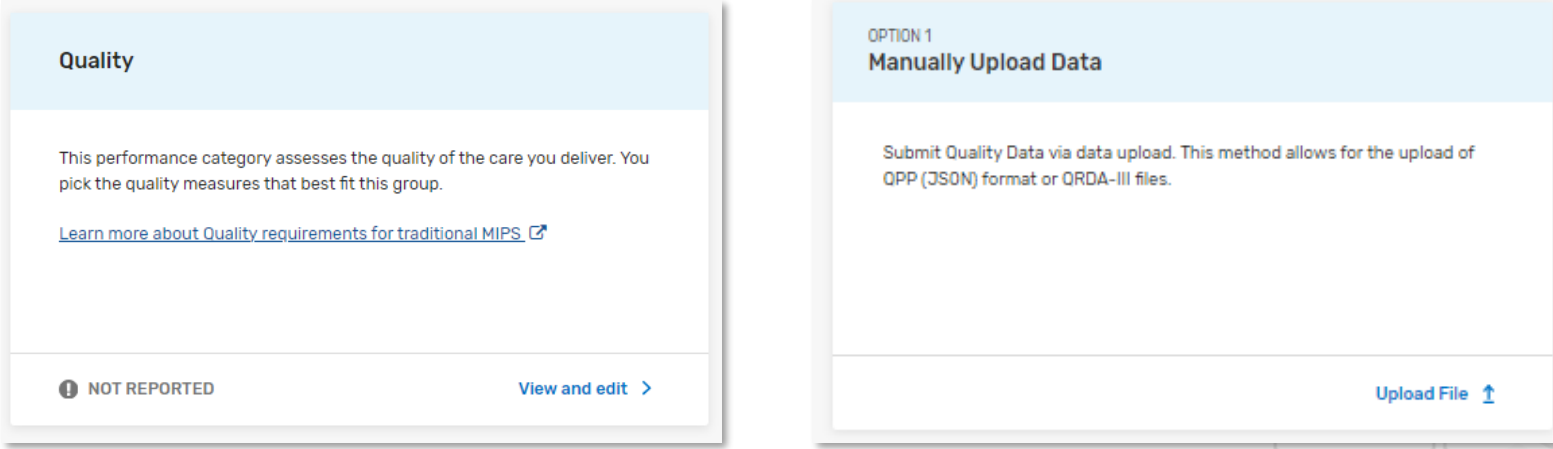

Once quality measures have been submitted, you will need to upload new files from the [Reporting Overview](#page-39-0) page.

**Having trouble uploading your QRDAIII file?**

Skip ahead to the [troubleshooting](#page-69-0) section of this guide.

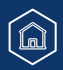

#### **Quality Payment** PROGRAM

### **Review Previously Submitted Data**

From the Reporting Overview, click **View & Edit** in the Quality section to access the Quality details page.

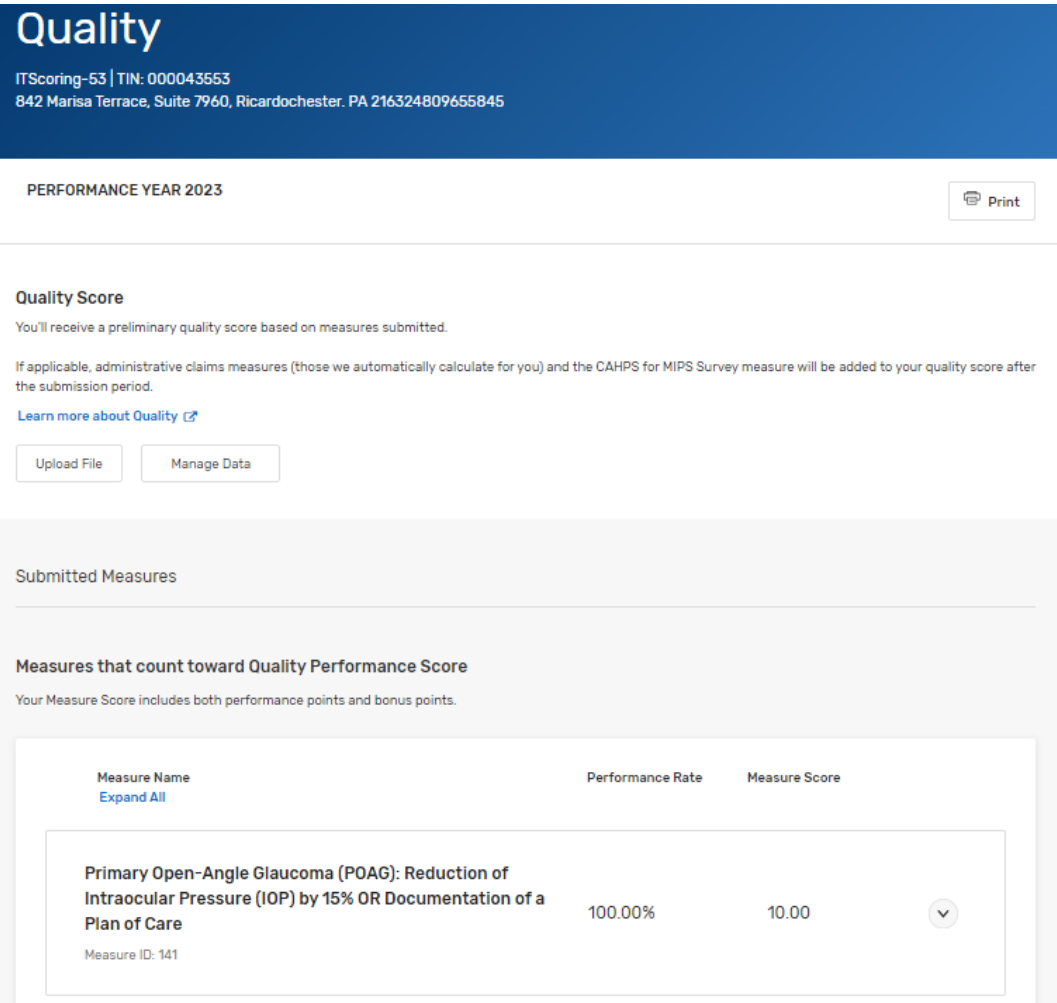

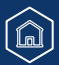

#### **Quality Payment PROGRAM**

### **Review Previously Submitted Data** (Continued)

#### **During the submission period, this page will reflect:**

- Medicare Part B claims measures reported by clinicians in a small practice throughout the performance period (available by late January 2024), and
- eCQMs or MIPS CQMs that you have uploaded directly or were submitted by a third party (such as a Qualified Registry or QCDR), and
- QCDR measures submitted on your behalf by a QCDR

#### **Medicare Part B Claims Measures**

Only clinicians in small practices (fewer than 16 clinicians) can report Medicare Part B claims measures. If you don't see your preliminary scores for Part B claims measures, check the QPP Participation Status lookup tool to see if you have the small practice special status.

**We'll only automatically calculate a quality score at the group level if the practice also submits data at the group level for another performance category.** 

We intend to update preliminary Part B claims measure scores on a monthly basis during the submission period (to account for the 60-day run out period for claims measure processing).

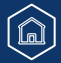

### **Review Previously Submitted Data** (Continued)

**During the submission period, this page WON'T reflect:** 

- Scoring for the CAHPS for MIPS Survey measure.
- Scoring on any administrative claims quality measures.
- A preliminary score for the quality performance category.

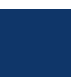

 $\widehat{\mathbb{a}}$ 

**Quality Payment** 

**PROGRAM** 

#### **Quality Payment PROGRAM**

### **Measure Information**

#### **Measures may be divided into 2 groups:**

1. Measures whose performance points count toward your quality performance category score. The measure score will display your performance points (those achieved based on performance in comparison to the measure's benchmark).

#### Measures that count toward Quality Performance Score Your Measure Score includes both performance points and bonus points. Measure Score **Measure Name** Performance Rate **Expand All** Primary Open-Angle Glaucoma (POAG): Reduction of Intraocular Pressure (IOP) by 15% OR Documentation of a 100.00% 10.00  $\checkmark$ **Plan of Care** Measure ID: 141 **Controlling High Blood Pressure**  $\checkmark$ 100.00% 10.00 Measure ID: 236

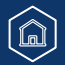

#### **Quality Payment** PROGRAM

### **Measure Information** (Continued)

#### **Measures may be divided into 2 groups** (Continued):

2. Measures that contribute no points to your quality performance category score. You will see an "N/A" in the measure score.

#### Measures submitted but don't count towards quality performance category score

These measures either fall outside the top six measures or exceed the maximum bonus points moreover they do not contribute to the submission. The "Points from Benchmark Decile" is the measure score that measure received.

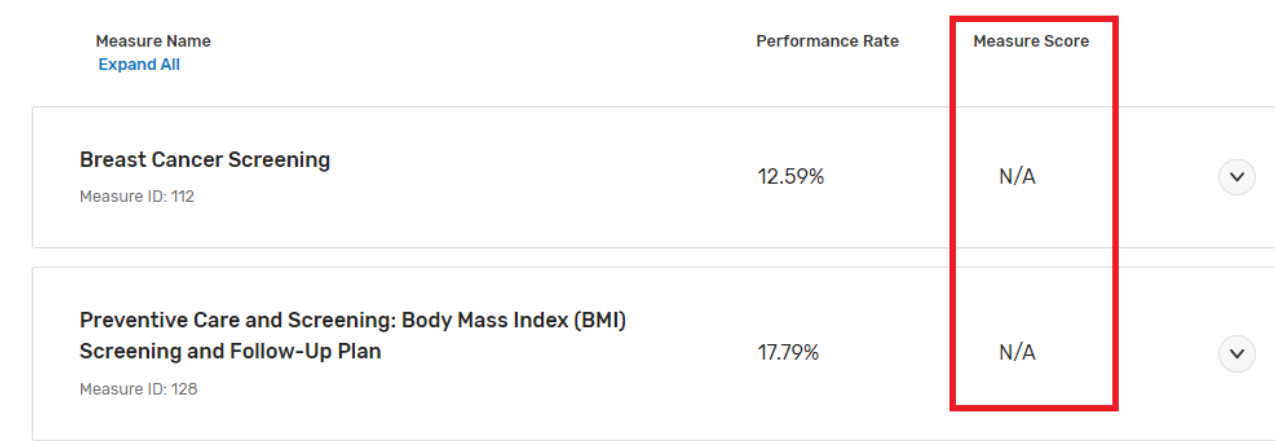

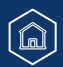

### **Measure Information** (Continued)

**In addition to the required outcome measure (or high priority measure if no outcome measure is available), we'll use your 5 highest scoring measures across collection types to determine your quality performance category score.** 

• For example, a small practice may report 3 measures by claims and upload a QRDA III file with 3 eCQMs to meet the requirement of submitting 6 measures.

If you submit the same measure through multiple collection types, we'll use the collection type that earned the most performance points.

**Exception:** We'll only combine CMS Web Interface measures with the CAHPS for MIPS Survey measure. If you report through the CMS Web Interface and report measures from other collection types (such as eCQMs or QCDR measures), we'll use whichever results in a higher quality score – either your CMS Web Interface measures OR those submitted through other collection types.

### **What's a collection type?**

A collection type refers to a set of quality measures with comparable specifications and data completeness requirements. The same measure may be reported through multiple collection types, where each collection type has a distinct measure specification for collecting the data and calculating the measure.

For example, Measure 130 (Documentation of Current Medication in the Medical Record) may be reported as:

- A MIPS Clinical Quality Measure (MIPS CQM)
- An Electronic Clinical Quality Measure (eCQM)

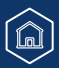

#### **Quality Payment PROGRAM**

### **Measure Information** (Continued)

To view measure details, click the down arrow on the right side of the measure information:

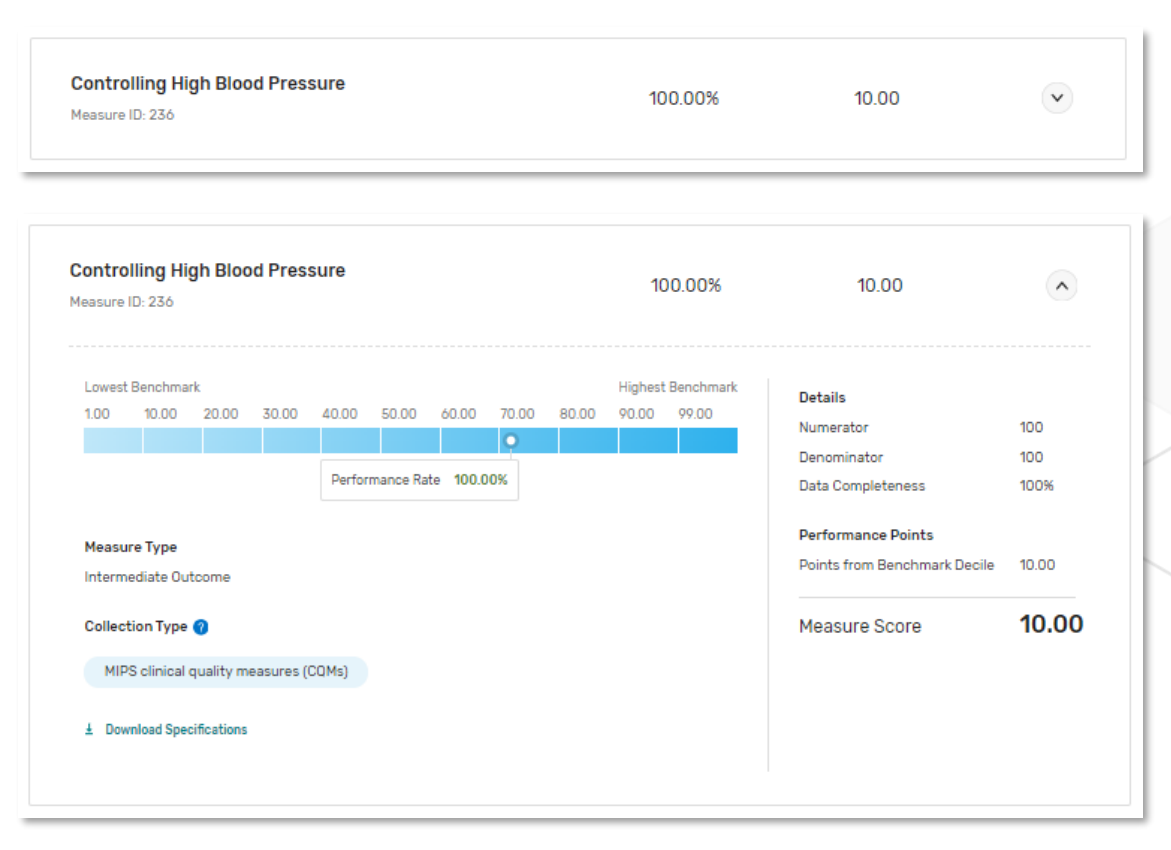

From here, you will see performance points (those earned by comparing your performance to a historical benchmark), and other scoring details about the measure.

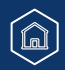

#### **Quality Payment** PROGRAM

### **Topped-Out Measures**

A topped-out measure is one where performance is high with little variation among those reporting the measure – a topped out **process** measure is defined as a measure with a median performance rate of 95% or greater (or 5% or less, for inverse measures).

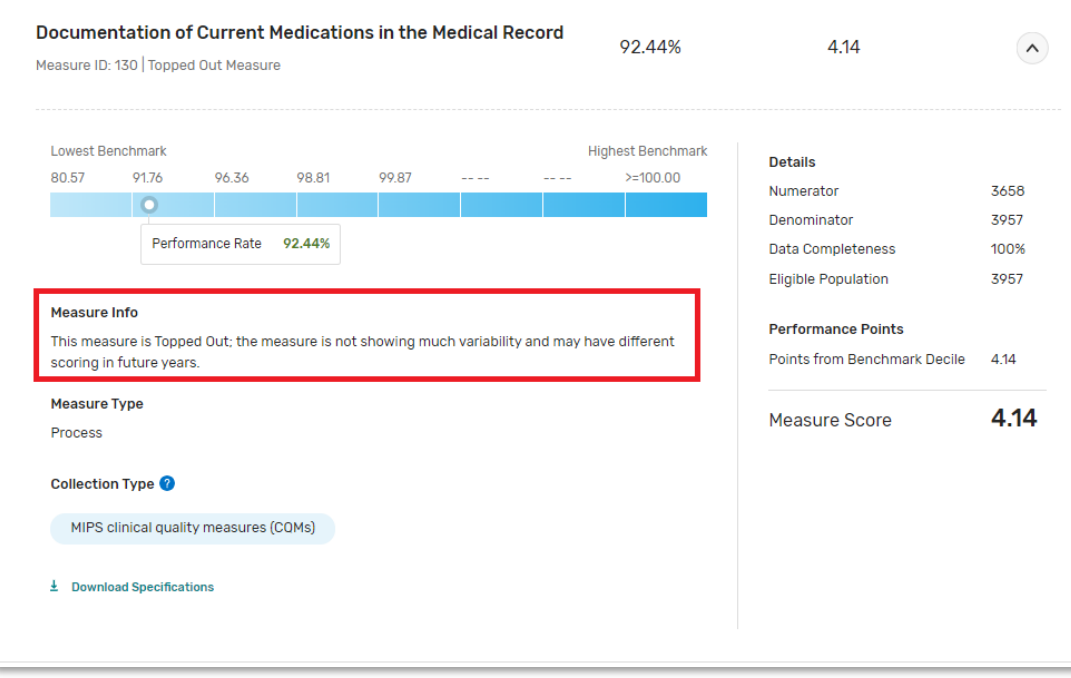

#### **Did you know?**

Not all topped out measures are capped at 7 points. To be capped at 7 points, a measure must in its  $2^{nd}$  (or  $3^{rd}$  or  $4^{th}$ ) consecutive year of being topped out through the same collection type. Refer to "Seven Point Cap" column in the [2023](https://qpp-cm-prod-content.s3.amazonaws.com/uploads/2272/2023%20Quality%20Benchmarks.zip) [Quality Benchmarks](https://qpp-cm-prod-content.s3.amazonaws.com/uploads/2272/2023%20Quality%20Benchmarks.zip) (ZIP, 798KB) file.

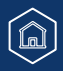

### **Measures Without a Historical Benchmark**

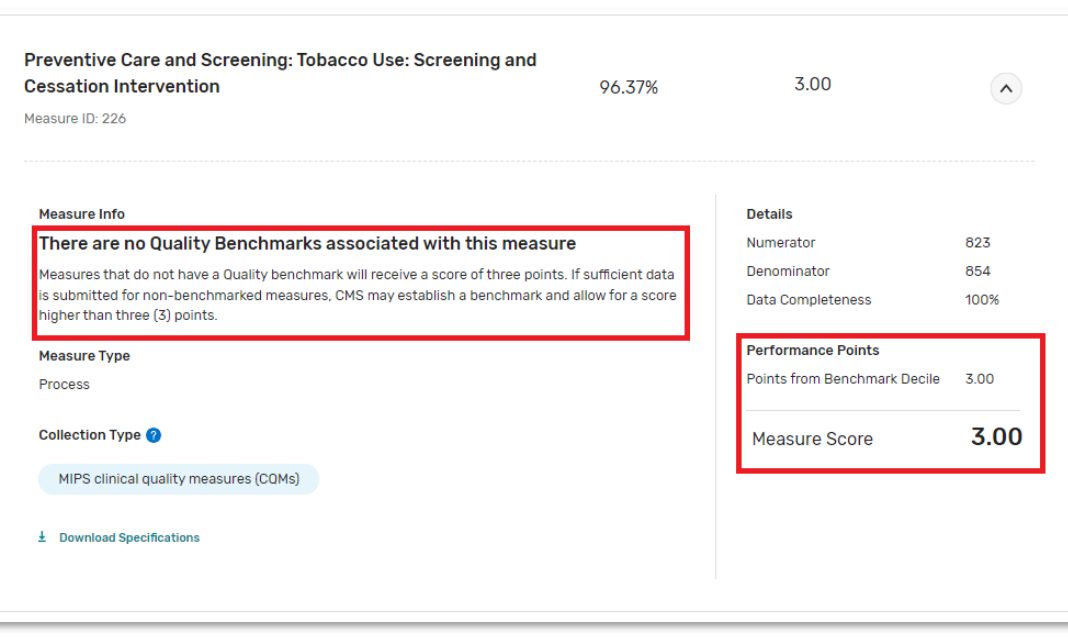

**Quality Payment** PROGRAM

If you report a measure without a historical benchmark, you will see **3 performance points** provided the measure met data completeness and case minimum requirements.

If we can calculate a performance period benchmark, we will update the measure's performance points in your final performance feedback (available summer 2024).

#### **Did you know?**

Beginning with the 2023 performance year, measures without a benchmark will receive 0 points. (Small practices will continue to earn 3 points.)

 $\widehat{\mathbb{C}}$ 

### **Submitting Fewer than 6 Measures**

Clinicians who don't have 6 available quality measures and who report Medicare Part B claims measures or MIPS CQMs may qualify for the Eligible Measure Applicability, or EMA, process. We check for unreported, clinically related measures – or whether you reported all measures in a specialty measure set with fewer than 6 measures – which can result in a denominator reduction in the Quality performance category.

If you submit fewer than 6 MIPS CQMs, the Quality Details page will display a message indicating whether the submission qualified for EMA.

#### **Submission (MIPS CQMs) qualifies for denominator reduction**

Submission meets requirements for Eligible Measures Applicability (EMA)

Your submission has met the requirements for a clinical cluster resulting in a denominator reduction.

### **Submission (MIPS CQMs) doesn't qualify for denominator reduction**

#### Submission Less than 6 Measures

This submission has less than six measures and has not qualified for Eligibility Measure Application. The submission was scored on the measures submitted and received a zero for required measures not reported

#### **Did you know?**

If you reported Medicare Part B Claims measures, the EMA process is generally applied **after the submission period** to account for the 60-day claims run out period (during which time, CMS may still receive Medicare Part B claims with dates of service in 2023).

For more information on EMA, review the [2023 EMA and Denominator Reductions User Guide](https://qpp-cm-prod-content.s3.amazonaws.com/uploads/2379/2023%20EMA%20and%20Denominator%20Reduction%20User%20Guide.pdf) (PDF, 872KB) on [the QPP website.](https://qpp.cms.gov/)

## **File Upload**

You can upload a QRDA III or QPP JSON file with your Promoting Interoperability data on the [Reporting Overview](#page-39-0) page.

### **Manual Entry (Attestation)**

You can also attest to your Promoting Interoperability data by manually entering numerators, denominators, and yes/no values as appropriate to the measure.

Click Create Manual Entry on the **Reporting Overview**, and then again on the **Promoting Interoperability** page.

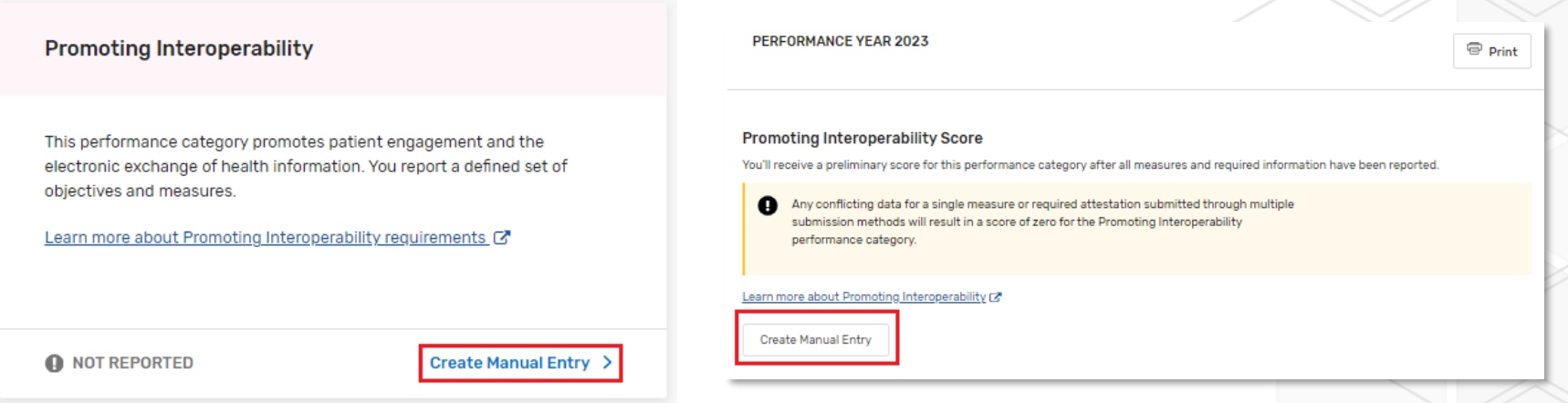

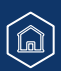

**Quality Payment** 

**PROGRAM** 

#### **Quality Payment PROGRAM**

### **Manual Entry (Attestation)** (Continued)

If your Promoting Interoperability performance category is currently weighted at 0%, you will be prompted to confirm that you wish to proceed (click **Yes I, Agree** then **Continue**).

• **If you click Continue and enter any data, including performance period dates, you will receive a score in this performance category.** 

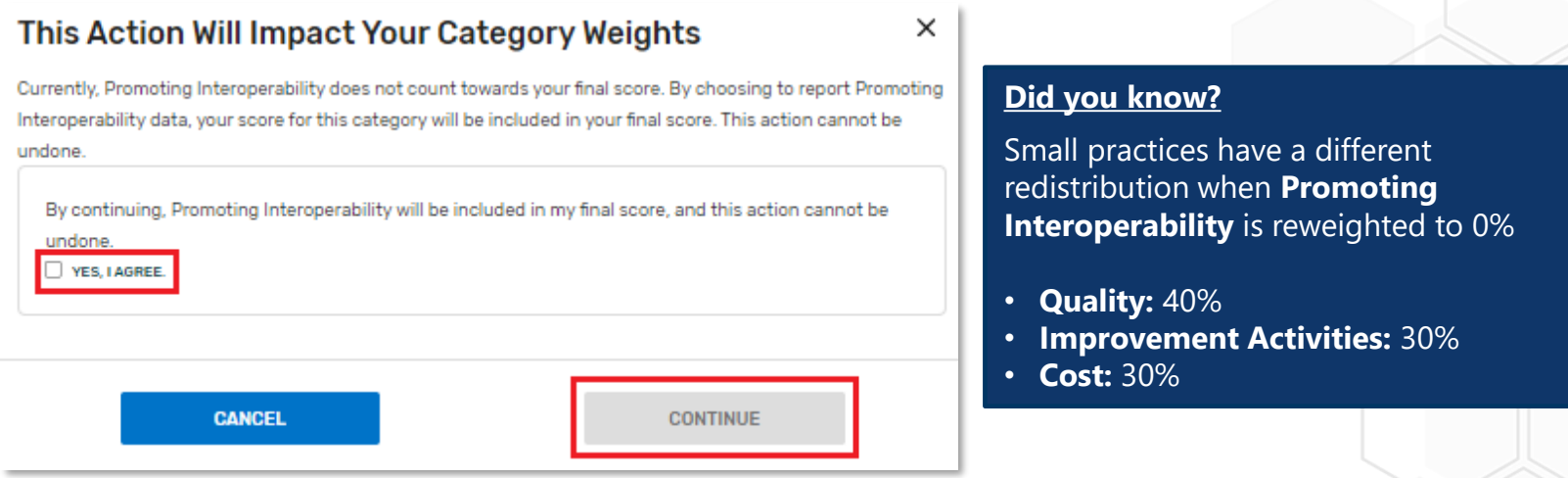

As you provide required information on the Manual Entry page, more fields will appear. For example, once you enter your performance period, the CEHRT ID field will appear. You must provide all required information (including measure data) before you can receive a preliminary score for this performance category.

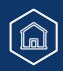

### **Manual Entry (Attestation)** (Continued)

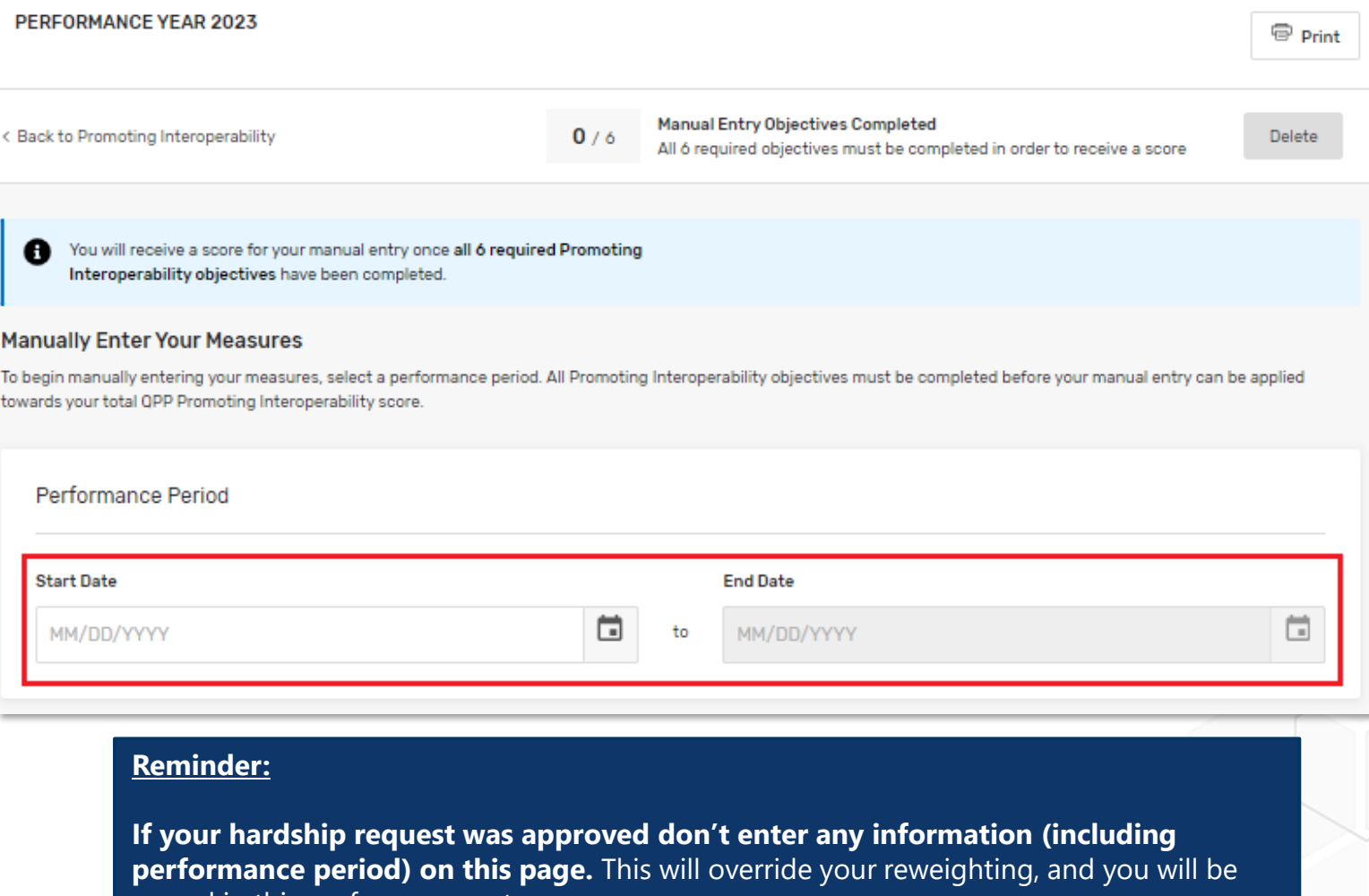

scored in this performance category.

**Manual Entry (Attestation)** (Continued)

### **Enter your CMS EHR Certification ID ("CEHRT ID")**

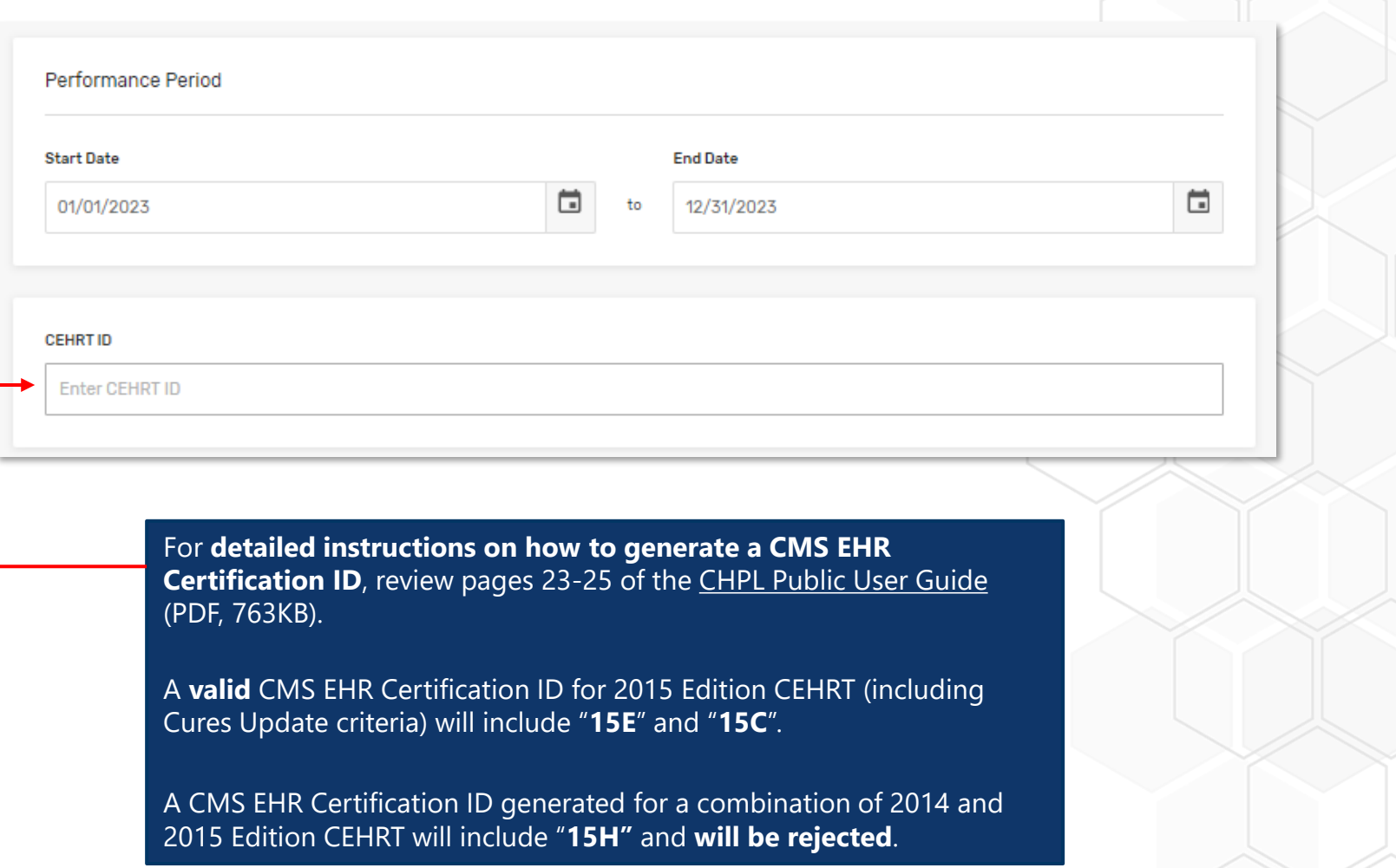

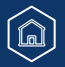

**Quality Payment** PROGRAM

### **Manual Entry (Attestation)** (Continued)

#### **Complete Required Attestation Statements and Measures**

You must select **Yes** for the 3 required attestations before you can begin entering your measure data. As you move through the required information, you will see an indicator as each requirement is **completed.**

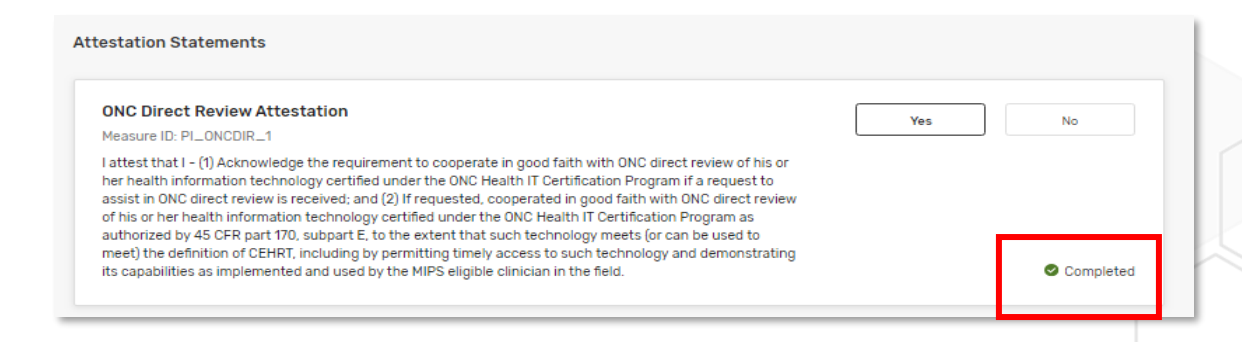

To manually report a measure, you will need to either select **Yes** or enter the **numerator/denominator** value, according to the measure. You can also claim an exclusion if you qualify.

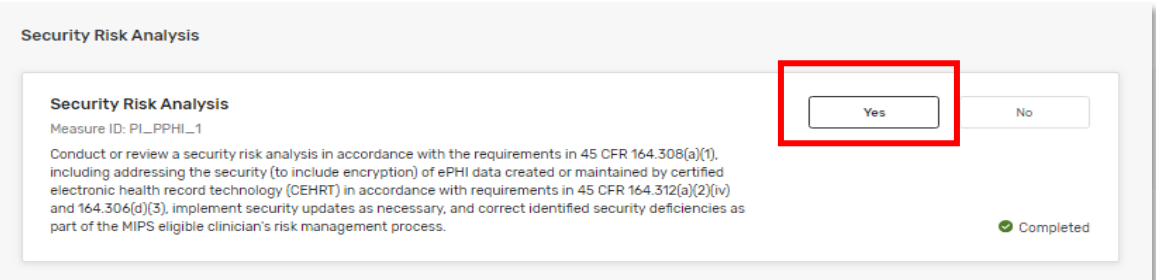

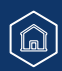

**Quality Payment** 

**PROGRAM** 

#### **Quality Payment PROGRAM**

### **Manual Entry (Attestation)** (Continued)

#### **Complete Required Attestation Statements and Measures – Public Health and Clinical Data Exchange**

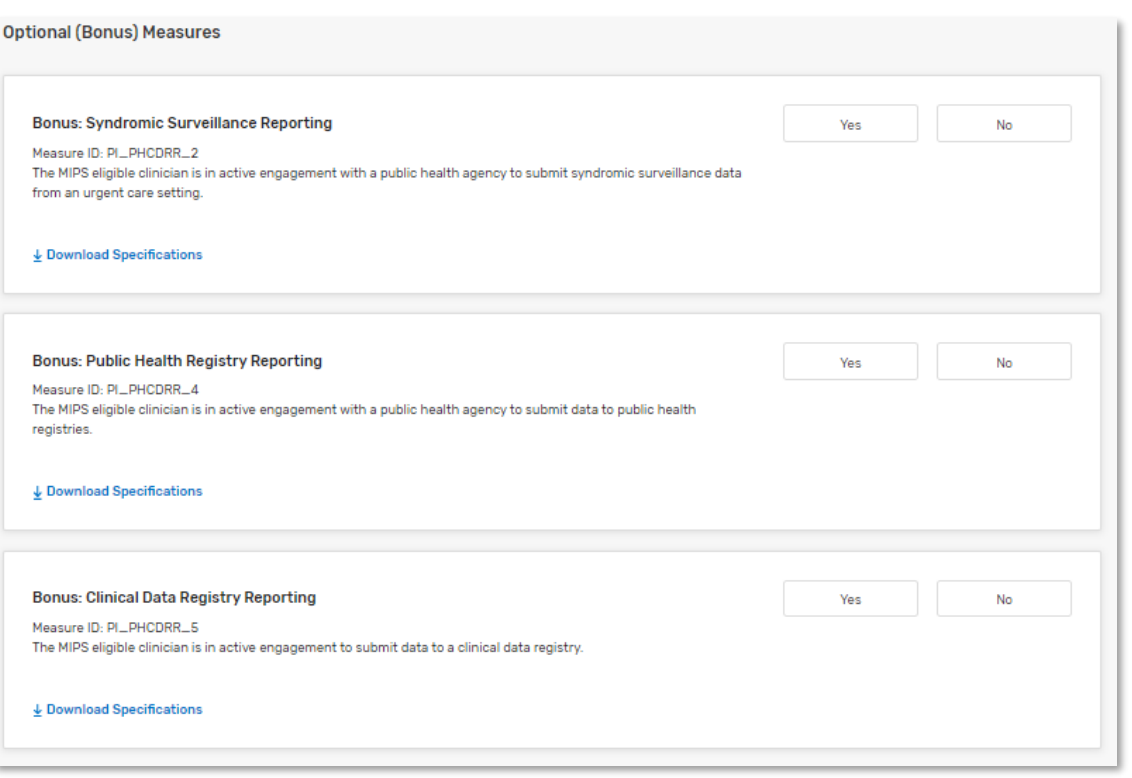

To earn an additional 5 bonus points in this performance category, you can choose to report 1 or more of the remaining, optional measures. There are 5 bonus points available whether you report 1, 2 or all 3 of the optional measures.

#### **Quality Payment PROGRAM**

### **Manual Entry (Attestation)** (Continued)

#### **Complete Required Attestation Statements and Measures – Public Health and Clinical Data Exchange**

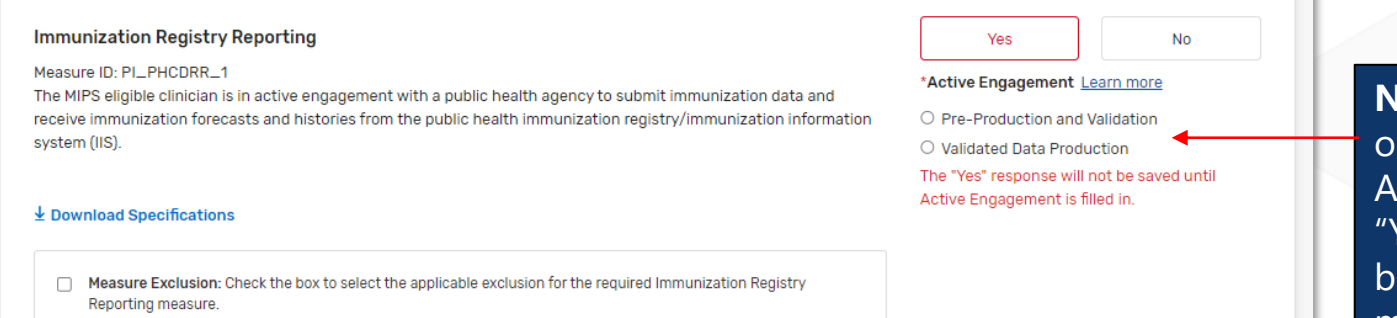

**New** for 2023, choose ne of the options for ctive Engagement. A Yes" response won't e saved until you make a selection.

### **Manual Entry (Attestation)** (Continued)

Once all required data have been reported, the system will notify you and allow you to view your measure-level scores.

#### **Manual Entry Submitted**

You have completed all Promoting Interoperability objectives in your manual entry submission. You may continue to make changes on this manual entry submission until the deadline on April 1, 2024.

 $\times$ 

**VIEW PRELIMINARY SCORES** 

**Quality Payment** PROGRAM

### **Access Previously Submitted Data**

Click **View & Edit** from the Reporting Overview. You will land on a read-only page, letting you the measure-level score details of your submission.

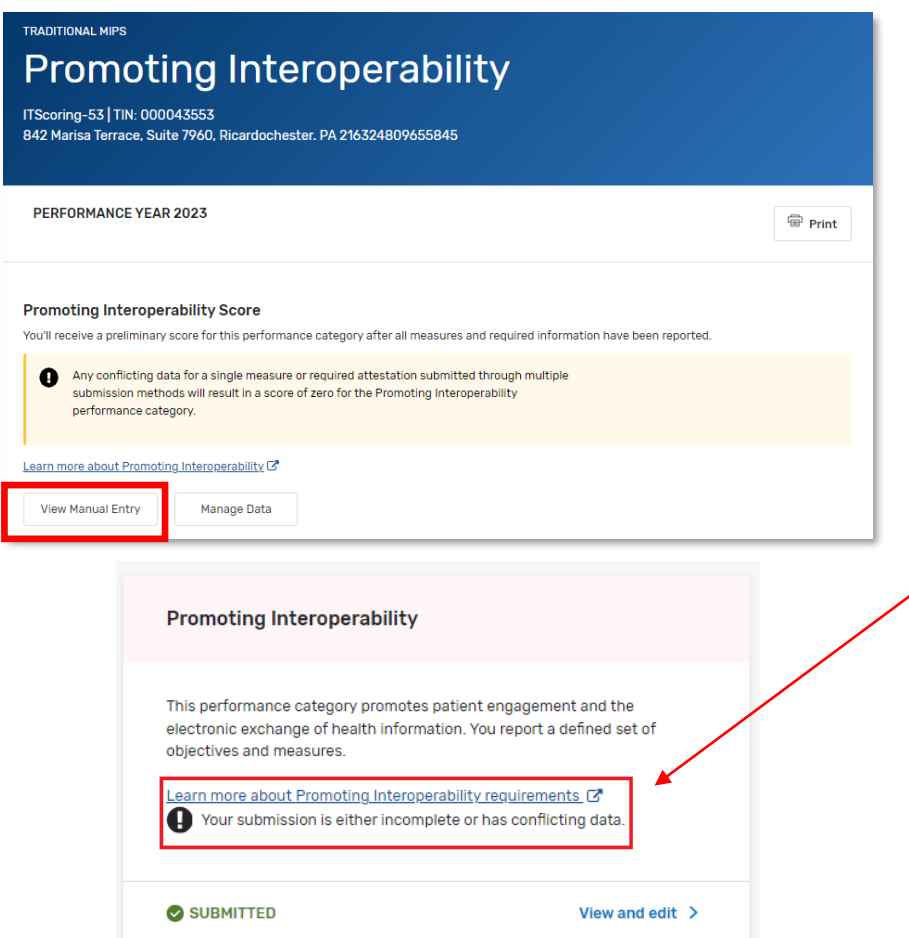

#### If you need to update your manually entered data, click **View Manual Entry**.

#### **Reminders**

We recommend using a single submission type (file upload, API or attestation) for reporting your Promoting Interoperability data.

• **Why? Any conflicting data** for a measure or required attestation submitted through multiple submission types **will result in a score of 0** for the Promoting Interoperability performance category.

This means you **can't** create a manual entry to correct inaccurate data reported on your behalf.

If you see errors in your data, contact your third party intermediary and ask them to delete the data they've submitted for you.

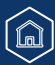

**Quality Payment** 

**PROGRAM** 

### **Quality Payment** PROGRAM

### **Access Previously Submitted Data** (Continued)

If you report Promoting Interoperability data through multiple submission types (ex. Manual entry and file upload) and there is **any conflicting data**, you will receive a **score of 0 out of 25** for the performance category.

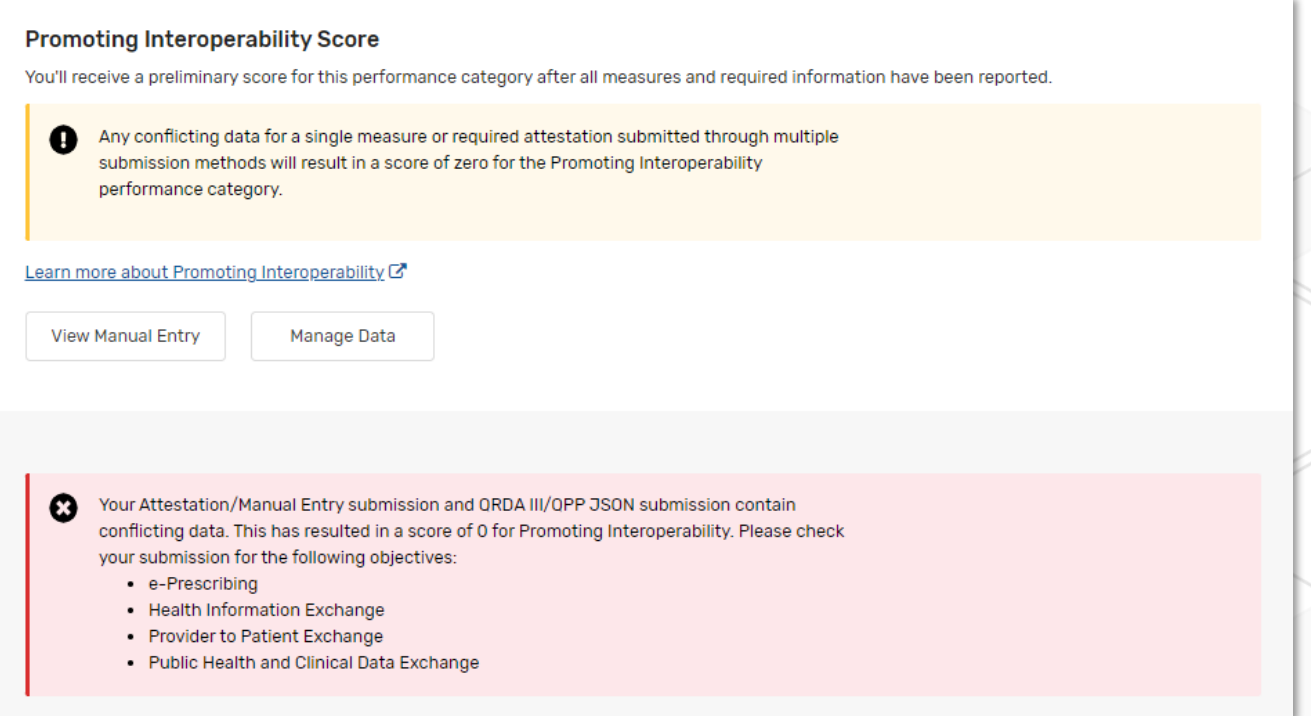

#### **Quality Payment PROGRAM**

### **Access Previously Submitted Data** (Continued)

Click the down arrow on the right-hand side of the measure information to see numerator/denominator details or click **Expand All** below Measure Name to see the details of all the measures in that objective.

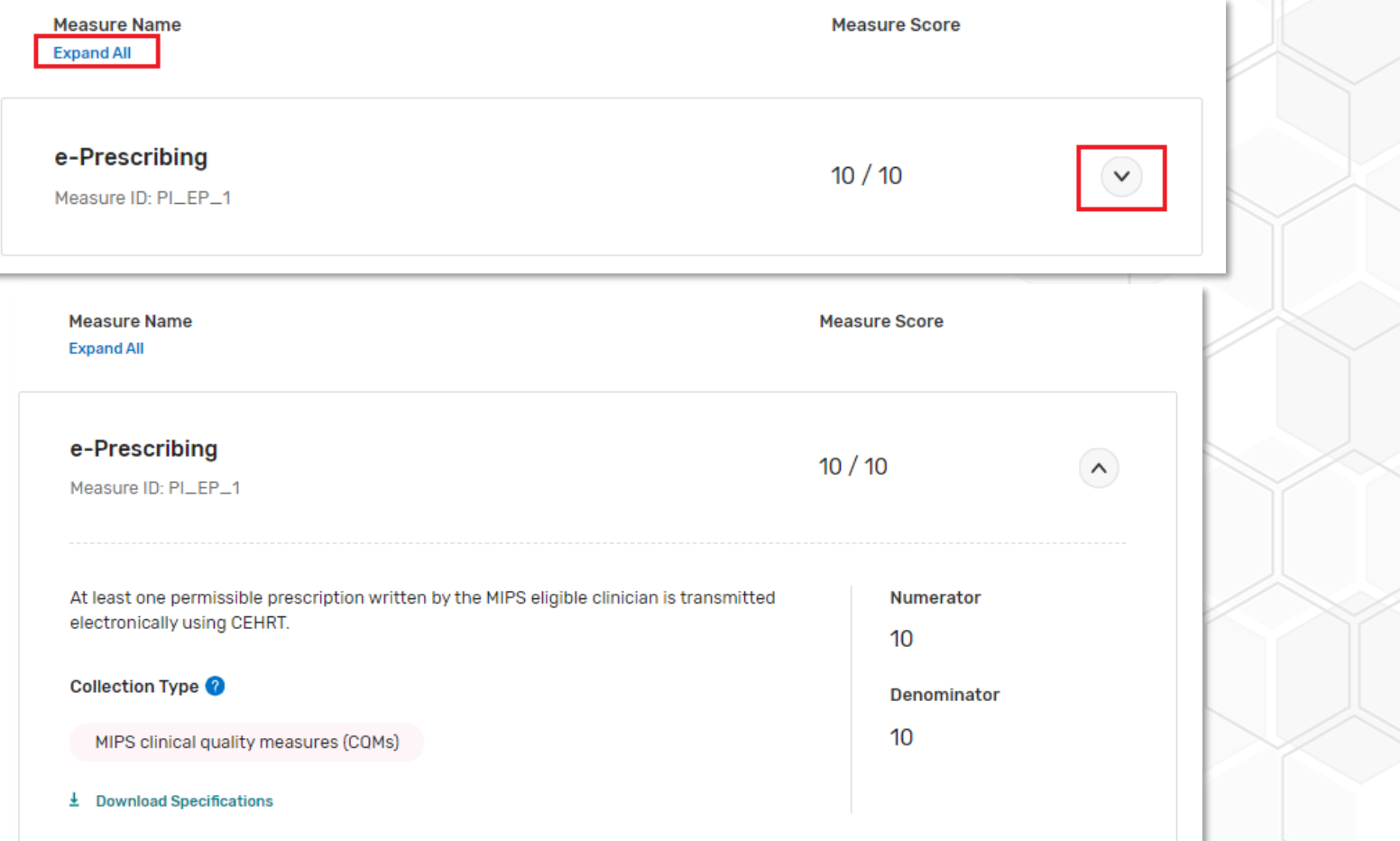

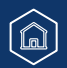

### **Quality Payment PROGRAM**

### **File Upload**

You can upload a QRDA III or QPP JSON file with your Improvement Activities data on the [Reporting Overview](#page-40-0) page.

### **Manual Entry (Attestation)**

You can also attest to your Improvement Activities data by manually entering yes values to indicate you've completed the activity.

Click Create Manual Entry on the **Reporting Overview**, and then again on the **Improvement Activities** page.

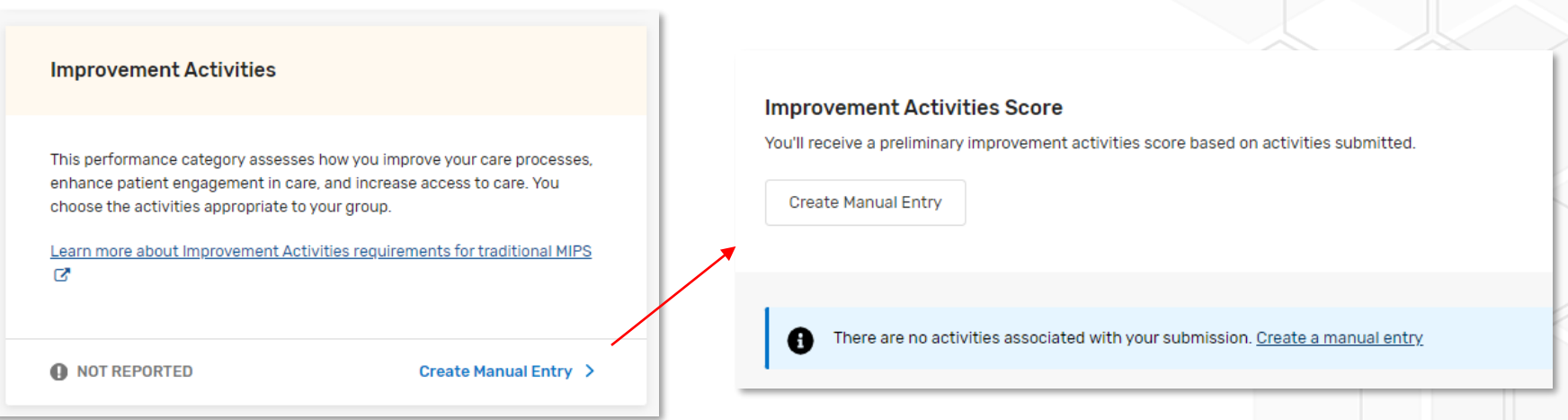

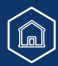

### **Quality Payment PROGRAM**

### **Manual Entry (Attestation)** (Continued)

Clinicians in an APM reporting traditional MIPS will automatically receive 50% credit in the Improvement Activities performance category as long as some MIPS data is submitted, regardless of performance category.

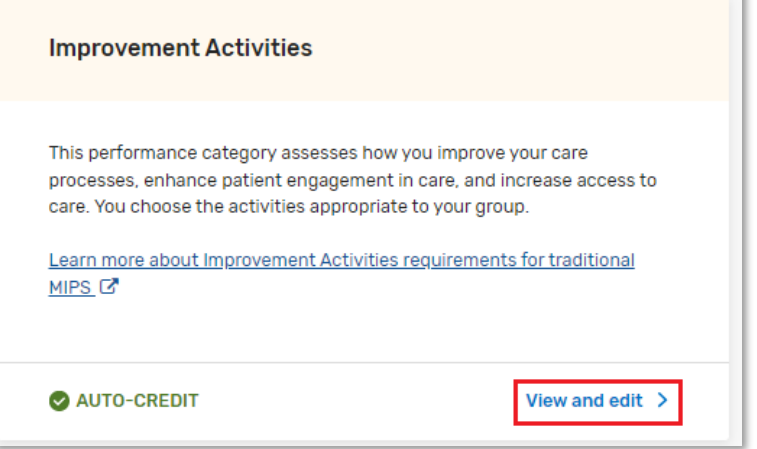

Once you select Create Manual Entry, you will see a message that 20 (out of 40 possible) points have been awarded based on your APM participation (or for Group reporting, based on having at least one clinician who participates in an APM).

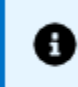

You have been awarded 20 points towards your Improvement Activity score as you have been identified as a Group that has APM Participants.

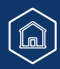

#### **Quality Payment PROGRAM**

### **Manual Entry (Attestation)** (Continued)

Once you enter your performance period, you can **search** for your activities by key term or **filter** by weight or subcategory. Check the box next to **Completed** to attest that the activity was performed.

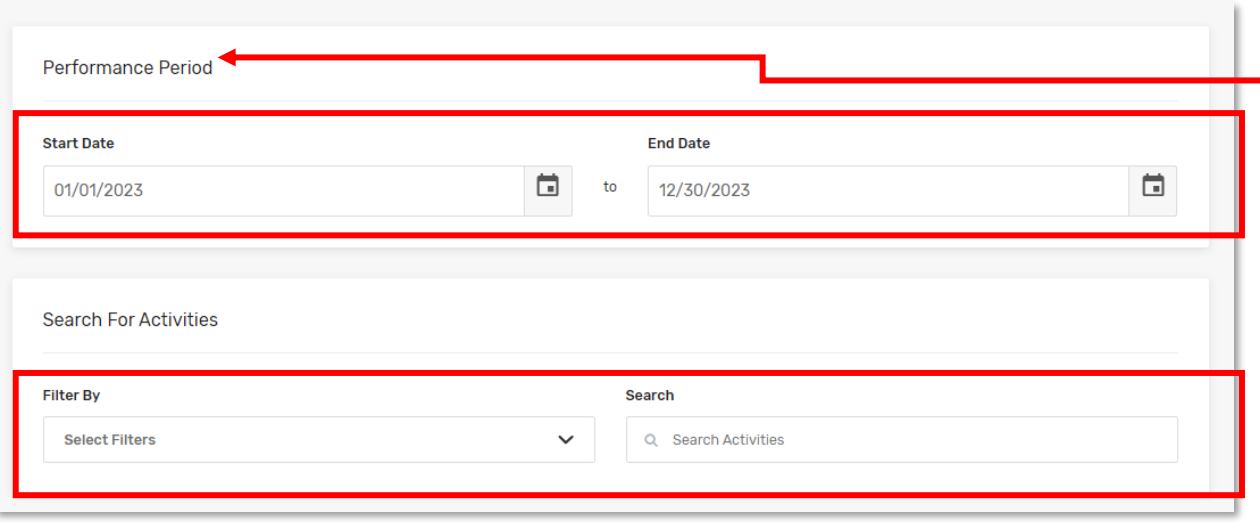

Each *activity* has a continuous 90-day performance period (or as specified in the activity description), but multiple activities don't have to be performed during the same 90 day period. If your improvement activities are performed at different times during the year, your performance period at the category level:

- **Starts** on the first day in the year that any improvement activity was performed, and
- **Ends** on the last day in the year that any improvement activity was performed.

 $\widehat{\mathbb{a}}$ 

#### **Quality Payment** PROGRAM

### **Manual Entry (Attestation)** (Continued)

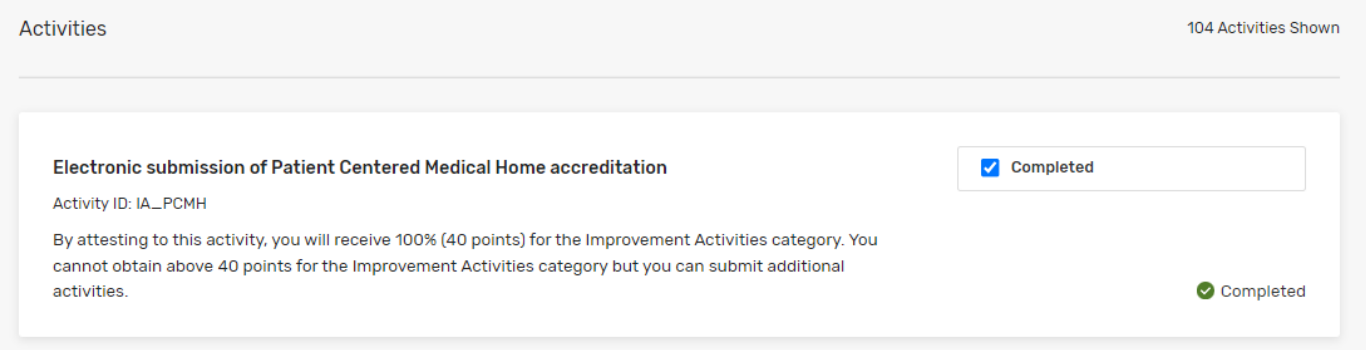

**Helpful Hint:**  The Patient Centered Medical Home attestation is the first activity listed.

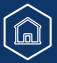

### **Review Previously Submitted Data**

Click **View & Edit** from the Reporting Overview.

**TRADITIONAL MIPS** 

### **Improvement Activities**

Scoring Org 18 | TIN: 000893695 1043 Wallace Plains, Suite 8992, North Joseburgh. DC 583318040078750

PERFORMANCE YEAR 2023

#### **Improvement Activities Score**

You'll receive a preliminary improvement activities score based on activities submitted.

**View Manual Entry** Manage Data

**Submitted Activities** 

#### If you need to update your manually entered data click View Manual Entry

**Quality Payment** 

**PROGRAM** 

If a third party reported some but not all of the activities performed, you can manually enter any missing activities

If you have not created a manual entry, you will see Create Manual Entry (instead of View Manual Entry.)

 $\widehat{\mathbb{Z}}$ 

### **Quality Payment PROGRAM**

## <span id="page-69-0"></span>**File Upload Troubleshooting**

#### **Don't See Successfully Uploaded Data**

- **Scenario:** I successfully uploaded a file with quality and Promoting Interoperability data. Why can't I see the clinician's data after I hit "View Submission"?
- **Most Likely:** You uploaded a file for a different NPI.
- **Action:** Double check that NPI and TIN in your file match the information on the clinician profile you are in. Once you determine which NPI was included in that file, find that clinician in Practice Details & Clinicians and select Report as Individuals. You should see the successfully uploaded data results in the clinician's Reporting **Overview**

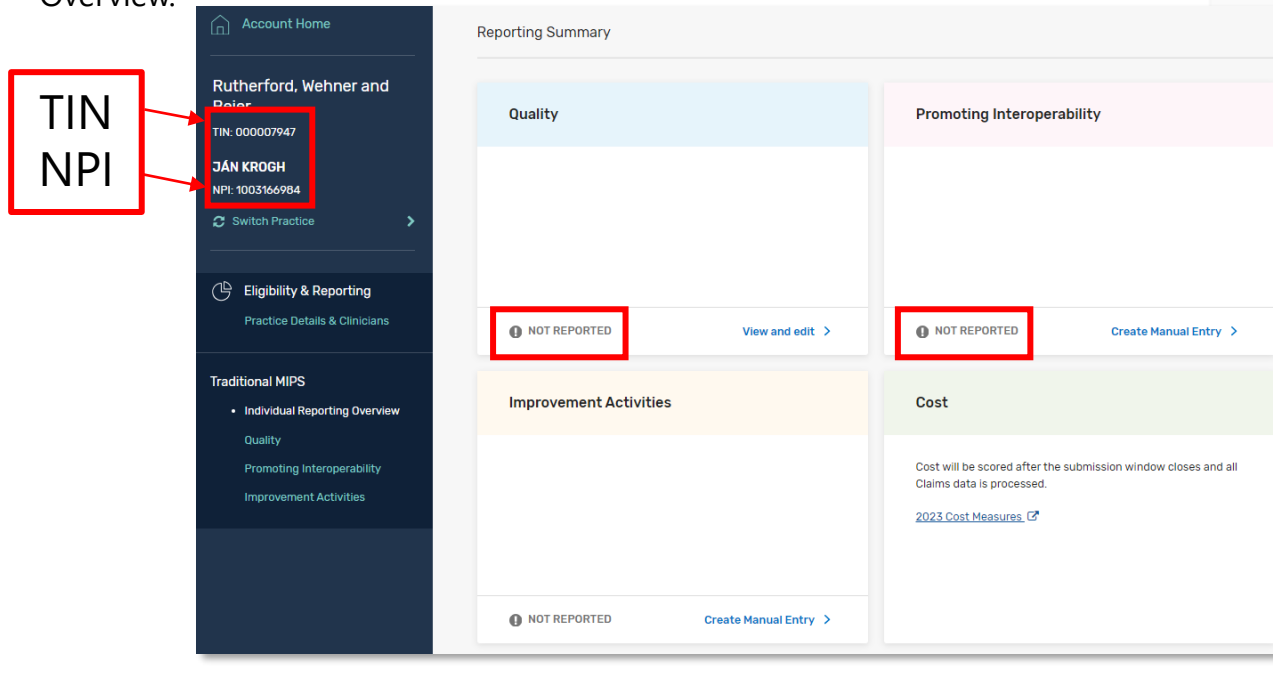

### **Quality Payment PROGRAM**

### **QRDA III File Upload Troubleshooting (Continued)**

#### **Common Error Message**

"The measure GUID supplied 40280382-6963-bf5e-0169- e8dc81613f8b is invalid"

- **Example:** CT The measure GUID supplied  $40280382 6963 b$ f5e-0169- e8dc81613f8b is invalid. Please see the 2023 IG [https://ecqi.healthit.gov/sites/default/files/2023-CMS-QRDA-III-Eligible-Clinicians-IG-v1.1-](https://ecqi.healthit.gov/sites/default/files/2023-CMS-QRDA-III-Eligible-Clinicians-IG-v1.1-508.pdf) [508.pdf](https://ecqi.healthit.gov/sites/default/files/2023-CMS-QRDA-III-Eligible-Clinicians-IG-v1.1-508.pdf) page=43 for valid measure GUIDs. - 3058
- **Action:** Search the [2023 QRDA III Implementation Guide \(IG\)](https://ecqi.healthit.gov/sites/default/files/2023-CMS-QRDA-III-Eligible-Clinicians-IG-v1.1-508.pdf) (PDF 1,206KB) (beginning on p. 43) for the **GUID** (also referred to as a UUID) listed in your error message.
	- o If you can't find it, it is not a valid measure for the 2023 performance year

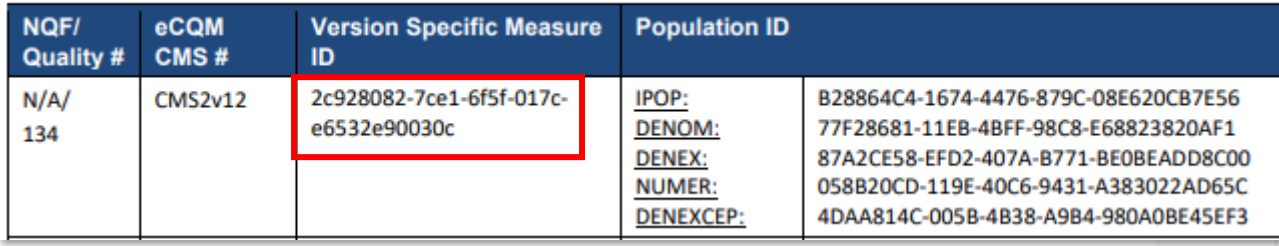

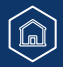

#### **Quality Payment PROGRAM**

## **QRDA III File Upload Troubleshooting** (Continued)

Search the [2023 Explore Measures & Activities Tool](https://qpp.cms.gov/mips/explore-measures?tab=qualityMeasures&py=2023) (filter by the eCQM collection type) for the associated eCQM ID to confirm it isn't valid for the 2023 performance year.

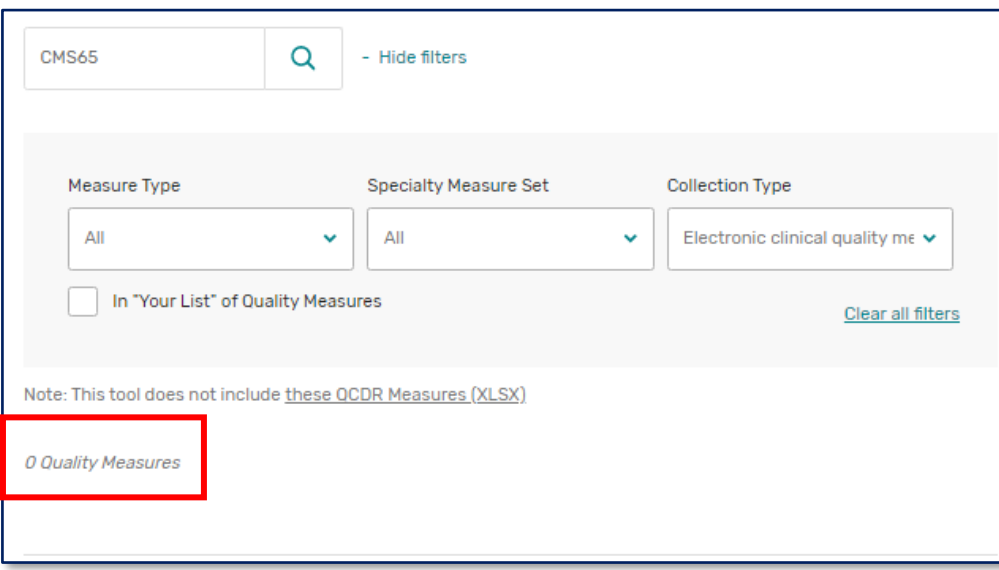

You can also search the eCQI resource center

(2023 Performance Period Eligible Professional/Clinician eCQMs)

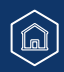
# **Submitting and Reviewing Improvement Activities Data**

## **QRDA III File Upload Troubleshooting (Continued)**

```
"entityType": "", Qrimsapn,group,influinfluing.comgroup,virinflacup
"entityId": "", Ureparingerm,enterrorporviruale cupsenflyId, enterproupId, viruale cupid<br>"taxpayerIdentificationNumber": "", Ureparinggroup or influiduale TIN<br>"national ProviderIdentifier": "", Ureparing Individuale NPI
"performanceYear": 2023,
"measurementSets": [
            "programName": "", @plbnsseppt, mips, muple
            "category": "",
            "submissionMethod": "",
            "performanceStart": "2023-01-01",
            "performanceEnd": "2023-12-31",
            "measurements": [
```
These are the allowed values within the file. As a reminder, subgroup and mvpid are only eligible for MVP reporting.

**Quality Payment PROGRAM** 

# **Submitting and Reviewing Improvement Activities Data**

## **QRDA III File Upload Troubleshooting (Continued)**

### **Individual vs Group Reporting**

### **Are you submitting individually?**

Make sure your file is coded as an *individual* submission and your individual NPI is in your file correctly.

### Example:

<intendedRecipient> <id root="2.16.840.1.113883.3.249.7" extension="MIPS\_INDIV" /> </intendedRecipient>

### **Are you submitting as a group?**

Make sure your file is coded as a *group* submission and your group's TIN is in your file correctly without any NPIs.

Example: <intendedRecipient> <id root="2.16.840.1.113883.3.249.7" extension="MIPS\_GROUP" /> </intendedRecipient>

### **Helpful Hint**:

Search "2.16.840.1.113883.4.6" (the object identifier) in the file and then look for the next occurrence of "extension=". The value immediately after "extension=" should be the 10-digit NPI.

**Quality Payment** 

**PROGRAM** 

### *Example:*

<assignedEntity> <id root="2.16.840.1.113883.4.6" extension="234567890" /> </assignedEntity>

### **Helpful Hint**:

Search for "2.16.840.1.113883.4.2" in the file and then look for the next occurrence of "extension=". The value immediately after "extension=" should be the 9-digit TIN.

### *Example:*

<representedOrganization> <id root="2.16.840.1.113883.4.2" extension="123456789" /> <name>CT</name>

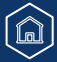

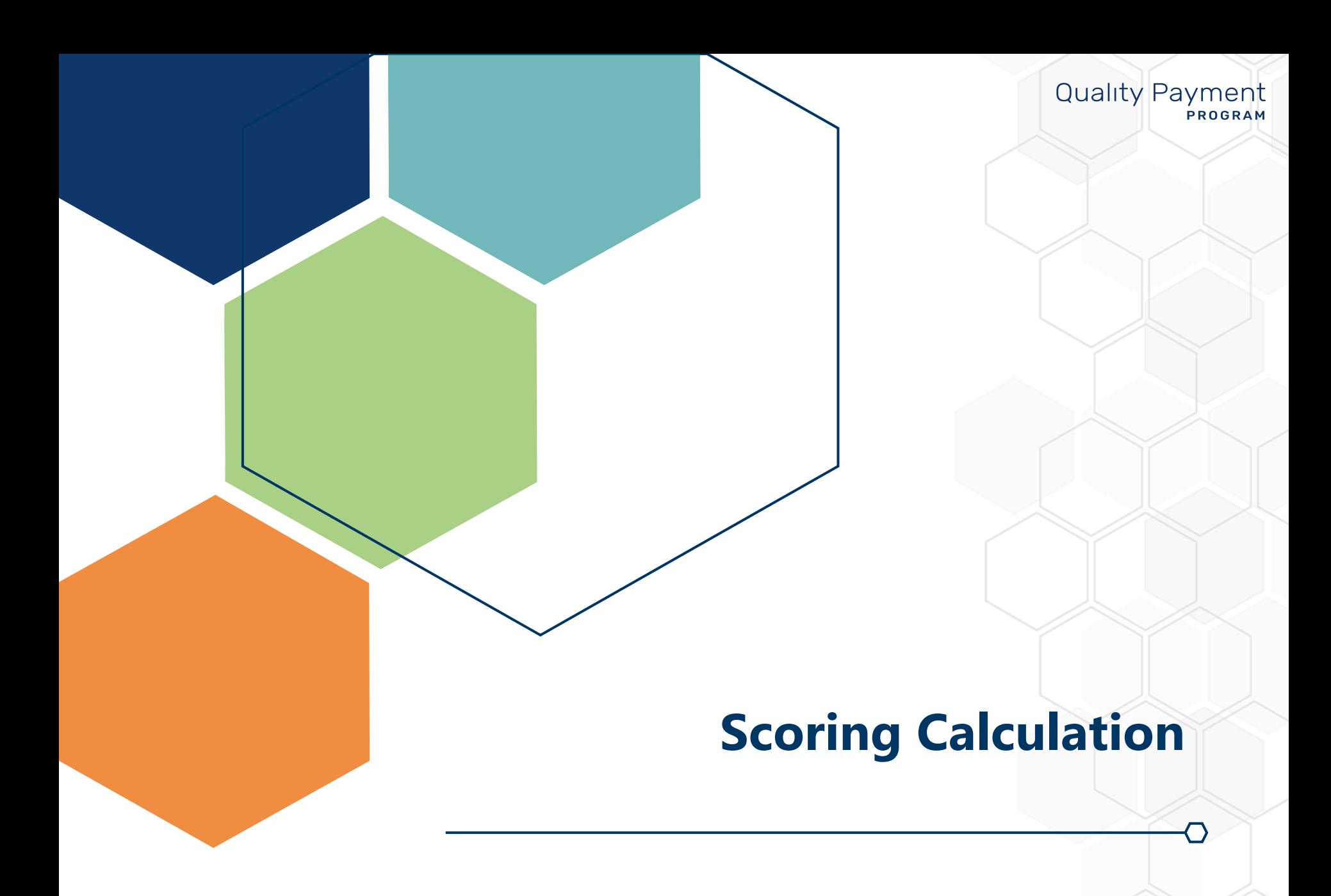

# **Quality**

## **Quality Score Calculation: How We'll Get There**

We'll calculate your quality score after the data submission period, once we've received all required available data.

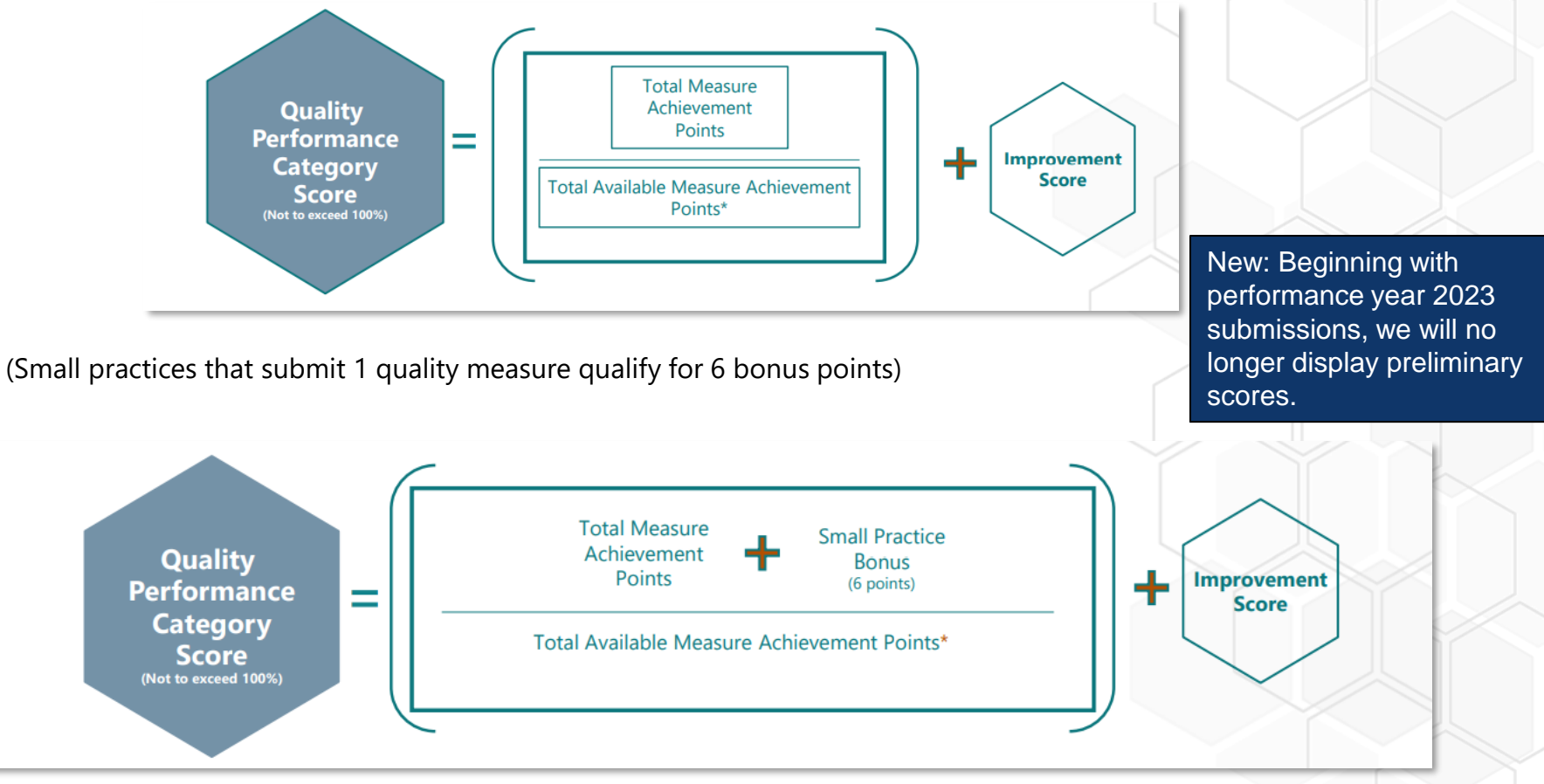

For more information about quality score calculations, refer to the [2023 Traditional MIPS Scoring Guide](https://qpp-cm-prod-content.s3.amazonaws.com/uploads/2424/2023_Trad_MIPS_Scoring_Guide.pdf) (PDF, 1MB).

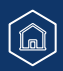

# **Quality**

### **Quality Payment PROGRAM**

## **Quality Score Calculation**

The **Sub-Total** displayed at the bottom of your submitted measures shows how many achievement points you've earned to date based on the measures you've submitted.

This number can change after the submission period.

• For example, this number would increase based on the achievement points earned for any administrative claims measures we can score you on.

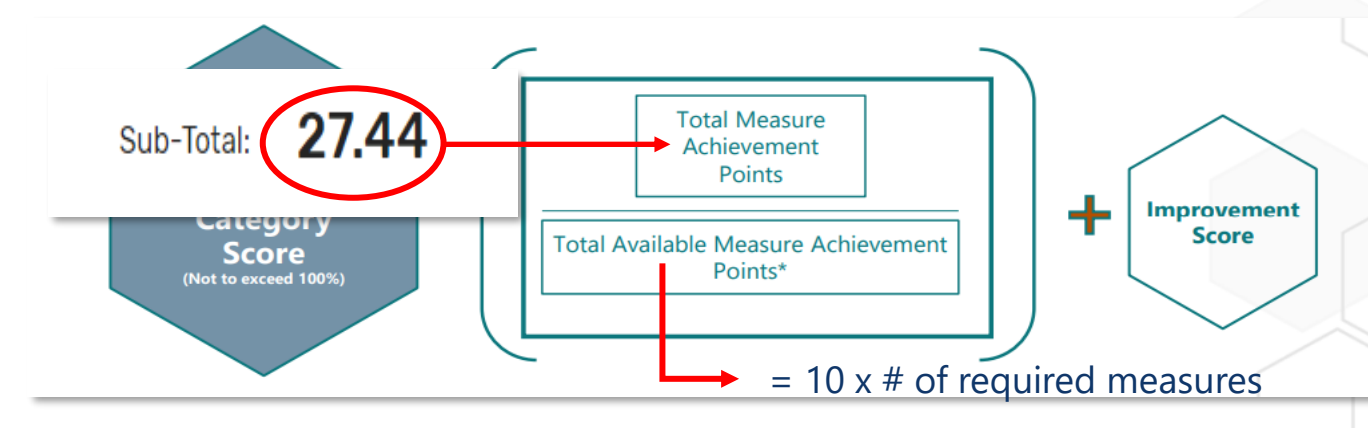

In traditional MIPS, you're generally required to submit **6 measures**, which would mean **60 total points** available. This number can be lower if you meet the requirements for a denominator reduction, such as through the Eligible Measure Applicability process or by reporting a specialty set with fewer than 6 measures. Learn more about dominator reductions, view the [2023 EMA and Denominator Reduction Guide](https://qpp-cm-prod-content.s3.amazonaws.com/uploads/2379/2023%20EMA%20and%20Denominator%20Reduction%20User%20Guide.pdf) (PDF, 872KB).

But this number can change after the data submission period.

• For example, we'd increase this number by 10 points for each administrative claims measures you can be scored on.

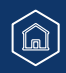

# **Quality**

# **Quality Score Calculation**

Once we calculate your quality score, we'll multiply it by the category weight.

- The weight tells you the maximum number of points the performance category can contribute to your final score.
- Your final score will be between 0 and 100 points.

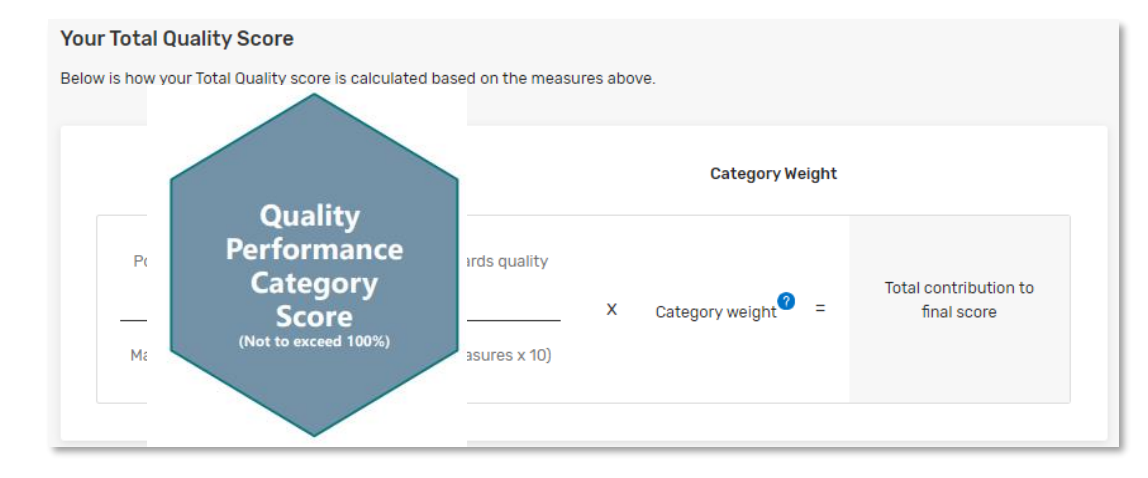

**Example.** When quality is **weighted at 30%**, quality can contribute **up to 30 points** to your final score.

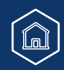

**Quality Payment** 

**PROGRAM** 

## **Promoting Interoperability**

### **Quality Payment PROGRAM**

## **Promoting Interoperability Score Calculation**

We'll calculate your Promoting Interoperability score after the data submission period from the measure scores displayed during the submission period. Then we'll multiply that by the performance category weight to determine how many points the Promoting Interoperability performance category will contribute to your final score.

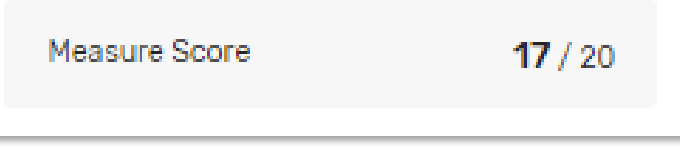

### Your Total Promoting Interoperability Score

Below is how your Total Promoting Interoperability score is calculated based on the measures above.

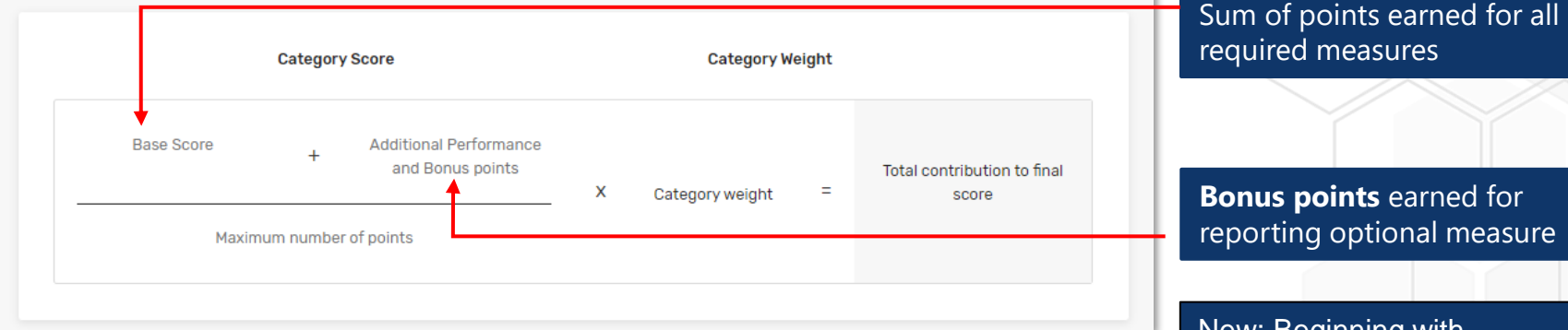

For more information about Promoting Interoperability score calculations, refer to the [2023 Traditional MIPS Scoring Guide](https://qpp-cm-prod-content.s3.amazonaws.com/uploads/2424/2023_Trad_MIPS_Scoring_Guide.pdf) (PDF, 1MB).

New: Beginning with performance year 2023 submissions, we will no longer display preliminary scores.

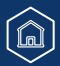

## **Improvement Activities**

### **Quality Payment PROGRAM**

### **Improvement Activities Score Calculation**

We'll calculate your improvement activities score after the data submission period from the activity scores displayed during the submission period. Then we'll multiply that by the performance category weight to determine how many points the improvement activities performance category will contribute to your final score.

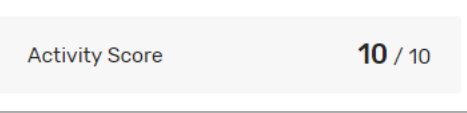

### Your Total Improvement Activities Score

Below is how your Total Improvement Activities score is calculated based on the measures above.

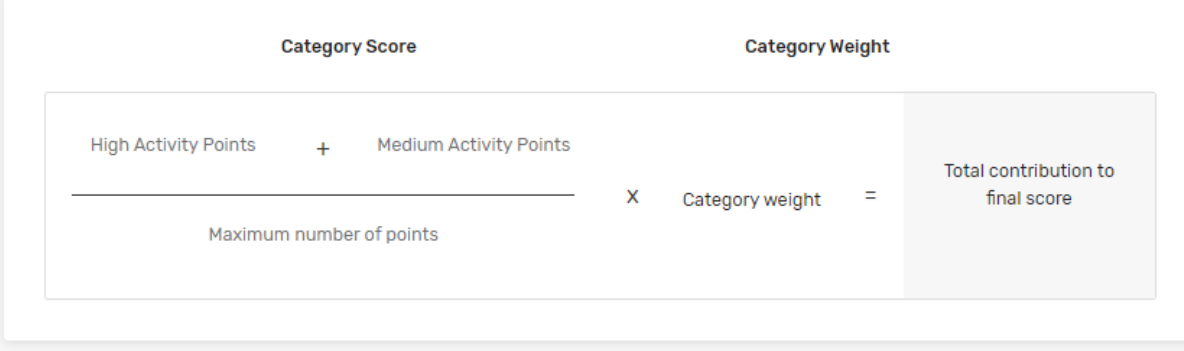

New: Beginning with performance year 2023 submissions, we will no longer display preliminary scores.

For more information about improvement activity score calculations, refer to the [2023 Traditional MIPS Scoring](https://qpp-cm-prod-content.s3.amazonaws.com/uploads/2424/2023_Trad_MIPS_Scoring_Guide.pdf) [Guide](https://qpp-cm-prod-content.s3.amazonaws.com/uploads/2424/2023_Trad_MIPS_Scoring_Guide.pdf) (PDF, 1MB).

## **Cost**

### **Quality Payment PROGRAM**

## **Cost Score Calculation**

Cost measures and cost performance category scores are calculated after the data submission period. You'll receive a cost score if you can be scored on at least one cost measure.

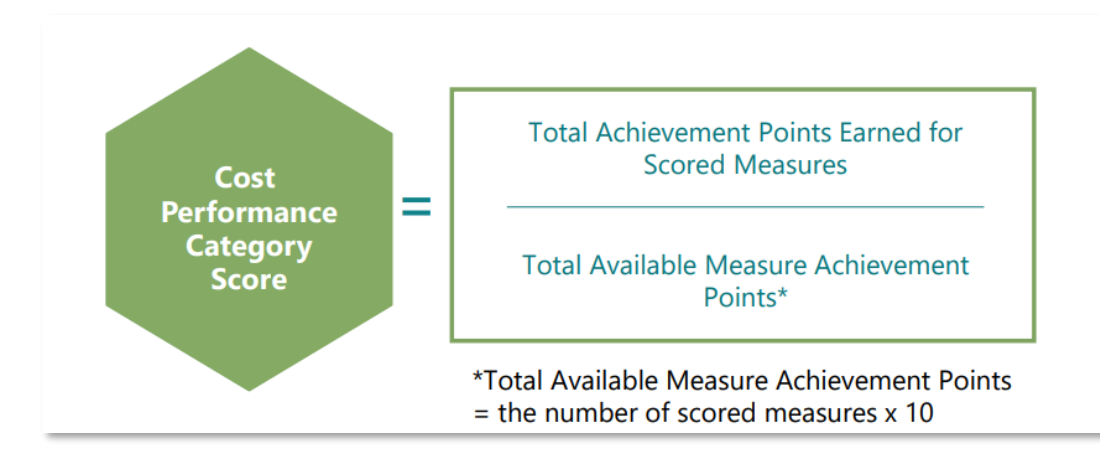

Clinicians and groups can earn up to 1 percentage point for improvement scoring in the cost performance category for the 2023 performance period.

Then we'll multiply your score by the performance category weight to determine how many points the cost performance category will contribute to your final score. It's generally weighted at 30% of your final score.

For more information about cost score calculations, refer to the [2023 Traditional MIPS Scoring Guide](https://qpp-cm-prod-content.s3.amazonaws.com/uploads/2424/2023_Trad_MIPS_Scoring_Guide.pdf) (PDF, 1MB).

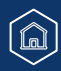

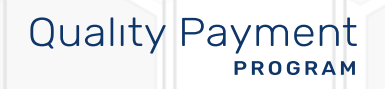

### **Quality Payment PROGRAM**

## **Where Can You Go for Help?**

Contact the Quality Payment Program Service Center by email at [QPP@cms.hhs.gov,](mailto:QPP@cms.hhs.gov) by creating a [QPP Service Center ticket,](https://cmsqualitysupport.servicenowservices.com/ccsq_support_central) or by phone at 1-866-288-8292 (Monday through Friday, 8 a.m. - 8 p.m. ET). To receive assistance more quickly, please consider calling during non-peak hours—before 10 a.m. and after 2 p.m. ET.

• People who are deaf or hard of hearing can dial 711 to be connected to a TRS Communications Assistant.

Visit the [Quality Payment](https://qpp.cms.gov/)  [Program website](https://qpp.cms.gov/) for other [help](https://qpp.cms.gov/about/help-and-support)  [and support information](https://qpp.cms.gov/about/help-and-support), to learn more about [MIPS](https://qpp.cms.gov/mips/overview), and to check out the resources available in the [Quality Payment Program](https://qpp.cms.gov/about/resource-library)  [Resource Library.](https://qpp.cms.gov/about/resource-library)

Visit the [Small Practices page](https://qpp.cms.gov/resources/small-practices) of the Quality Payment Program website where you can **sign up for the monthly QPP Small Practices Newsletter** and find resources and information relevant for small practices.

## **Additional Resources**

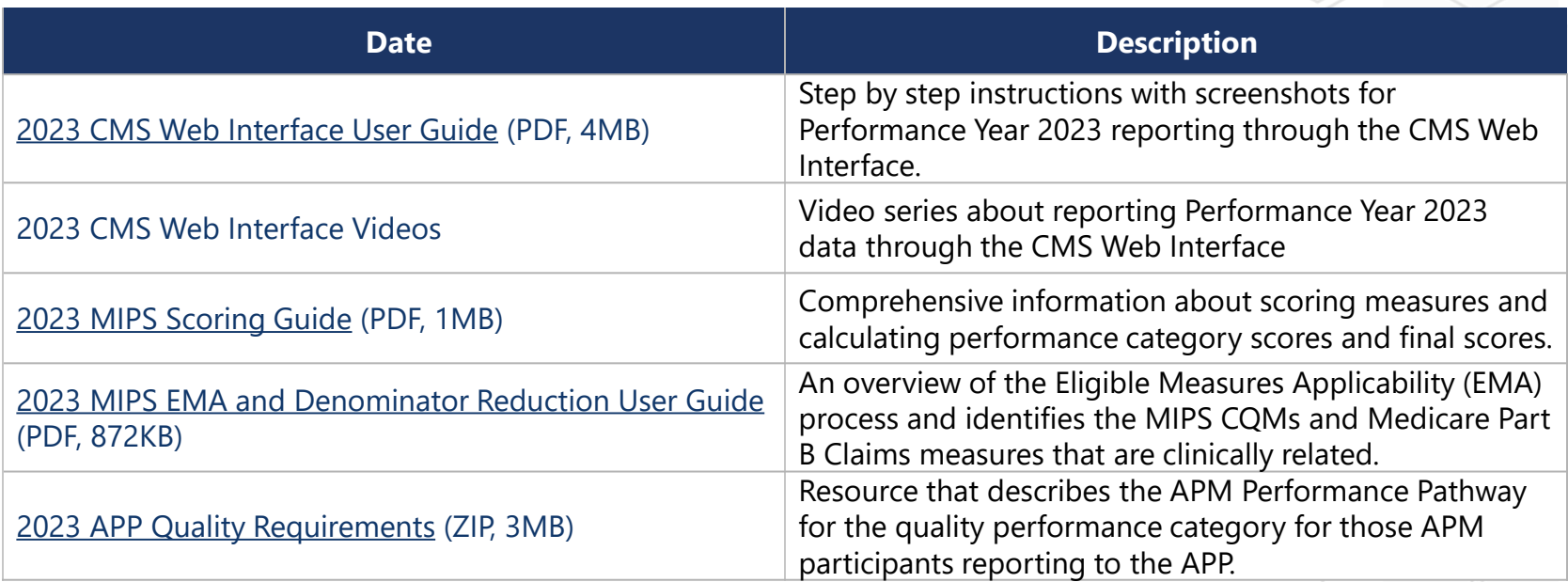

## **Version History**

If we need to update this document, changes will be identified here.

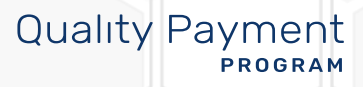

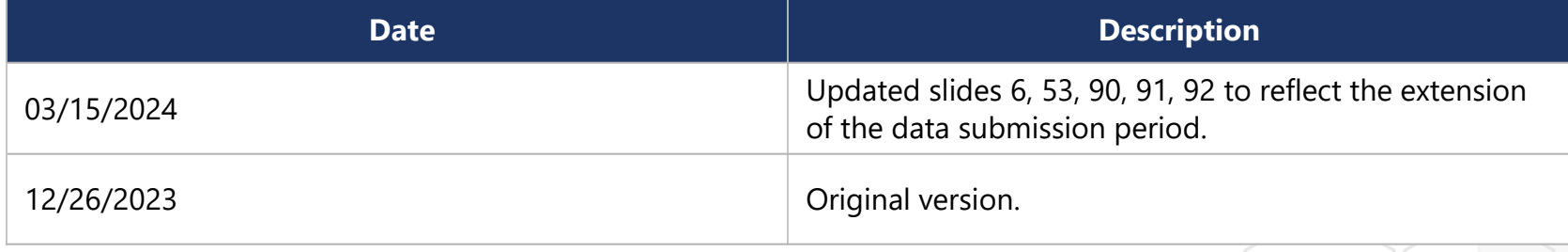

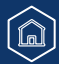

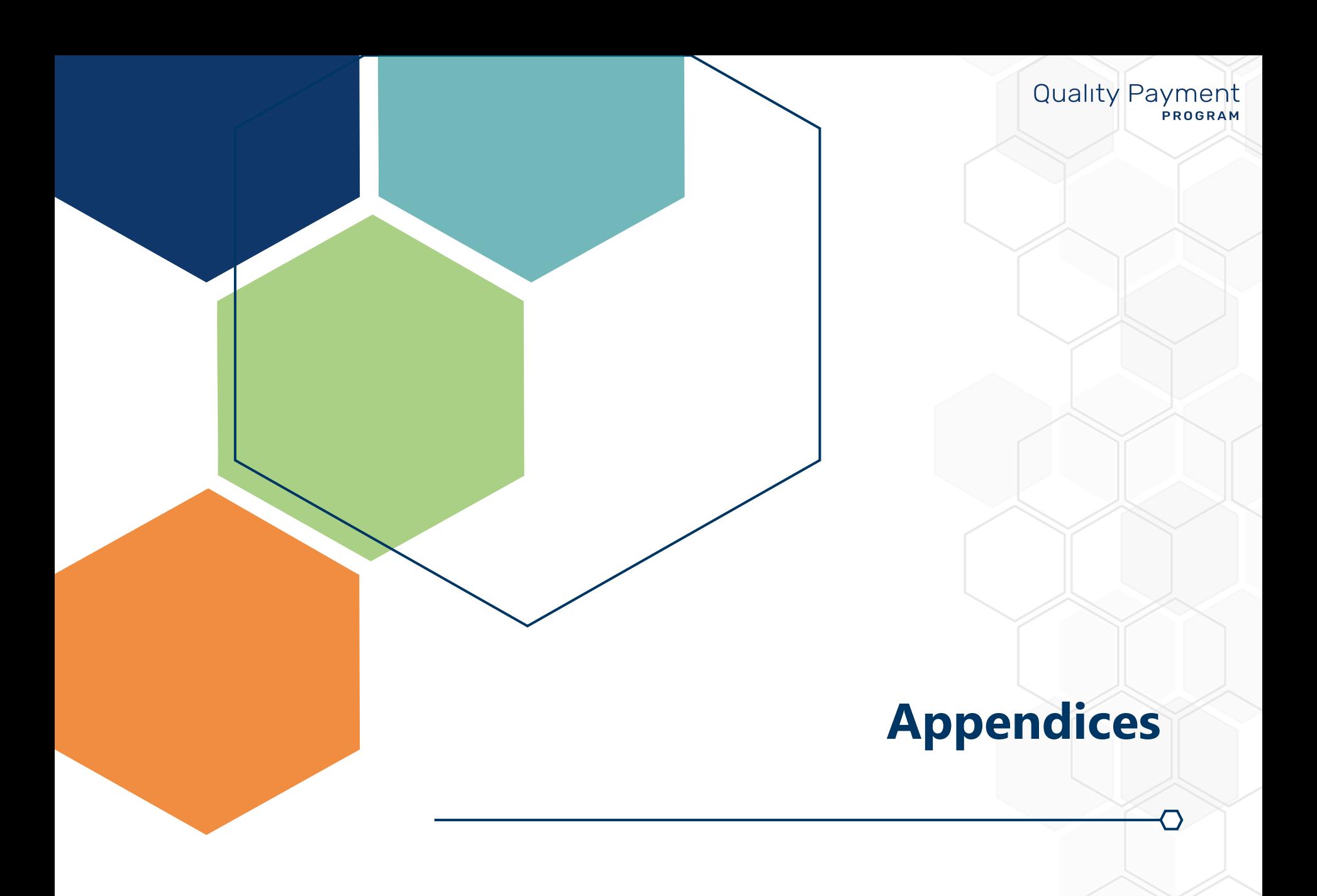

# **Appendix A**

### **Quality Payment PROGRAM**

## **Data Submission and the Automatic EUC Policy**

The tables on the following slides illustrate the Performance Year 2023 MIPS performance category reweighting policies that CMS will apply under the MIPS automatic EUC policy to affected clinicians that submit MIPS data as individuals.

This policy was triggered by the following events for the 2023 performance year:

- Certain counties in Mississippi for the Mississippi severe storms, straight-line winds, and tornadoes
- The U.S territory of Guam for the Guam Typhoon Mawar
- Certain counties in Hawaii for the Hawaii wildfires
- Certain counties in Florida for Hurricane Idalia
- Certain counties in Georgia for Hurricane Idalia

**Note:** Participants in APMs are eligible to receive automatic credit in the improvement activities performance category; for these MIPS eligible clinicians, submitting data for the quality and/or Promoting Interoperability performance categories will initiate a score in the improvement activities performance category, which will override reweighting of this performance category.

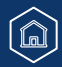

# **Appendix A**

## **Data Submission and the Automatic EUC Policy** (Continued)

### **Table 1: Reweighting for Clinicians Not in a Small Practice**

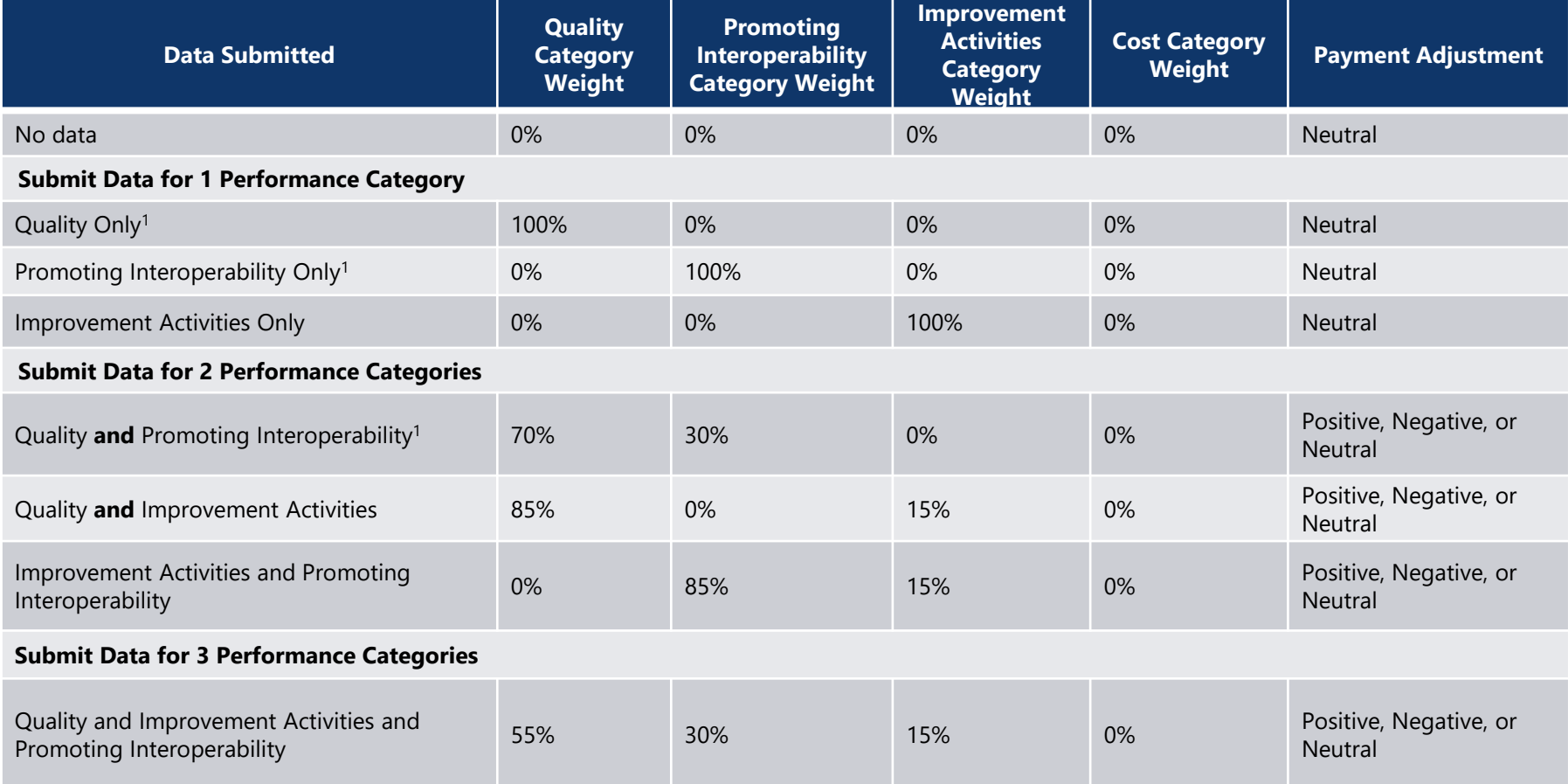

<sup>1</sup> APM participants are eligible to receive automatic credit in the improvement activities performance category; for these MIPS eligible clinicians, submitting data for the quality and/or Promoting Interoperability performance categories will initiate a score in the improvement activities performance category (20 out of 40 possible points), and they'll receive a final score based on the data submitted and available for scoring.

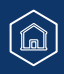

# **Appendix A**

## **Data Submission and the Automatic EUC Policy** (Continued)

### **Table 2: Reweighting for Clinicians in a Small Practice**

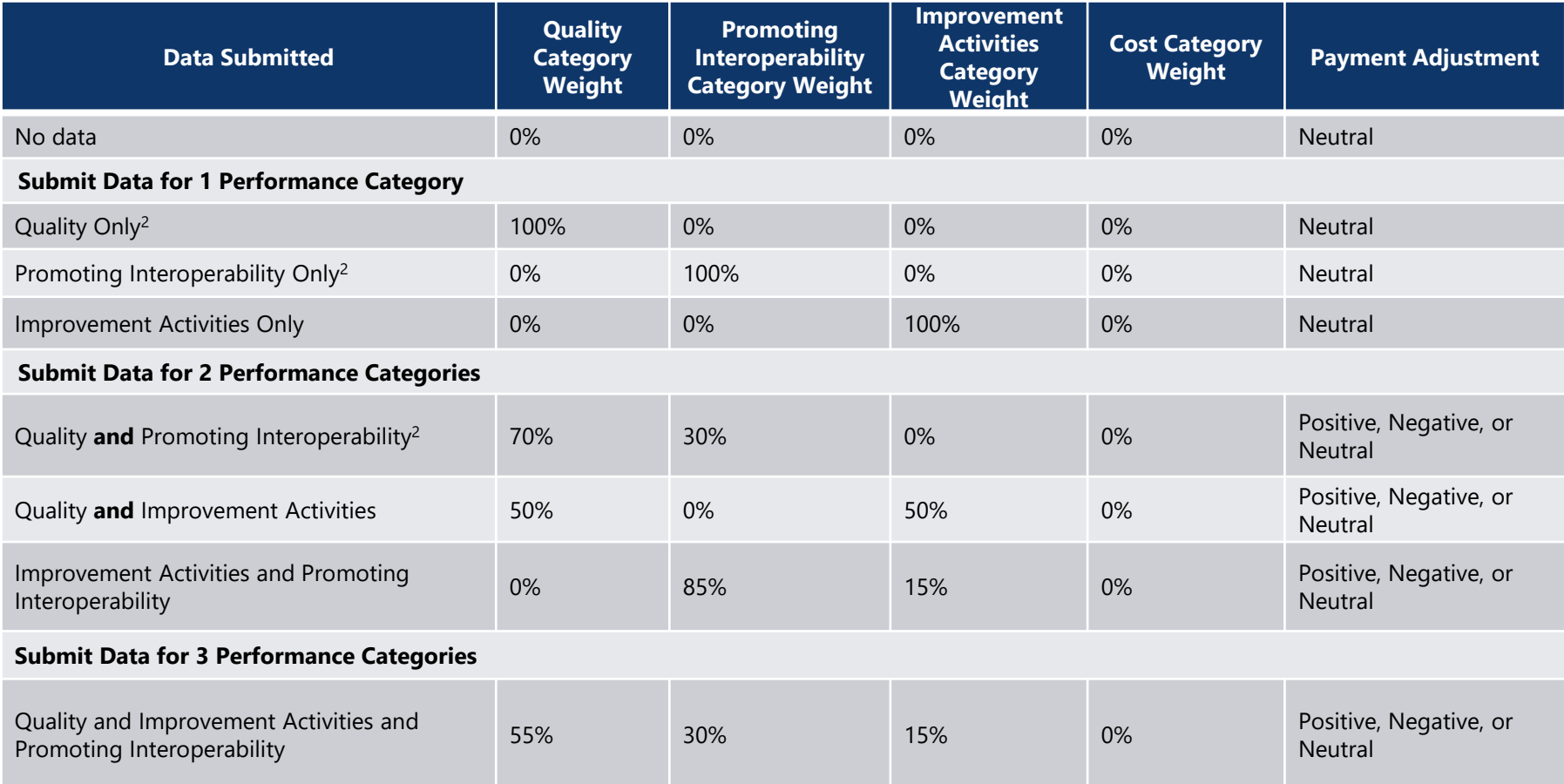

<sup>2</sup> APM participants are eligible to receive automatic credit in the improvement activities performance category; for these MIPS eligible clinicians, submitting data for the quality and/or Promoting Interoperability performance categories will initiate a score in the improvement activities performance category (20 out of 40 possible points), and they'll receive a final score based on the data submitted and available for scoring.

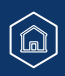

# **Appendix B**

## **Submission Period: QPP Access and Permissions by Organization Type** (Continued)

This table provides a snapshot of what you can and can't do/view based on your access (role) and organization type during the submission period (January 2 – April 15, 2024).

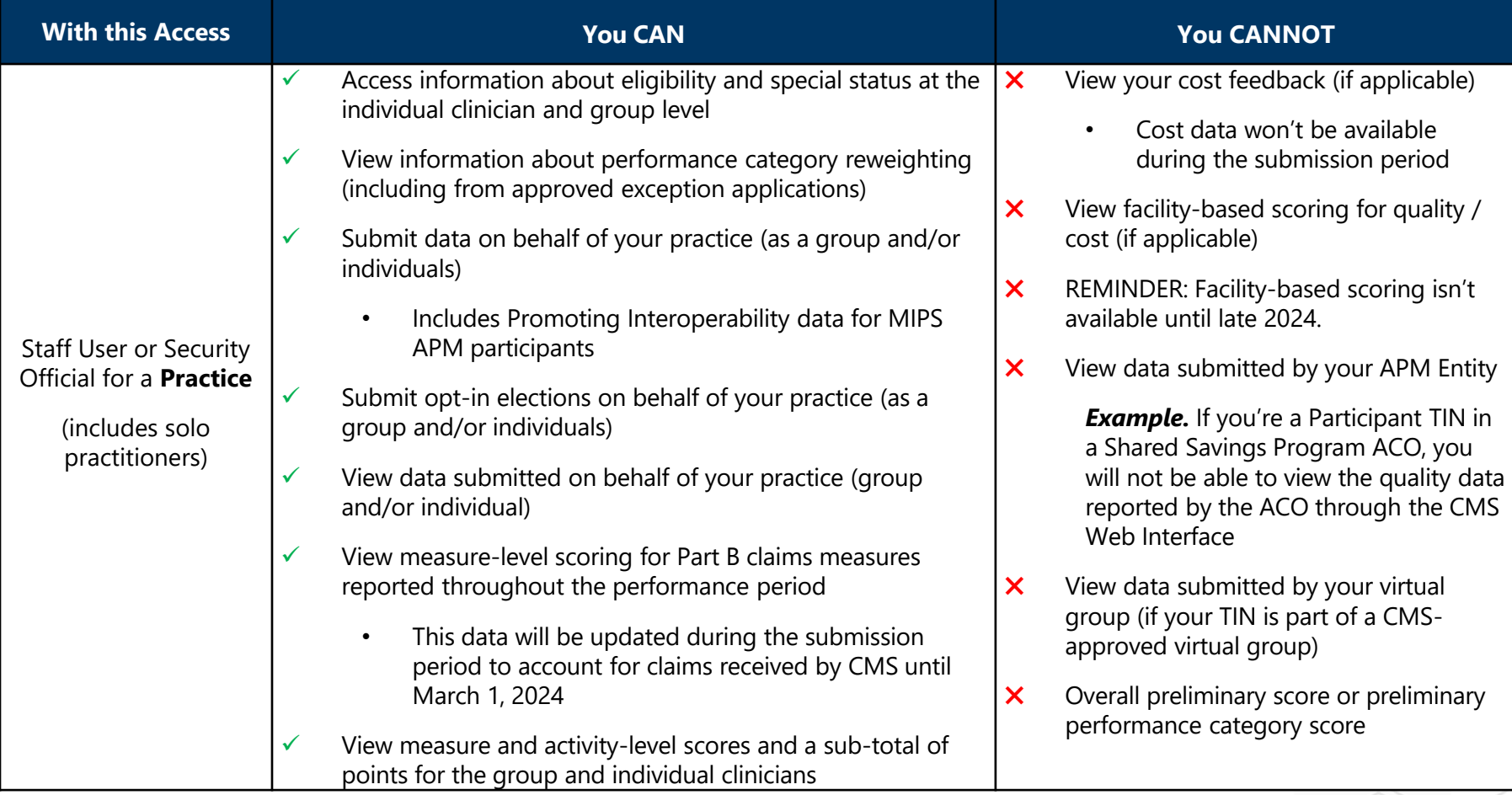

# **Appendix B**

## **Submission Period: QPP Access and Permissions by Organization Type** (Continued)

This table provides a snapshot of what you can and can't do/view based on your access (role) and organization type during the submission period (January 2 – April 15, 2024).

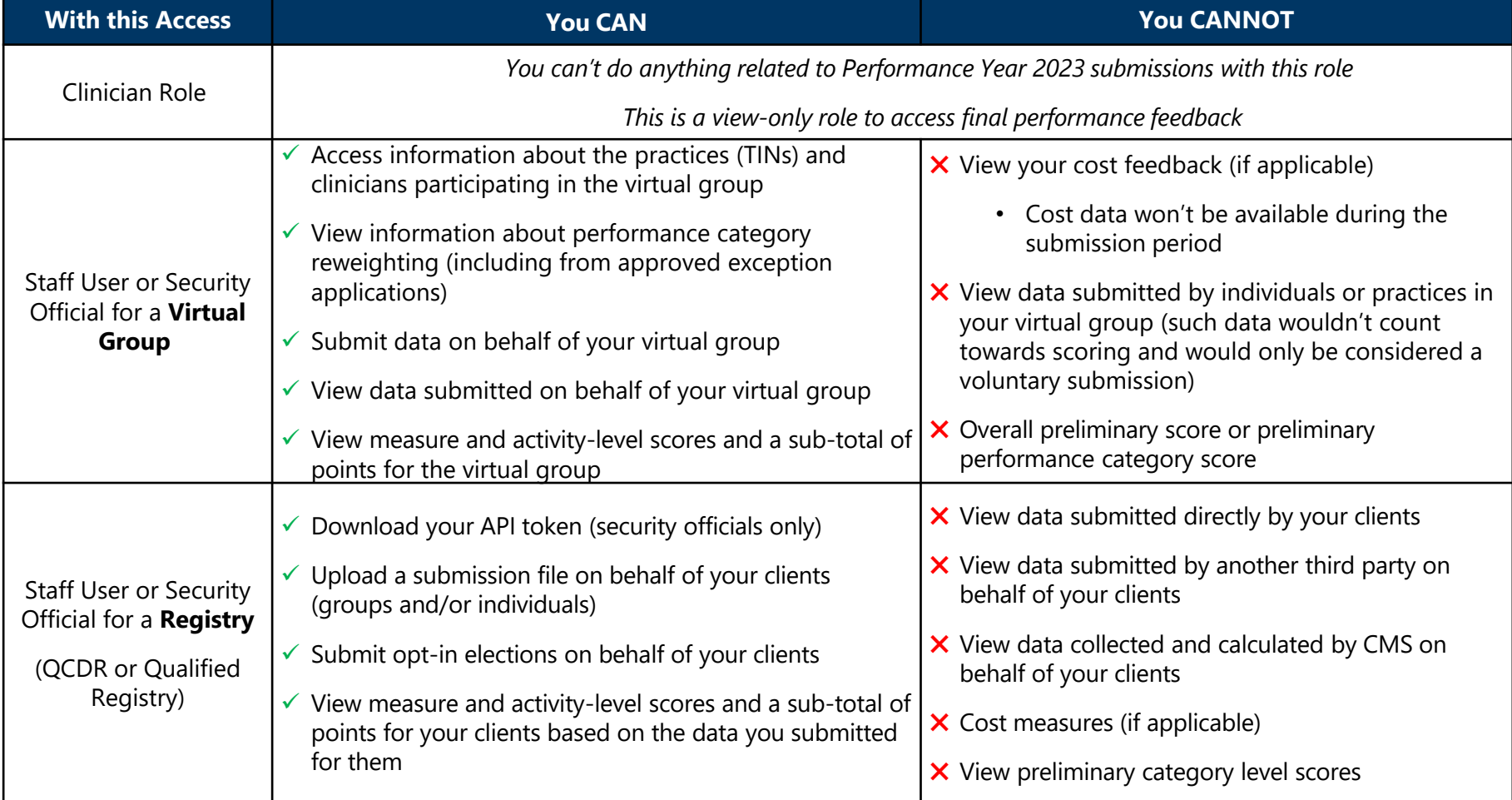

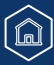

# **Appendix B**

## **Submission Period: QPP Access and Permissions by Organization Type** (Continued)

This table provides a snapshot of what you can and can't do/view based on your access (role) and organization type during the submission period (January 2 – April 15, 2024).

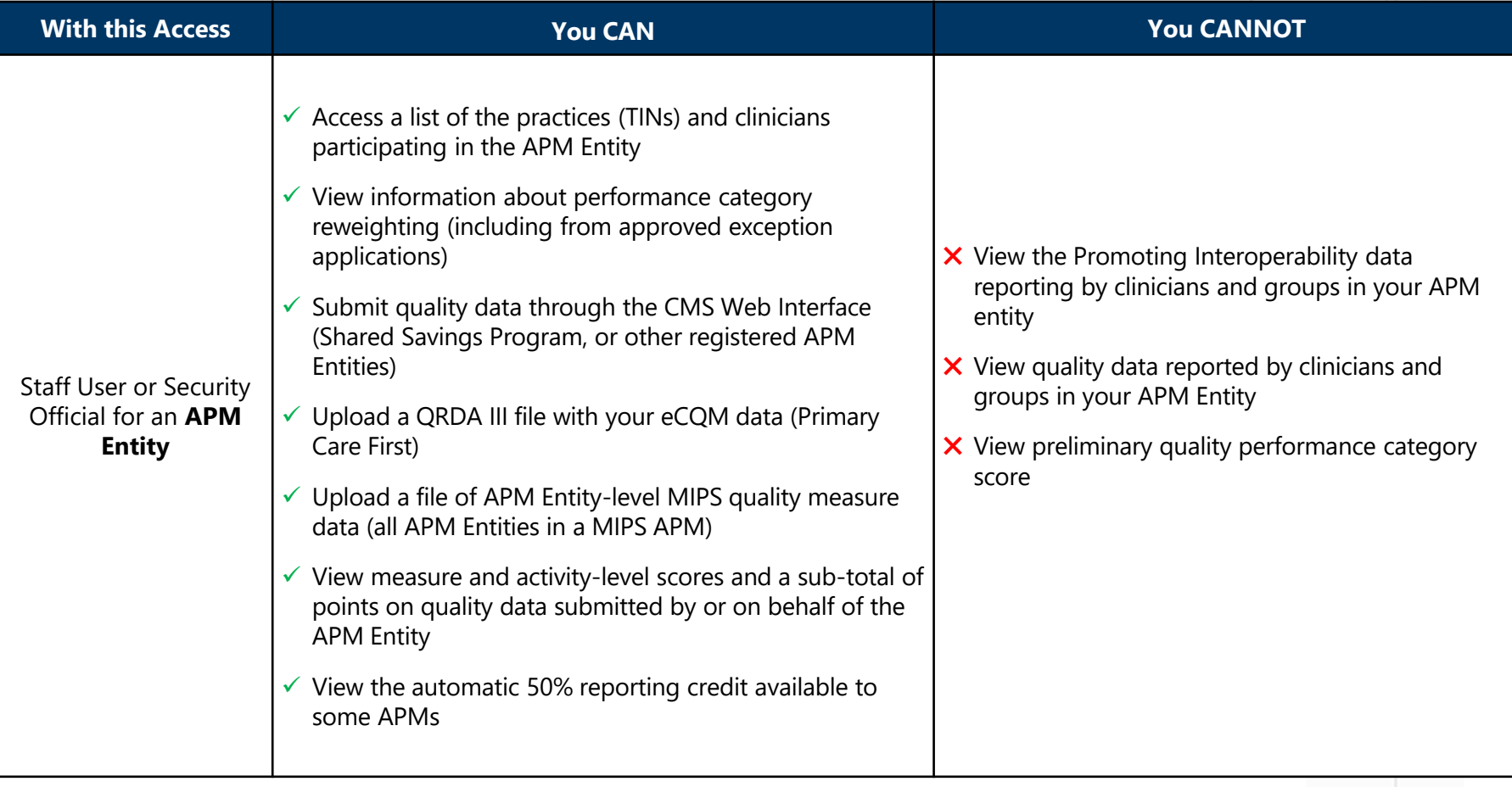

# **Appendix C**

### **Quality Payment** PROGRAM

## **Quality Measures with MIPS Scoring or Submission Changes**

This appendix will identify any measures affected by specification or coding issues, clinical guideline changes during the 2023 performance period, or specifications determined during or after the performance period to have substantive changes.

No measures have been identified for suppression or truncation at the time of publication of this guide

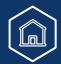